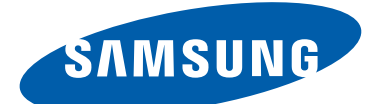

# Samsung GALAXY Note **N8010** Mode d'emploi

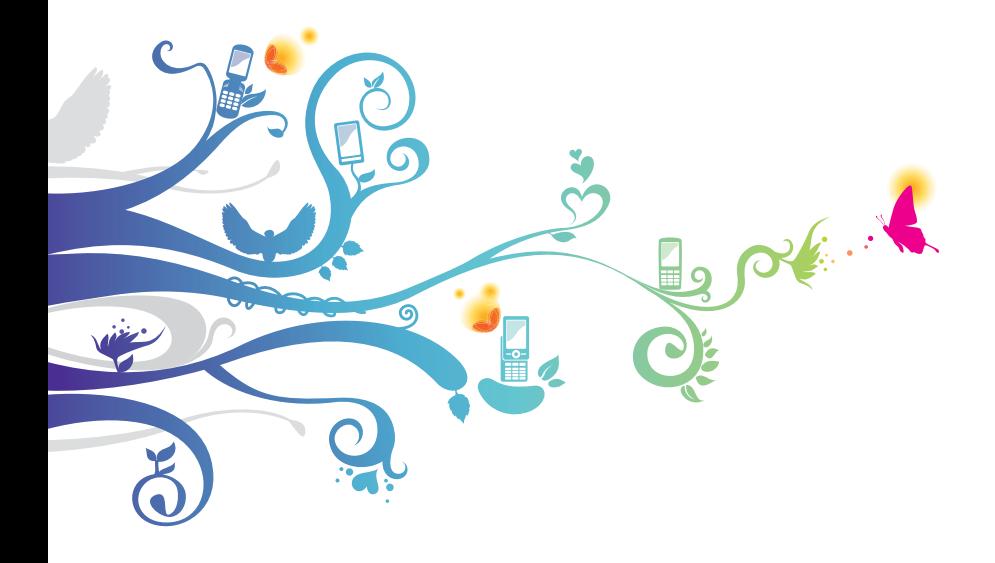

## **Utilisation de ce mode d'emploi**

Félicitations pour l'achat de votre appareil Samsung. Alliant puissance et mobilité, cet appareil vous permet d'accéder au meilleur de la technologie Web et mobile grâce à une plate-forme polyvalente qui s'adapte parfaitement à votre style de vie. Basé sur le système d'exploitation Google Android, cet appareil vous donne accès à des milliers d'applications utiles et ludiques pour vous permettre d'enrichir votre expérience Web mobile.

L'accès sans fil intégré et l'écran tactile réactif de cet appareil vous permettent de lire des livres et des journaux lors de vos déplacements, de vous tenir informé des dernières actualités, de l'actualité sportive, des prévisions météo, de gérer vos fichiers multimédia et vos documents professionnels et de naviguer sur le Web à la recherche de cartes, de locaux d'entreprise, et bien plus encore.

## **À lire avant toute utilisation**

- **●** Veuillez lire attentivement ce mode d'emploi avant d'utiliser votre appareil, afin de l'utiliser en toute sécurité.
- **●** Les explications fournies dans ce mode d'emploi sont basées sur les paramètres par défaut de l'appareil.
- **●** Les illustrations utilisées dans ce mode d'emploi peuvent différer par rapport à l'aspect réel du produit.
- **●** Le contenu de ce mode d'emploi peut différer en fonction du produit et de la version logicielle fournie par votre opérateur et peut faire l'objet de modifications sans préavis. Pour obtenir la version la plus récente de ce mode d'emploi, connectez-vous sur www.samsung.com.
- **●** Les fonctions disponibles et les services supplémentaires peuvent varier en fonction de la version logicielle de votre appareil ou de votre opérateur.

Utilisation de ce mode d'emploi

- **●** La mise en forme et la distribution de ce mode d'emploi sont basées sur le système d'exploitation Google Android et peuvent varier en fonction du système d'exploitation de l'utilisateur.
- **●** Les applications et leurs fonctions peuvent varier en fonction de votre zone géographique ou des caractéristiques du matériel. Samsung ne peut être tenu responsable des problèmes de performance relatifs aux applications fournies par des tiers.
- **●** Samsung ne peut être tenu responsable des problèmes de performance ou des incompatibilités découlant de la modification des paramètres de registre par l'utilisateur. Toute tentative de personnalisation du système d'exploitation peut entraîner des problèmes de fonctionnement de votre appareil ou de ses applications.
- **●** Vous pouvez mettre à jour le logiciel de votre appareil en vous connectant sur le site www.samsung.com.
- **●** Les logiciels, les sons, les fonds d'écran, les images et les autres contenus fournis avec cet appareil sont concédés sous licence et leur usage est restreint à une utilisation entre Samsung et leurs propriétaires respectifs. Extraire et utiliser ces supports à des fins commerciales ou autres constitue une infraction au regard des lois sur les droits d'auteur. Samsung n'est pas responsable des infractions sur les droits d'auteur commises par l'utilisateur.
- **●** Veuillez conserver ce mode d'emploi pour pouvoir le consulter ultérieurement.

## **Icônes**

Familiarisez-vous d'abord avec les icônes utilisées dans ce mode d'emploi :

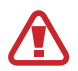

**Avertissement** : situations susceptibles de vous blesser ou de blesser autrui

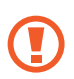

**Attention** : situations susceptibles d'endommager votre appareil ou d'autres équipements

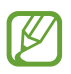

**Remarque** : remarques, conseils d'utilisation ou informations complémentaires

Référence : pages contenant plus d'informations. Exemple : ► p. 12 (signifie « reportez-vous à la page 12 »)

→ **Suivi de** : pour suivre l'ordre des options ou des menus, vous devez exécuter une action. Exemple : ouvrez la liste des applications, puis appuyez sur **Paramétres** → **A propos de l'appareil** (signifie que vous devez d'abord appuyer sur **Paramétres**, puis sur **A propos de l'appareil**)

## **Droits d'auteur**

Copyright © 2012 Samsung Electronics

Ce mode d'emploi est protégé par les lois internationales sur les droits d'auteur.

Il est interdit de reproduire, distribuer, traduire ou transmettre sous quelque forme et par quelque moyen que ce soit, électronique ou mécanique, notamment par photocopie, enregistrement ou stockage dans un système de stockage et de recherche documentaire, tout ou partie de ce document sans le consentement préalable écrit de Samsung Electronics.

Utilisation de ce mode d'emploi

## **Marques déposées**

- **●** SAMSUNG et le logo SAMSUNG sont des marques déposées de Samsung Electronics.
- **●** Les logos Android, Google™, Google Maps™, Google Mail™, YouTube™, Google Play™ Store, et Google Talk™ sont des marques déposées de Google Inc.
- **●** Bluetooth® est une marque déposée de Bluetooth SIG, Inc.
- **●** Windows Media Player® est une marque déposée de Microsoft Corporation.
- **●** Wi-Fi®, Wi-Fi Protected Setup™, Wi-Fi Direct™, Wi-Fi CERTIFIED™, et le logo Wi-Fi sont des marques commerciales déposées de Wi-Fi Alliance.
- **●** DivX®, DivX Certified® et autres logos associés sont des marques commerciales de Rovi Corporation ou de ces produits utilisés sous licence.

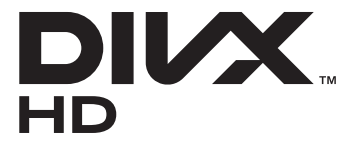

**●** Toutes les autres marques déposées et droits d'auteur demeurent la propriété de leurs détenteurs respectifs.

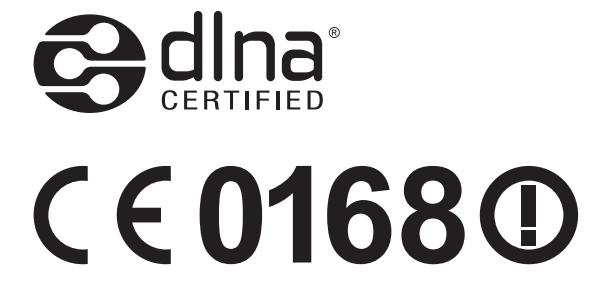

Utilisation de ce mode d'emploi

#### **À PROPOS DU FORMAT VIDÉO DIVX**

DivX® est en format numérique créé par DivX, LLC, la filiale de Rovi Corporation. Cet appareil bénéficie d'une certification officielle de DivX Certified® et permet de lire le format vidéo DivX. Rendezvous sur le site www.divx.com pour obtenir plus d'informations et télécharger des logiciels pour convertir vos fichiers au format vidéo DivX.

#### **À PROPOS DE LA VIDÉO DIVX À LA DEMANDE**

Cet appareil DivX Certified® doit être enregistré pour pouvoir lire du contenu DivX Video-on-Demand (VOD). Pour obtenir votre code d'enregistrement, repérez la section DivX VOD dans le menu de configuration de votre appareil. Rendez-vous ensuite sur vod.divx.com pour plus d'informations sur les modalités d'enregistrement.

Les appareils DivX Certified® peuvent lire des vidéos DivX® d'une résolution HD allant jusqu'à 720 pixels, ainsi que du contenu premium.

Peut lire des vidéos DivX® d'une résolution allant jusqu'à 1080 pixels HD.

Utilisation de ce mode d'emploi

## **Table des matières**

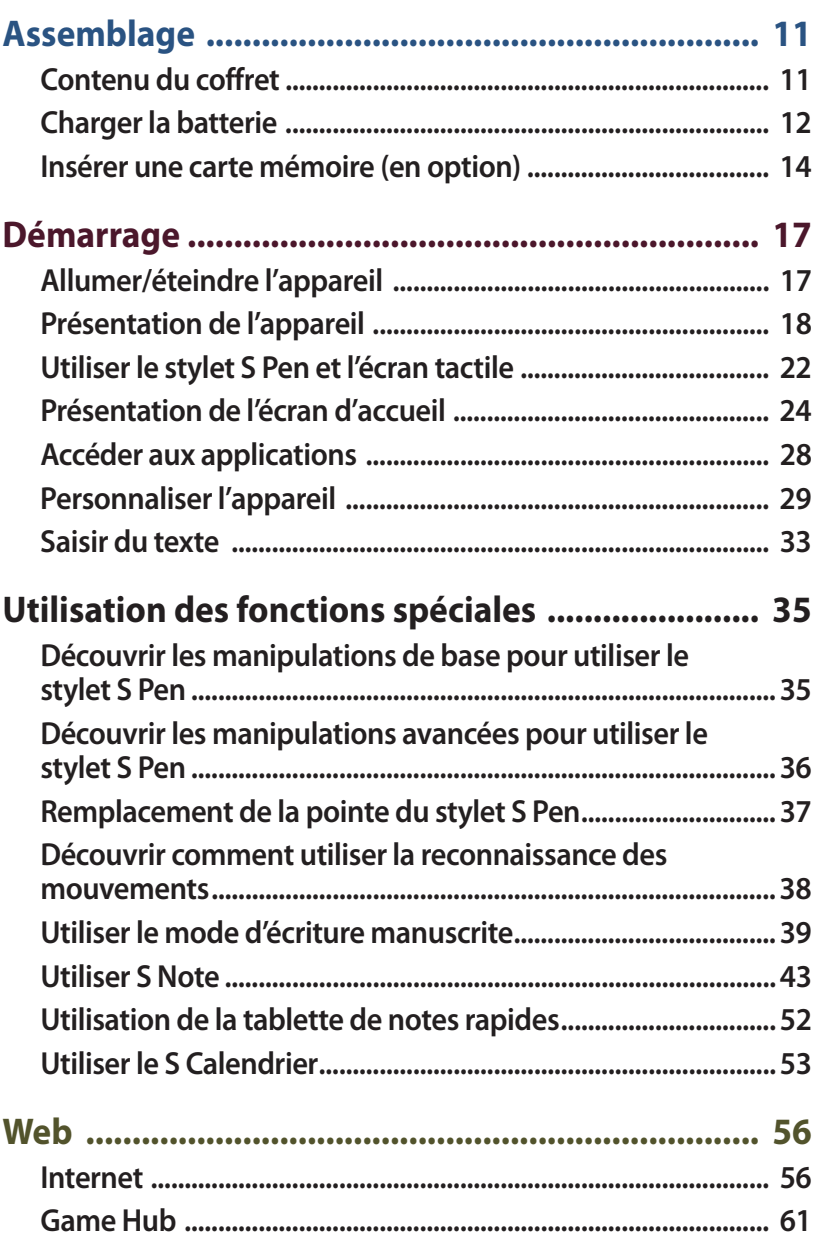

#### Table des matières 7

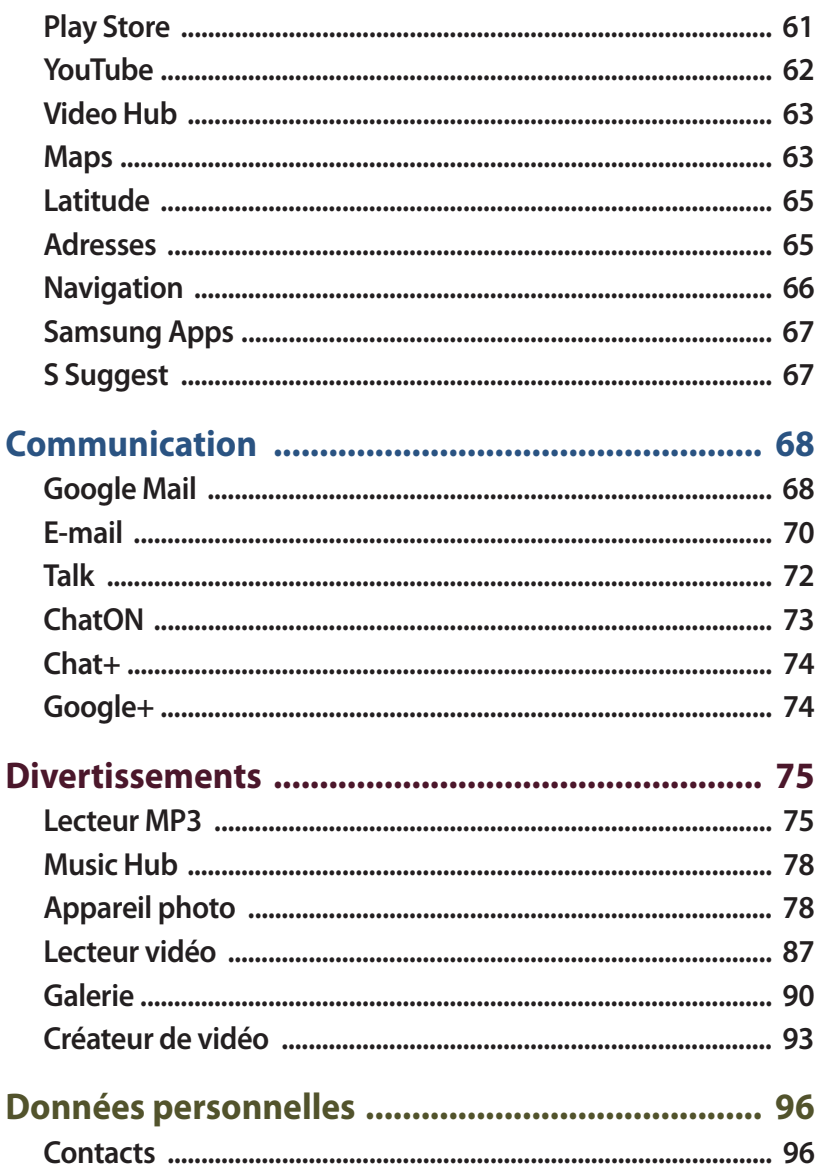

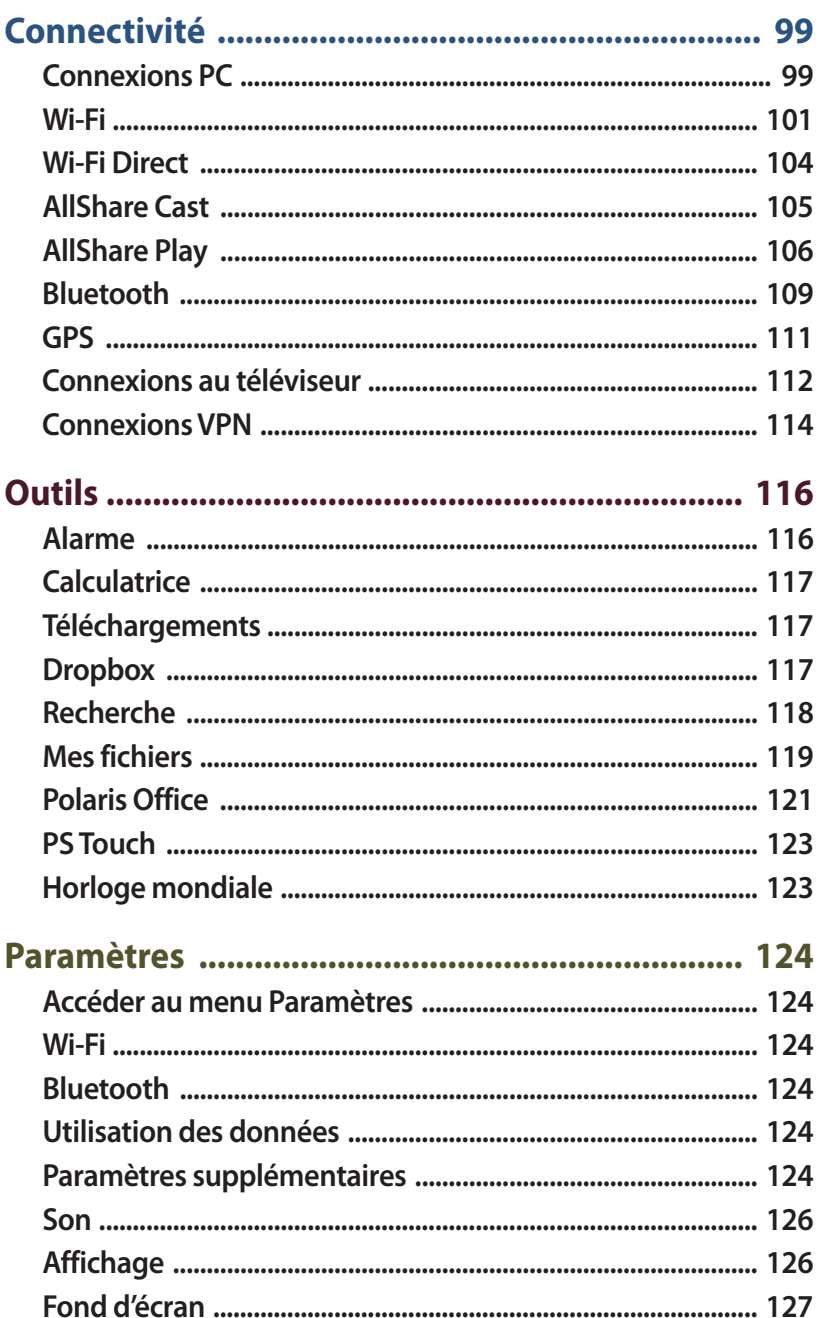

Table des matières

 $\overline{9}$ 

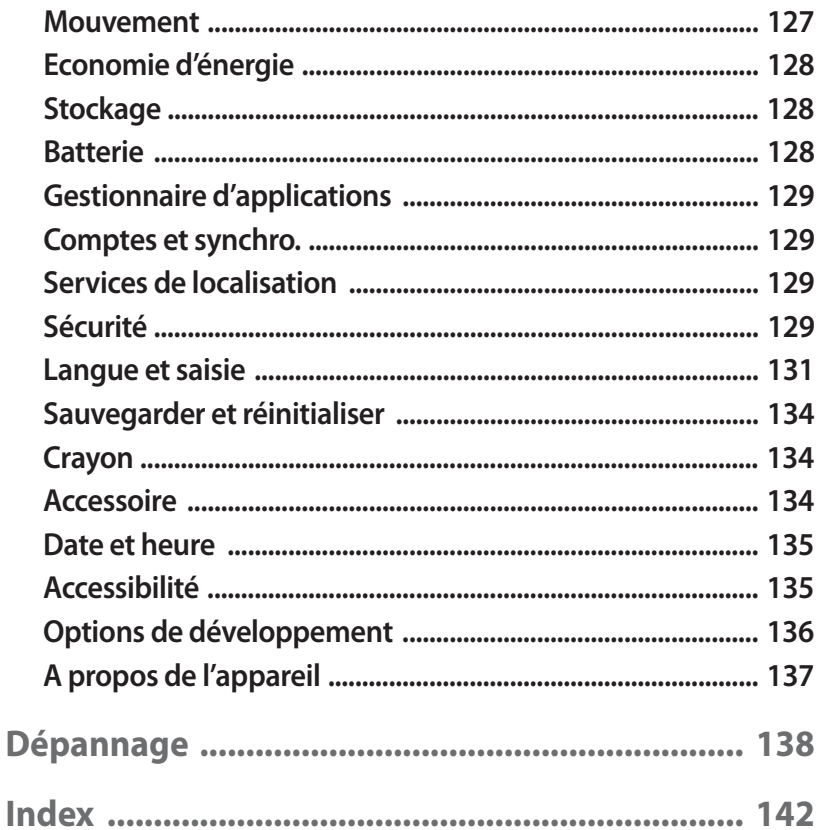

## **Assemblage**

## **Contenu du coffret**

Vérifiez le contenu du coffret et la présence de tous les éléments suivants :

- **●** Appareil mobile
- **●** Guide de prise en main rapide

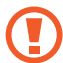

Utilisez exclusivement des logiciels homologués par Samsung. L'utilisation de logiciels piratés ou illégaux peut occasionner des dommages ou des dysfonctionnements qui ne sont pas couverts par la garantie du fabricant.

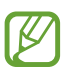

- **●** Les éléments fournis avec votre appareil et les accessoires disponibles peuvent varier en fonction de votre zone géographique ou de votre opérateur.
- **●** Vous pouvez acquérir d'autres accessoires auprès de votre revendeur Samsung.
- **●** Les accessoires fournis sont spécialement conçus pour votre appareil.
- **●** Il est possible que certains accessoires, autres que ceux fournis, ne soient pas compatibles avec votre appareil.

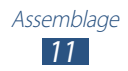

## **Charger la batterie**

Votre appareil est équipé d'une batterie interne non amovible. Avant d'utiliser l'appareil pour la première fois ou si l'appareil n'a pas été utilisé pendant une période prolongée, vous devez charger la batterie.

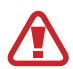

Utilisez exclusivement des chargeurs homologués par Samsung. L'utilisation de chargeurs non homologués peut provoquer l'explosion de la batterie ou endommager votre appareil.

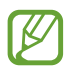

**●** Rechargez la batterie uniquement à l'aide d'un chargeur. Vous ne pouvez pas la recharger à l'aide du câble USB.

- **●** Lorsque le niveau de charge de la batterie est faible, l'appareil émet un signal sonore et affiche un message d'avertissement. L'icône de batterie lest alors vide. Lorsque le niveau de charge de la batterie est vraiment insuffisant, l'appareil s'éteint automatiquement. Rechargez la batterie pour remettre l'appareil en marche.
- **●** Si la batterie est complètement déchargée, vous ne pouvez pas allumer l'appareil, même si le chargeur USB est branché. Rechargez la batterie pendant quelques minutes avant de tenter d'allumer l'appareil.
- *1* Connectez l'une des fiches du câble de connexion PC au chargeur USB, puis l'autre fiche au connecteur à fonctions multiples de votre appareil.

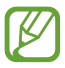

La forme du chargeur USB peut varier en fonction de votre zone géographique.

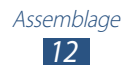

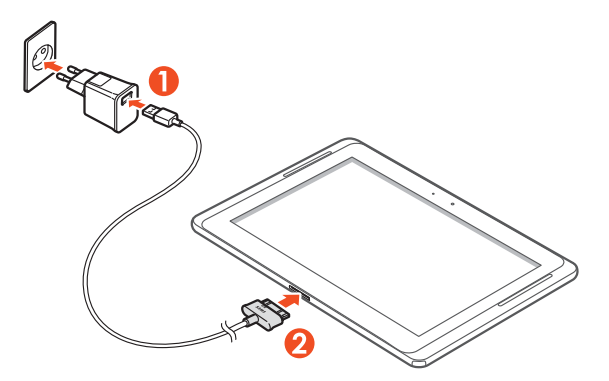

- Un branchement incorrect du câble de connexion PC peut sérieusement endommager l'appareil ou le chargeur USB. Les dégâts résultant d'une mauvaise utilisation ne sont pas couverts par la garantie.
- *2* Branchez le chargeur USB sur une prise de courant.
	- **●** Vous pouvez utiliser l'appareil lorsqu'il est en cours de chargement. Dans ce cas, il est possible que le rechargement complet de la batterie prenne plus de temps.
		- **●** Lorsque le téléphone est en cours de chargement, il est possible que l'écran tactile ne fonctionne pas en raison de l'instabilité de l'alimentation électrique. Dans ce cas, débranchez l'adaptateur secteur USB de la prise de courant ou débranchez le câble USB de l'appareil.
		- **●** Il est possible que l'appareil chauffe lorsqu'il est en cours de rechargement. Ce phénomène est normal et n'affecte pas la durée de vie, ni les performances de l'appareil.
		- **●** Si votre appareil ne se charge pas correctement, apportezle, accompagné de son chargeur, dans un centre de service après-vente Samsung.

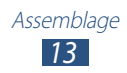

*3* Une fois la batterie entièrement rechargée, débranchez l'adaptateur secteur USB et le câble USB, puis de la prise de courant.

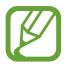

Pour économiser l'énergie, débranchez le chargeur USB lorsque vous ne l'utilisez pas. Le chargeur USB n'étant pas muni d'un bouton marche/arrêt, vous devez le débrancher de la prise secteur lorsque vous ne l'utilisez pas, afin d'économiser l'énergie. En cours de chargement, l'appareil doit rester à proximité de la prise secteur.

## **Insérer une carte mémoire (en option)**

Votre appareil accepte les cartes mémoire d'une capacité maximale de 64 Go. En fonction du type de carte mémoire et de son fabricant, il est possible que certaines cartes ne soient pas compatibles avec votre appareil.

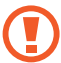

Samsung utilise des normes industrielles standardisées pour les cartes mémoire. Néanmoins, il est possible que certaines marques de cartes mémoire ne soient pas entièrement compatibles avec votre appareil. L'utilisation d'une carte mémoire incompatible peut endommager votre appareil ou la carte mémoire elle-même et corrompre les données qui y sont stockées.

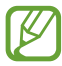

**●** Seule la structure de fichiers FAT est compatible avec les cartes mémoire de votre appareil. Lorsque vous insérez une carte formatée avec une autre structure de fichiers, votre appareil vous invite à la reformater entièrement.

- **●** Une trop grande fréquence des opérations d'effacement et d'écriture réduit la durée de vie des cartes mémoire.
- **●** Lorsque vous insérez une carte mémoire dans votre appareil, le répertoire des fichiers de la carte mémoire apparaît dans le dossier extSdCard de la mémoire interne.

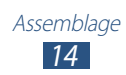

- *1* Ouvrez le cache du compartiment pour carte mémoire.
- *2* Insérez la carte en orientant la puce vers le bas.

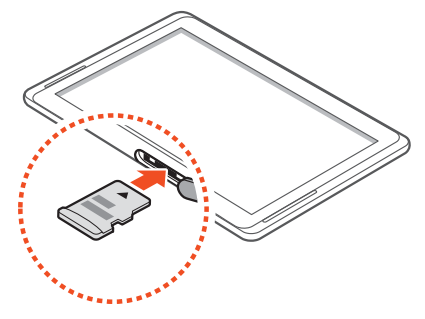

- *3* Enfoncez la carte mémoire dans son compartiment jusqu'à ce qu'elle se verrouille.
- *4* Refermez le cache de la carte mémoire.

#### › **Retirez la carte mémoire**

Avant de retirer une carte mémoire, vous devez au préalable l'éjecter pour pouvoir la retirer en toute sécurité.

- *1* Ouvrez la liste des applications et appuyez sur **Paramètres** → **Stockage** → **Démonter la carte SD**→ **OK**.
- *2* Ouvrez le cache du compartiment pour carte mémoire.
- $\beta$  Poussez la carte avec précaution jusqu'à ce qu'elle ressorte de l'appareil.
- *4* Retirez la carte mémoire.
- *5* Refermez le cache de la carte mémoire.
- Ne retirez jamais la carte mémoire lorsque l'appareil y enregistre ou lit des informations. Vous risqueriez de perdre des données et d'endommager la carte mémoire ou l'appareil.

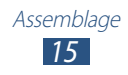

#### › **Formater une carte mémoire**

Formater une carte mémoire sur un PC peut entraîner des problèmes de compatibilité avec votre appareil. Formatez la carte mémoire uniquement avec l'appareil.

Ouvrez la liste des applications et appuyez sur **Paramètres** → **Stockage** → **Formater la carte SD** → **Formater la carte SD** → **Supprimer tout**.

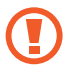

Avant de formater la carte mémoire, n'oubliez pas d'effectuer des copies de sauvegarde de toutes les données importantes qui y sont stockées. La garantie du fabricant ne couvre pas la perte de données résultant des manipulations de l'utilisateur.

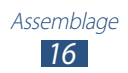

## **Démarrage**

## **Allumer/éteindre l'appareil**

Pour allumer l'appareil, maintenez la touche Marche/Arrêt enfoncée. Si vous allumez votre appareil pour la première fois, suivez les instructions affichées à l'écran pour procéder à la configuration.

Pour éteindre votre appareil, maintenez la touche Marche/Arrêt enfoncée, puis appuyez sur **Éteindre** → **OK**.

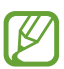

- **●** Respectez toutes les consignes de sécurité et directives formulées par le personnel compétent dans les lieux où l'utilisation d'appareils sans fil est interdite, comme par exemple dans les avions et les hôpitaux.
- **●** Pour utiliser uniquement les services ne nécessitant pas de connexion radio (GSM + Bluetooth), activez le mode Horsliane.

#### › **Activer le mode Hors-ligne**

En mode Hors-ligne, vous pouvez désactiver toutes les fonctions radio (Wi-Fi et Bluetooth) de l'appareil lorsque leur utilisation est interdite, par exemple dans les avions et les hôpitaux, pour continuer à utiliser les fonctions qui ne nécessitent pas de connexion radio.

Pour activer ou désactiver le mode avion, accédez à **Paramètres** → **Paramètres supplémentaires**, puis activez la case à cocher située à côté de l'option **Mode Hors-ligne** → **OK**.

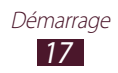

## **Présentation de l'appareil**

› **Aspect de l'appareil**

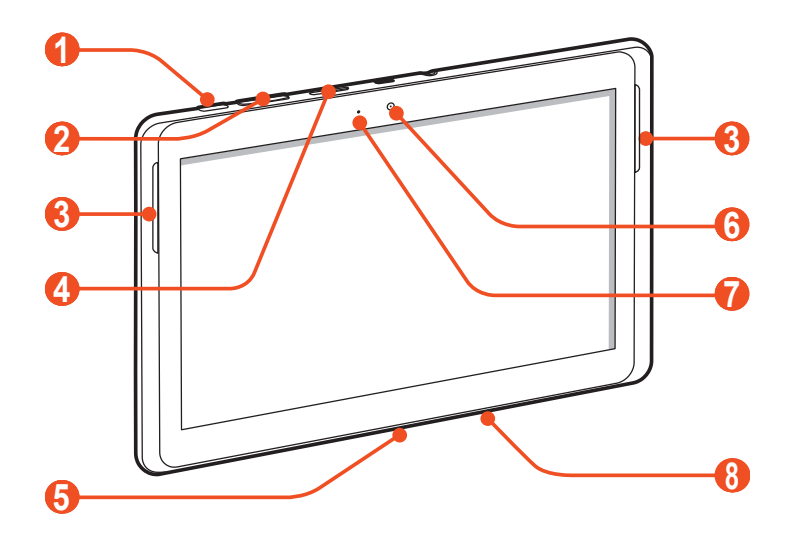

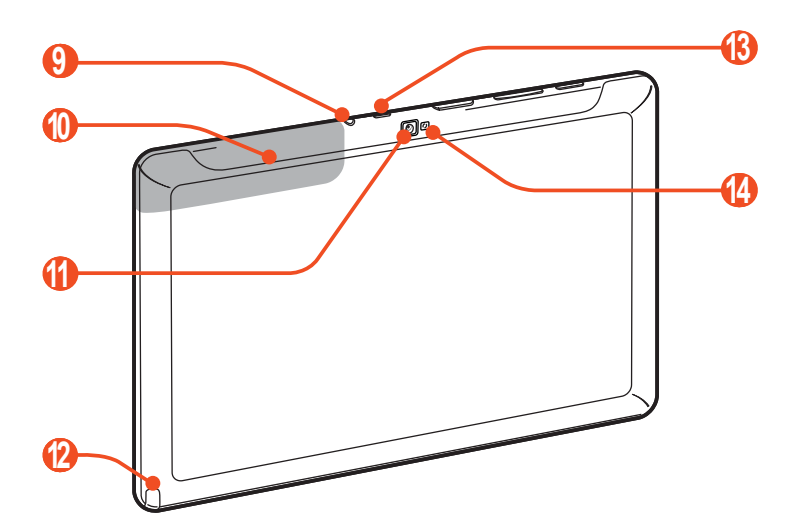

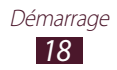

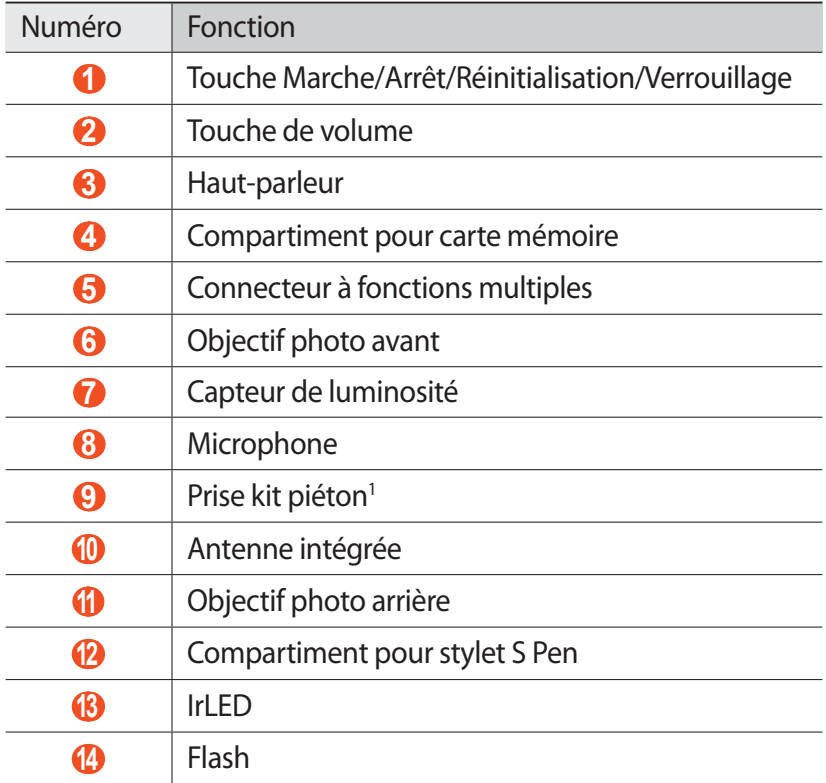

1. Le branchement incorrect d'un kit piéton sur votre appareil peut endommager le kit piéton ou la prise du kit piéton.

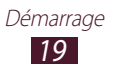

### › **Touches**

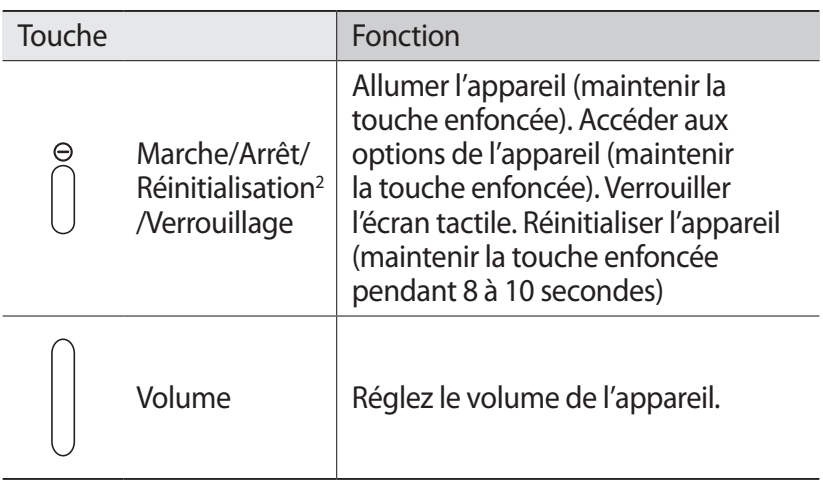

#### ›**Icônes d'informations**

Les icônes qui peuvent apparaître en bas de l'écran peuvent varier en fonction de votre zone géographique ou de votre opérateur.

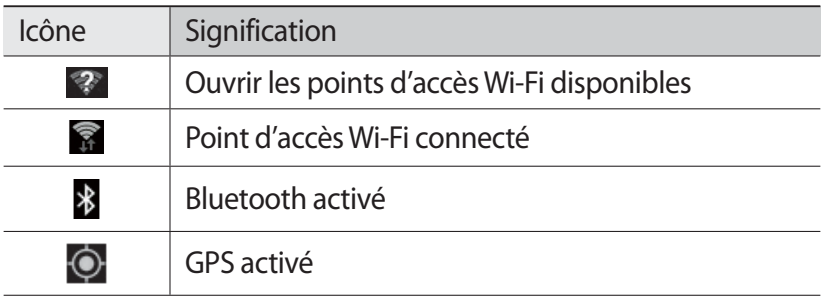

<sup>2.</sup> Si votre appareil est sujet à des erreurs fatales ou s'il ne répond plus ou mal, vous pouvez le réinitialiser pour qu'il retrouve un fonctionnement correct.

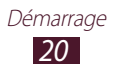

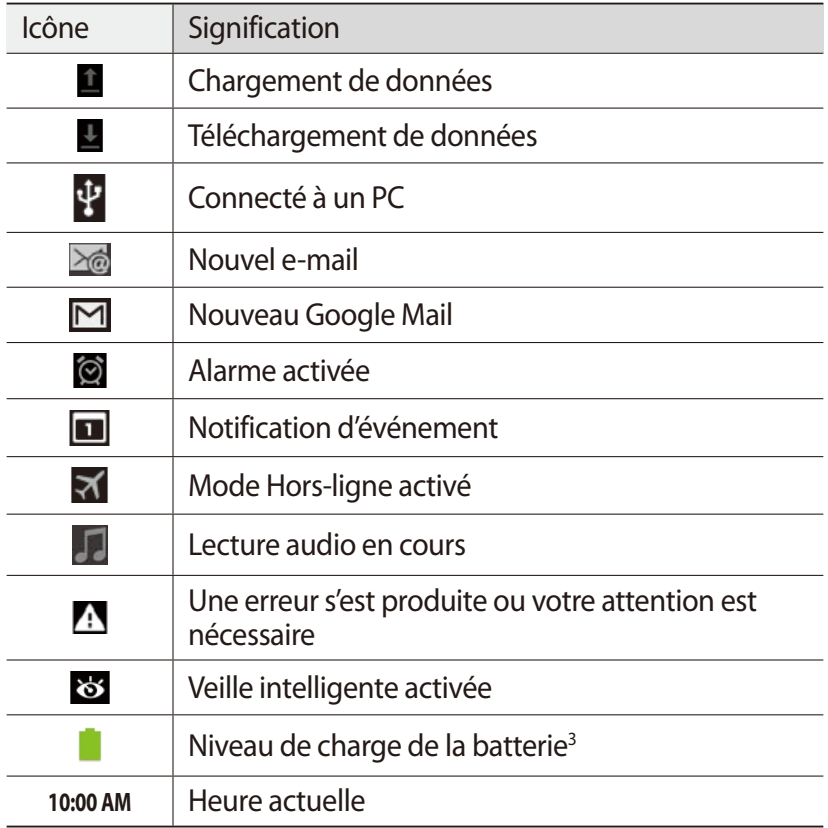

<sup>3.</sup> Si vous utilisez un chargeur non approuvé par Samsung, cette icône n'apparaîtra pas.

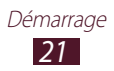

## **Utiliser le stylet S Pen et l'écran tactile**

L'écran tactile de votre appareil facilite la sélection des éléments et des fonctions. Découvrez les manipulations de base pour utiliser l'écran tactile.

- **●** N'appuyez pas sur l'écran tactile avec le bout de vos doigts et n'utilisez pas d'outils pointus sur l'écran tactile. Vous risqueriez d'endommager l'écran tactile ou de provoquer un dysfonctionnement.
	- **●** Évitez tout contact de l'écran tactile avec d'autres appareils électriques. Les décharges électrostatiques peuvent provoquer des dysfonctionnements de l'écran tactile.
	- **●** Évitez de mettre l'écran tactile en contact avec de l'eau. L'humidité ou le contact avec l'eau peuvent provoquer des dysfonctionnements de l'écran tactile.
	- **●** Ne laissez pas l'écran tactile inactif pendant des périodes de temps prolongées. Cela peut entraîner l'apparition d'images consécutives ou d'images fantômes. Les dégâts résultant d'une mauvaise utilisation ne sont pas couverts par la garantie.
	- **●** Ne pliez pas le stylet S Pen.
	- **●** N'utilisez pas votre stylet S à proximité d'une source d'interférences magnétiques. Cela risquerait, en effet, de perturber, voire de bloquer le fonctionnement du stylet.
- 
- **●** Pour une utilisation optimale de l'écran tactile, retirez le film de protection avant d'utiliser l'appareil.
- **●** Vous pouvez acheter un stylet S de rechange auprès de votre revendeur Samsung.
- **●** Si votre stylet S Pen ne fonctionne pas correctement, remplacez la pointe du stylet S Pen ou apportez-le dans un centre de service après-vente Samsung.
- **●** Pour de meilleures performances, maintenez le S Pen perpendiculairement à l'écran tactile et évitez de l'utiliser trop incliné.

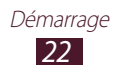

Contrôlez le fonctionnement de l'écran tactile à l'aide des manipulations suivantes :

- **●** Appuyer : appuyez une fois sur l'écran tactile avec votre doigt ou le S Pen pour sélectionner ou lancer un menu, une option ou une application.
- **●** Maintenir le doigt appuyé : pour ouvrir une liste d'options, maintenez votre doigt ou le S Pen appuyé sur un élément pendant plus de 2 secondes.
- **●** Faire glisser : posez votre doigt et faites-le glisser vers le bas, le haut, la gauche ou la droite pour atteindre les éléments des différentes listes.
- **●** Glisser/déposer : maintenez votre doigt appuyé sur un élément, puis faites-le glisser pour le déplacer.
- **●** Appuyer deux fois : appuyez rapidement à deux reprises sur l'écran tactile avec votre doigt pour effectuer un zoom avant ou arrière sur les photos ou les pages Web que vous visionnez.

## › **Faire pivoter l'écran tactile**

Votre appareil est équipé d'un capteur de mouvements qui permet de détecter son orientation. Si vous faites pivoter l'appareil, l'interface pivote automatiquement en fonction de l'orientation.

Pour paramétrer l'interface afin de conserver l'orientation d'origine, appuyez sur le côté droit de la barre système, puis sur **Screen rotation** dans le volet des raccourcis.

## › **Verrouiller ou déverrouiller l'écran tactile**

Après un certain délai d'inactivité, votre appareil désactive et verrouille automatiquement l'écran tactile afin d'empêcher toute utilisation malencontreuse de l'appareil. Pour verrouiller manuellement l'écran tactile, appuyez sur la touche Marche/Arrêt.

Pour le déverrouiller, activez l'écran en appuyant sur la touche Marche/Arrêt, appuyez n'importe où sur l'écran, puis faites glisser votre doigt dans n'importe quelle direction.

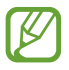

Vous pouvez activer la fonction de verrouillage d'écran afin d'empêcher toute personne non autorisée d'utiliser votre appareil et de consulter les données et informations personnelles qui y sont enregistrées. ► p. 31

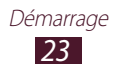

## **Présentation de l'écran d'accueil**

Lorsque l'appareil est en mode veille, l'écran d'accueil apparaît. Depuis l'écran d'accueil, vous pouvez visualiser des icônes d'information, des widgets et des raccourcis pour accéder à des applications. Faites défiler l'écran vers la gauche ou la droite pour atteindre l'un des volets de l'écran d'accueil.

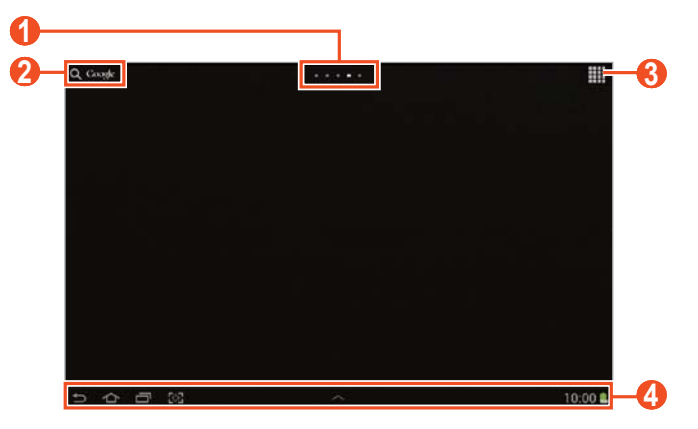

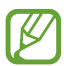

En fonction de votre zone géographique ou de votre opérateur, il est possible que l'écran ci-dessus varie.

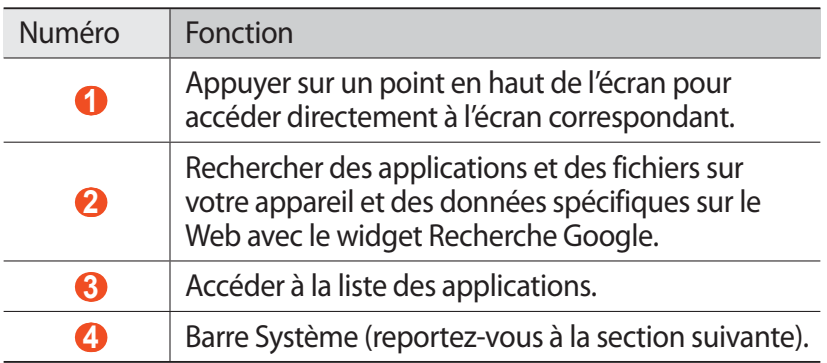

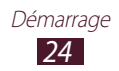

#### **Barre Système**

La barre Système vous permet de naviguer rapidement d'un écran à l'autre, d'accéder aux applications, d'afficher des informations concernant le système et bien plus encore.

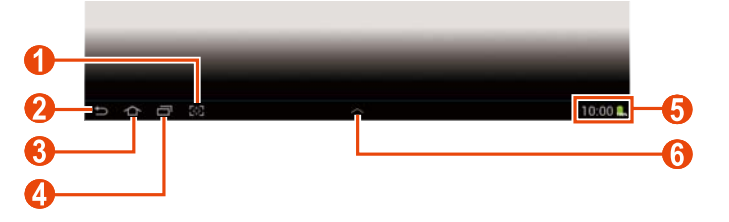

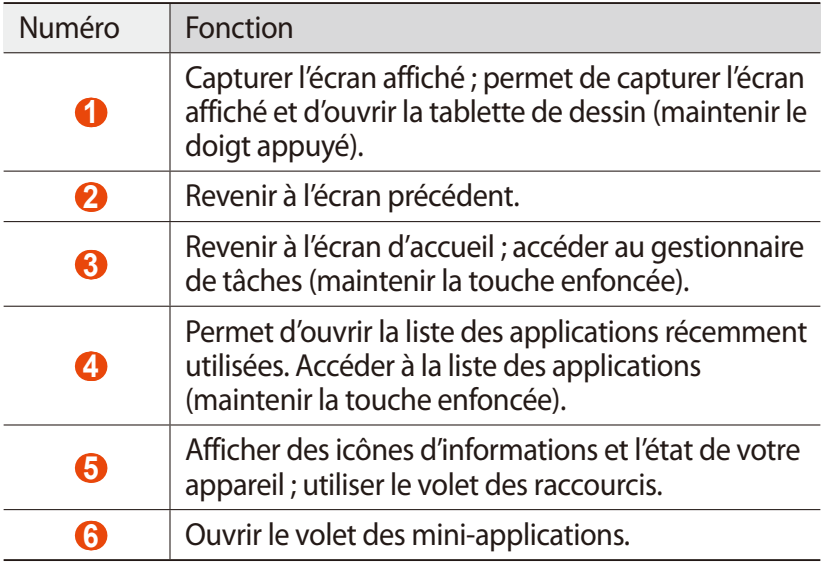

#### › **Ajout d'un raccourci vers une application sur l'écran d'accueil**

- *1* Ouvrez la liste des applications et maintenez l'icône d'une application enfoncée.
- *2* Déplacez l'icône vers l'emplacement souhaité ou vers un autre volet de l'écran d'accueil.

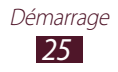

## › **Ajout de widgets sur l'écran d'accueil**

Les widgets sont de petites applications qui permettent d'accéder à des fonctions et des informations pratiques sur votre écran d'accueil.

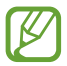

 $\sqrt{2}$  La disponibilité des widgets dépend de votre zone géographique ou de votre opérateur.

- *1* Ouvrez la liste des applications et sélectionnez **Widgets** pour ouvrir le volet des widgets.
- *2* Faites défiler le volet des widgets vers la gauche ou vers la droite.
- *3* Maintenez le doigt sur un widget pour l'ajouter à l'écran d'accueil.

## › **Déplacer un élément sur l'écran d'accueil**

- *1* Maintenez votre doigt appuyé sur l'élément à déplacer.
- *2* Faites ensuite glisser l'élément jusqu'à l'emplacement désiré.

## › **Déplacement d'un élément sur l'écran d'accueil**

- *1* Maintenez votre doigt appuyé sur l'élément à supprimer. La corbeille apparaît dans la partie supérieure de l'écran d'accueil.
- *2* Faites glisser l'élément jusqu'à la corbeille.
- *3* Lorsque l'élément apparaît en rouge, relâchez-le.

#### › **Ajouter ou supprimer un volet de l'écran d'accueil**

Vous pouvez ajouter ou supprimer des volets dans l'écran d'accueil pour organiser les widgets.

*1* Depuis l'écran d'accueil, placez deux doigts sur l'écran, puis rapprochez-les pour passer en mode Édition.

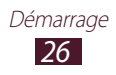

- *2* Ajouter, supprimer ou réorganiser des volets :
	- Pour ajouter un nouveau volet, appuyez sur  $\pm$ .
	- **●** Pour supprimer un volet, maintenez le doigt sur l'image miniature du volet, puis faites-le glisser vers la corbeille.
	- **●** Pour définir le volet utilisé pour l'écran d'accueil par défaut, sélectionnez  $\bigcirc$ .
	- **●** Pour changer l'ordre des volets, maintenez le doigt sur l'image miniature du volet, puis faites-le glisser vers un nouvel emplacement.
- $\beta$  Appuyez sur  $\blacktriangleright$  pour revenir à l'écran précédent.

#### › **Utiliser le volet des raccourcis**

Depuis l'écran d'accueil ou lorsque vous utilisez une application, appuyez sur le côté droit de la barre système, puis sélectionnez une option du volet des raccourcis.

Vous pouvez afficher l'état de l'appareil et utiliser les options suivantes :

- **● Wi-Fi** : activer ou désactiver la connexion sans fil Wi-Fi.
- **● GPS** : activer ou désactiver la fonction GPS.
- **● Son** : activez ou désactivez le mode Discret. Vous pouvez faire vibrer le périphérique ou le mettre en sourdine en mode silencieux.
- **● Rotation écran** : activer ou désactiver la rotation automatique de l'écran.
- **● Eco. énergie** : activer ou désactiver le mode économie d'énergie.
- **● Notification** : paramétrez l'appareil afin qu'il vous prévienne de différents événements.
- **● Bluetooth** : activez ou désactivez la fonction Bluetooth.
- **● Profil Voiture** : activez ou désactivez le mode de conduite.
- **● Synchro.** : activer ou désactiver la synchronisation automatique des applications.

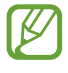

La disponibilité de certaines icônes dépend de votre zone géographique ou de votre opérateur.

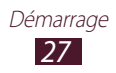

## **Accéder aux applications**

- $1$  Depuis l'écran d'accueil, appuyez sur  $\overline{\mathbf{H}}$  pour accéder à la liste des applications.
- *2* Faites défiler vers la gauche ou la droite pour atteindre un autre écran.

Vous pouvez également sélectionner un des points au bas de l'écran pour accéder directement à l'écran correspondant.

- *3* Sélectionnez une application. Pour afficher le volet des widgets, sélectionnez **Widgets**.
- 4 Appuyez sur **⊃** pour revenir à l'écran précédent. Appuyez sur pour revenir à l'écran d'accueil.

#### › **Accéder aux applications récentes**

- *1* Appuyez sur **pour** afficher les applications récemment utilisées.
- *2* Sélectionnez une application.

#### › **Utiliser le gestionnaire de tâches**

Votre appareil est un appareil multitâche. Il peut exécuter plusieurs applications à la fois. Toutefois, le mode multitâche peut provoquer des blocages, des problèmes de mémoire ou entraîner une consommation supplémentaire d'énergie. Pour éviter ces problèmes, arrêtez les applications inutiles fonctionnant en arrièreplan en utilisant le gestionnaire de tâches.

- $1$  Appuyez sur  $\blacksquare \rightarrow$  Gest. tâches  $\rightarrow$  Applications actives.
- *2* Pour fermer une application, appuyez sur **Fin**. Pour fermer toutes les applications actives, appuyez sur **Fin**.

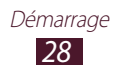

## **Personnaliser l'appareil**

Tirez le meilleur de votre appareil en le personnalisant pour qu'il réponde à vos envies et vos préférences.

### › **Modifier la langue de l'écran**

- *1* Ouvrez la liste des applications et appuyez sur **Paramètres** → **Langue et saisie** → **Langue**.
- *2* Sélectionnez la langue souhaitée.

#### › **Régler la date et l'heure**

- *1* Ouvrez la liste des applications et appuyez sur **Paramètres** → **Date et heure**.
- *2* Sélectionnez votre fuseau horaire, réglez la date et l'heure et modifiez d'autres options.

#### › **Activer ou désactiver la tonalité des touches**

Ouvrez la liste des applications et appuyez sur **Paramètres** → **Son** → **Tonalité des touches**.

#### › **Régler le volume de l'appareil**

- *1* Appuyez sur la touche de volume Haut ou Bas.
- 2 Sélectionnez  $\mathbb{R}$  et faites glisser les curseurs pour régler le niveau de volume de chaque son.

#### › **Activer le Profil Discret**

Activez ou désactivez le profil Discret de votre appareil de l'une des façons suivantes :

- **●** Ouvrez le volet des raccourcis sur le côté droit de la barre système, puis appuyez sur **Son**.
- **●** Maintenez la touche Marche/Arrêt enfoncée et appuyez sur .

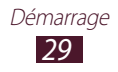

## › **Sélectionner un fond d'écran d'accueil**

- *1* Appuyez sans relâcher n'importe où sur l'écran d'accueil.
- *2* Sélectionnez **Définir fond d'écran pour** → **Ecran d'accueil**.
	- **● Fonds d'écran** : images de papier peint fournies avec le périphérique.
	- **● Fonds d'écran animés** : images animées fournies avec le périphérique.
	- **● Galerie** : photos que vous avez prises ou images téléchargées depuis Internet.
- *3* Appuyez sur un élément.
- *4* Appuyez sur **Définir fond d'écran**.

Si vous avez sélectionné un élément de la **Galerie**, déplacez ou redimensionnez le cadre bleu en le faisant glisser, puis sélectionnez **OK**.

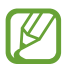

Samsung ne peut être tenu responsable de l'utilisation des images ou des fonds d'écran fourni(e)s par défaut avec votre appareil.

## › **Régler la luminosité de l'écran**

- *1* Ouvrez la liste des applications et appuyez sur **Paramètres** → **Affichage** → **Luminosité**.
- *2* Décochez la case située à côté de **Luminosité automatique**.
- *3* Pour régler la luminosité, faites glisser le curseur.
- *4* Appuyez sur **OK**.

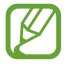

Le niveau de luminosité de l'écran influe sur la vitesse de déchargement de la batterie.

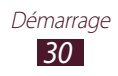

### › **Définir un mode de déverrouillage de l'écran**

Vous pouvez verrouiller l'appareil en activant la fonction de verrouillage de l'écran.

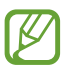

- **●** Lorsque vous avez défini un mode de déverrouillage d'écran, vous devez le saisir à chaque fois que vous activez ou déverrouillez l'écran tactile.
- **●** Si vous oubliez votre modèle, votre code PIN de déverrouillage d'écran ou votre mot de passe, confiez votre appareil à un centre de service après-vente Samsung pour le déverrouiller.
- **●** Samsung ne peut être tenu responsable en cas de perte de codes de sécurité, d'informations confidentielles ou d'autres dommages résultant de l'utilisation de logiciels illégaux.

#### **Configurer un déverrouillage par détection faciale**

- *1* Ouvrez la liste des applications et sélectionnez **Paramètres** → **Sécurité** → **Verrouillage de l'écran** → **Déverrouillage visage**.
- *2* Lisez le message d'avertissement, puis sélectionnez **Suivant**.
- *3* Appuyez sur **Configurer** → **Continuer**.
- *4* Placez votre visage dans la zone dédiée sur l'écran.
- *5* Une fois votre visage correctement ajusté, appuyez sur **Continuer**.
- *6* Complétez la procédure en définissant un code PIN ou un modèle de déverrouillage secondaire.

#### **Définition d'une signature de déverrouillage**

- *1* Ouvrez la liste des applications et sélectionnez **Paramètres** → **Sécurité** → **Verrouillage de l'écran** → **Signature**.
- *2* Appuyez sur **Définir**.

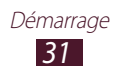

- *3* Signez et sélectionnez **Continuer**. Répétez cette étape trois fois pour définir la signature de déverrouillage.
- *4* Complétez la procédure en définissant un code PIN ou un modèle de déverrouillage secondaire.

#### **Définir un modèle de déverrouillage**

- *1* Ouvrez la liste des applications et sélectionnez **Paramètres** → **Sécurité** → **Verrouillage de l'écran** → **Modèle**.
- *2* Prenez connaissance des instructions affichées et des exemples de modèles, puis appuyez sur **Suivant**.
- *3* Dessinez un modèle en faisant glisser votre doigt sur l'écran pour relier au moins 4 points et appuyez sur **Continuer**.
- *4* Dessinez à nouveau le modèle pour le valider et appuyez sur **Confirmer**.
- *5* Terminez le paramétrage du code PIN de secours.

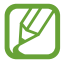

Si vous oubliez votre modèle déverrouillage, vous pouvez désactiver la fonction de verrouillage d'écran à l'aide du code PIN de secours.

#### **Définir un code PIN de déverrouillage**

- *1* Ouvrez la liste des applications et sélectionnez **Paramètres** → **Sécurité** → **Verrouillage de l'écran** → **Code PIN**.
- *2* Saisissez un code de verrouillage d'écran (numérique) et appuyez sur **Continuer**.
- *3* Confirmez le code PIN, puis appuyez sur **OK**.

#### **Définir un mot de passe de déverrouillage**

- *1* Ouvrez la liste des applications et sélectionnez **Paramètres** → **Sécurité** → **Verrouillage de l'écran** → **Mot de passe**.
- *2* Saisissez un mot de passe (alphanumérique) et appuyez sur **Continuer**.
- *3* Confirmez le nouveau mot de passe, puis appuyez sur **OK**.

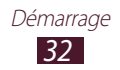

## **Saisir du texte**

Vous pouvez saisir du texte en appuyant sur les caractères du clavier virtuel, en écrivant de manière manuscrite les caractères à l'écran ou en prononçant les mots dans le microphone.

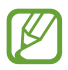

Vous ne pouvez pas saisir du texte dans certaines langues. Pour saisir du texte, vous devez changer de langue de saisie pour utiliser une langue prise en charge.

#### › **Modifier le type de clavier**

Vous pouvez modifier le type de clavier. Sélectionnez  $\frac{1}{2}$ au niveau de la barre système et sélectionnez un type de clavier.

Vous pouvez également utiliser la saisie vocale pour saisir du texte. Appuyez sur **et allet** sur une option de saisie vocale, en fonction de la langue que vous souhaitez utiliser.

#### › **Saisir du texte avec le clavier Samsung**

Saisissez du texte en appuyant sur les touches alphanumériques du clavier AZERTY :

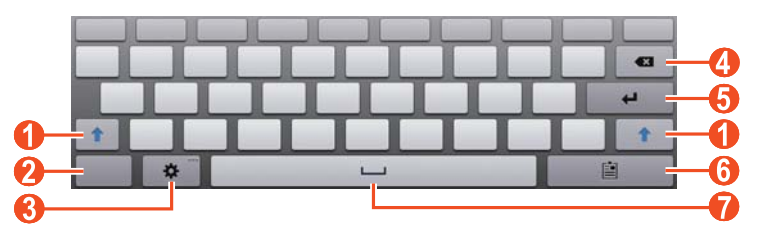

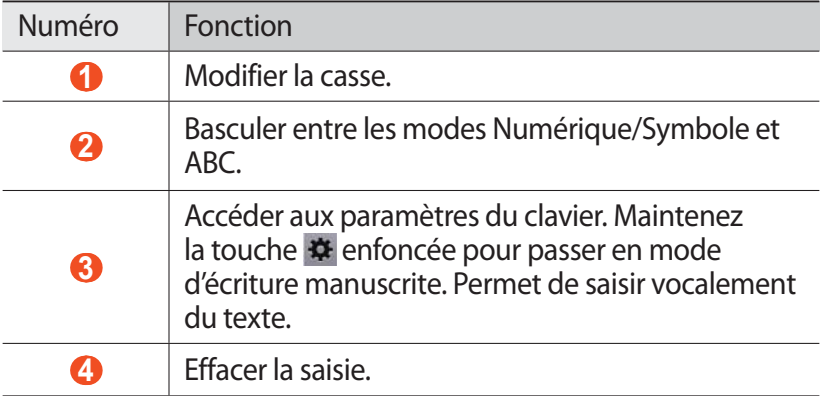

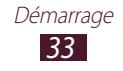

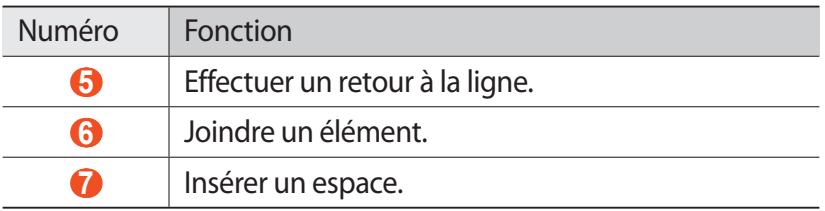

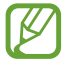

Lorsque le mode de saisie intuitive (XT9) est activé, vous pouvez saisir votre texte de manière continue en faisant glisser le doigt sur le clavier. ► p. 133

#### › **Copier et coller du texte**

Lorsque vous saisissez du texte, vous pouvez exploiter la fonction copier-coller pour utiliser le même texte dans d'autres applications.

- *1* Maintenez votre doigt appuyé sur un mot.
- 2 Faites glisser ou pour sélectionner le texte souhaité.
- *3* Appuyez sur **Copie** pour copier ou sur **Couper** pour couper le texte vers le presse-papier.
- *4* Dans une autre application, maintenez votre doigt appuyé sur le champ de saisie.
- *5* Appuyez sur **Coller** pour insérer le texte du presse-papiers dans le champ de saisie.

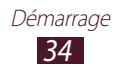

## **Utilisation des fonctions spéciales**

Votre téléphone peut vous servir de bloc-notes, grâce aux nombreuses fonctions qui vous aideront à saisir du texte, dessiner et utiliser les commandes de reconnaissance vocale et de mouvements.

## **Découvrir les manipulations de base pour utiliser le stylet S Pen**

Votre appareil est fourni avec un stylet spécial, appelé S Pen. Le stylet S Pen vous permet d'effectuer les opérations suivantes :

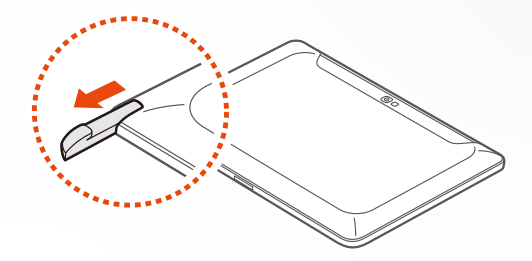

- **●** Appuyer : appuyez sur un élément ou une zone de l'écran pour sélectionner un élément, ouvrir un menu ou lancer une application.
- **●** Maintenir le doigt appuyé : maintenez le S Pen appuyé sur un élément pendant plus de 2 secondes.
- **●** Appuyer deux fois : appuyez à deux reprises rapprochées sur un élément ou une zone.
- **●** Tapoter : appuyez sur une zone de l'écran, puis faites glisser doucement le S Pen vers le haut, le bas, la gauche ou la droite pour vous déplacer dans les listes ou les écrans.
- **●** Dessiner : dessinez une ligne ou une forme sur le pavé à dessin.
- **●** Écrire : écrivez du texte sur le volet d'écriture manuscrite.

Utilisation des fonctions spéciales

## **Découvrir les manipulations avancées pour utiliser le stylet S Pen**

Le stylet S Pen vous permet également d'effectuer les opérations avancées suivantes.

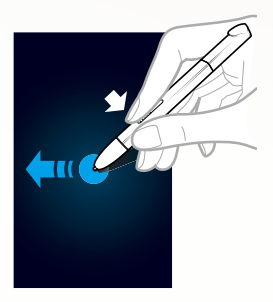

#### **Retour**

Tout en appuyant sur le bouton S Pen, faites glisser le stylet S vers la gauche pour revenir à l'écran précédent.

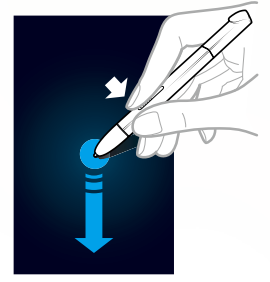

#### **Menu**

Tout en appuyant sur le bouton S Pen, faites glisser le stylet S vers le bas pour ouvrir la liste des options disponibles sur l'écran actuel.

#### **Capture d'écran**

Tout en appuyant sur le bouton S Pen, appuyez sur l'écran et maintenez enfoncé pour réaliser une capture d'écran.

Une fois la capture d'écran terminée, vous pouvez dessiner une forme ou écrire un texte sur l'image, ou découper une partie de l'image. L'image modifiée est enregistrée sous **Mes fichiers** → **sdcard** → **Pictures** → **Screenshots**.
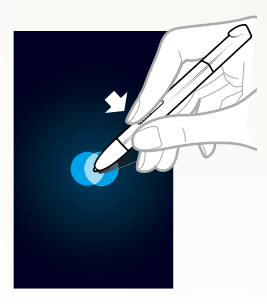

#### **Note rapide**

Tout en appuyant sur le bouton S Pen, appuyez deux fois sur l'écran pour lancer la fonction Note rapide.

### **Remplacement de la pointe du stylet S Pen**

Si la pointe est abîmée ou si le stylet S Pen ne fonctionne pas correctement, remplacez la pointe.

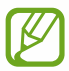

Si le stylet S Pen ne fonctionne pas correctement après avoir changé la pointe, assurez-vous qu'elle est bien insérée jusqu'au bout.

- *1* Saisissez la pointe avec l'outil d'extraction, puis sortez-la du stylet.
- *2* Introduisez une nouvelle pointe dans le stylet S Pen et enfoncez-la jusqu'au bout.

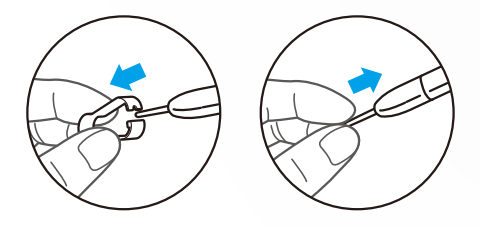

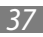

### **Découvrir comment utiliser la reconnaissance des mouvements**

La fonction de reconnaissance des mouvements intégrée vous propose des commandes évoluées. Vous pouvez exécuter des actions en déplaçant votre appareil ou en exécutant des gestes.

Pour utiliser certaines de ces fonctions, vous devez d'abord activer la fonction des reconnaissance de mouvements. Ouvrez la liste des applications, sélectionnez **Paramètres** → **Mouvement** et faites glisser le curseur vers la droite, au niveau de la partie supérieure droite de l'écran.

#### **› Incliner**

En tenant l'appareil avec vos deux mains, maintenez vos pouces appuyés sur deux points de l'écran, puis inclinez l'appareil vers l'avant ou l'arrière pour effectuer un zoom avant ou un zoom arrière.

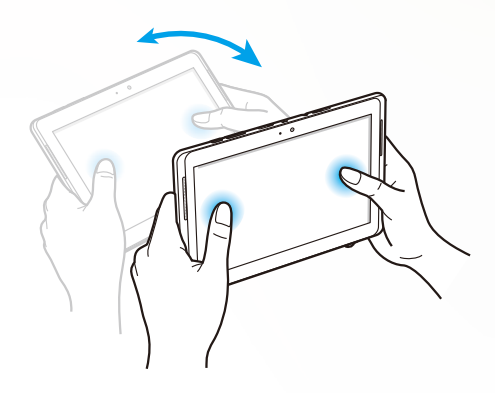

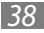

### **› Effectuer un panoramique**

Appuyez sans relâcher sur un élément de l'écran, puis inclinez le périphérique vers la gauche ou vers la droite pour déplacer l'élément vers une autre page de l'écran d'accueil ou de la liste des applications. Lorsque vous procédez à un zoom avant dans une image, faites glisser le périphérique dans n'importe quel sens pour faire défiler l'image.

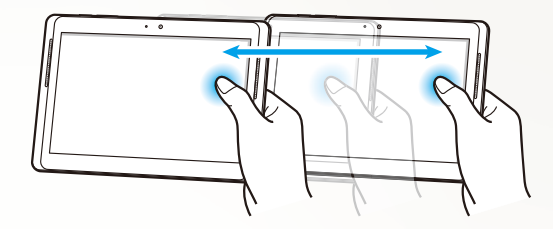

## **Utiliser le mode d'écriture manuscrite**

À partir du clavier Samsung, vous pouvez passer en mode d'écriture manuscrite pour saisir du texte plus facilement. Pour passer en mode d'écriture manuscrite, appuyez sans relâcher sur  $\frac{1}{2}$ , puis sélectionnez  $\Gamma$  sans soulever le doigt.

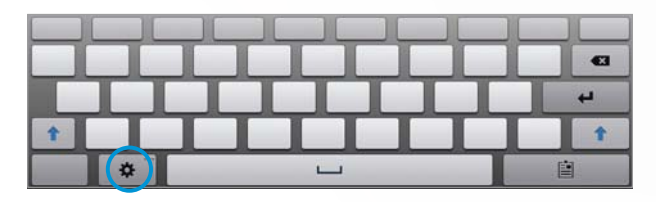

Écrivez votre texte sur le volet d'écriture manuscrite.

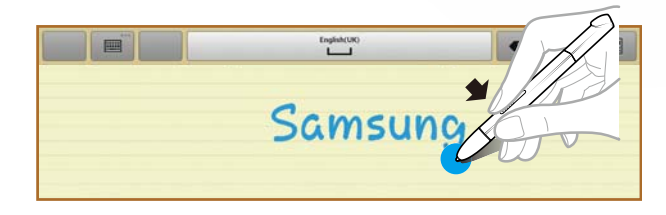

Pour activer le clavier Samsung, appuyez sur

#### **› Tutoriel pour la saisie manuscrite**

- **●** Lorsque vous avez saisi un caractère, écrivez le suivant. Écrivez chaque lettre à la droite du caractère qui précède. Si vous ajoutez un trait à un caractère déjà saisi, il peut être identifié comme un nouveau caractère.
	- Non reconnu

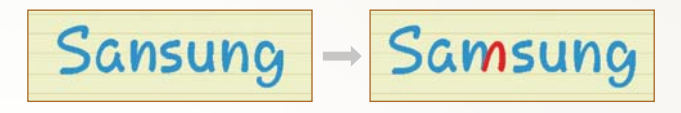

- **●** Adoptez une écriture droite (et non oblique).
	- Reconnu

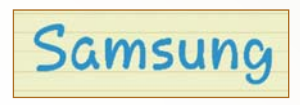

- Non reconnu

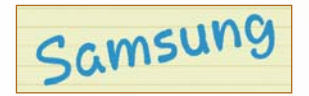

- **●** Ne faites pas se chevaucher des caractères.
	- Reconnu

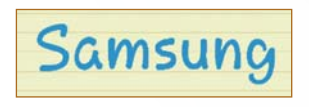

- Non reconnu

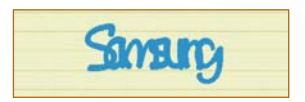

- **●** Dans la plupart des langues, non seulement les caractères individuels sont reconnus, mais aussi les caractères constitutifs des mots. (Il s'agit des mots et expressions de support.) Les langues qui reconnaissent les mots et expressions, tout comme celles qui ne les reconnaissent pas, doivent être répertoriées dans ce guide. (Toutes les langues qui prennent en charge la saisie manuscrite doivent prendre en charge les mots et expressions).
	- Langues qui prennent en charge les mots et expressions : English UK, English US, Čeština, Български, Dansk, Deutsch, Ελληνικά, Español, Eesti, Suomi, Français, Hrvatski, Magyar, íslenska, Italiano, Қазақ, 한국어, Lietuvių, Latviešu, Norsk, Nederlands, Polski, Português, Română, Русский, Slovenčina, Slovenščina, Srpski, Svenska, Türkçe, Українська
	- Reconnaissance des caractères individuels.

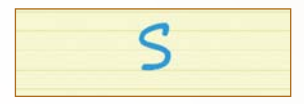

- Reconnaissance des mots et expressions.

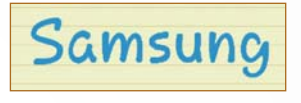

- **●** Certaines langues reconnaissent l'écriture cursive. (Reconnaissance de l'écriture cursive)
	- Les langues reconnaissant l'écriture cursive doivent également reconnaître les enchaînements de caractères.
	- Dans les langues qui ne reconnaissent pas l'écriture cursive, chaque caractère doit être écrit séparément.
	- Les langues qui reconnaissent l'écriture cursive, tout comme celles qui ne la reconnaissent pas, doivent être répertoriées dans ce guide.
	- Langues qui reconnaissent l'écriture cursive : English UK, English US, Deutsch, Español, Français, Italiano, Nederlands, Português

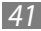

- Langues qui ne reconnaissent pas l'écriture cursive : Čeština, Български, Ελληνικά, Eesti, Hrvatski, Magyar, íslenska, Қазақ, 한국어, Lietuvių, Latviešu, Polski, Română, Русский, Slovenčina, Slovenščina, Srpski, Türkçe, Українська, Dansk, Suomi, Norsk, Svenska
- Exemple de langue qui prend en charge l'écriture cursive : English

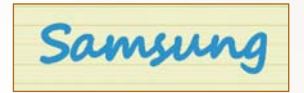

- Exemple de langue qui ne prend pas en charge l'écriture cursive : 한국어

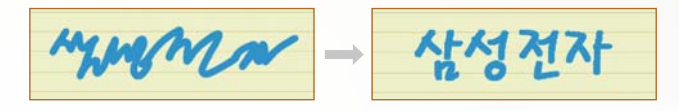

- **●** Assurez-vous de laisser suffisamment d'espace entre chaque ligne.
	- Reconnu

- Non reconnu

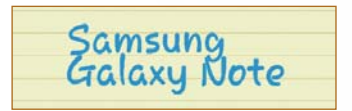

### **Utiliser S Note**

À l'aide de S Note, vous pouvez créer des notes et y insérer divers contenus multimédias, mais aussi ajouter un raccourci pour accéder à la note depuis l'écran d'accueil.

S Note propose différents modèles pour vous aider à créer facilement des notes.

- **● Note/note libre** : vous pouvez créer une note simple à partir d'une page vierge.
- **● Note de réunion** : vous pouvez créer un rappel de réunion, de conférence ou de cours.
- **● Magazine** : vous pouvez créer une note multimédia en insérant des fichiers multimédia.
- **● Journal** : vous pouvez créer un journal de photos.
- **● Recette** : vous pouvez créer vos propres recettes.
- **● Voyage** : vous pouvez créer des récits de voyage.
- **● Mémo** : vous pouvez créer des mémos.

#### **› Créer une note**

- *1* Ouvrez la liste des applications et appuyez sur **S Note**.
- 2 Appuyez sur  $\frac{1}{2} \rightarrow$  un modèle.
- *3* Saisissez un texte ou dessinez une forme.

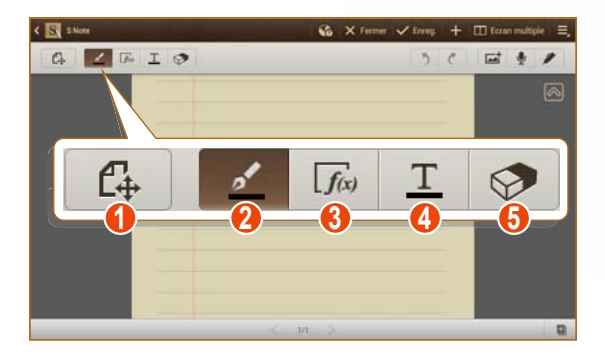

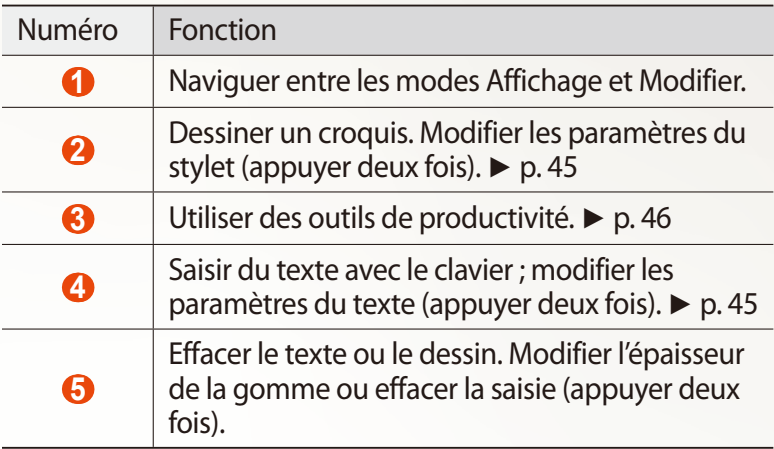

*4* Ajoutez une photo ou un clip audio.

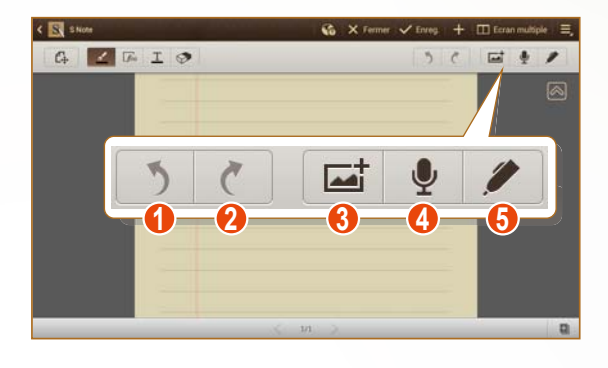

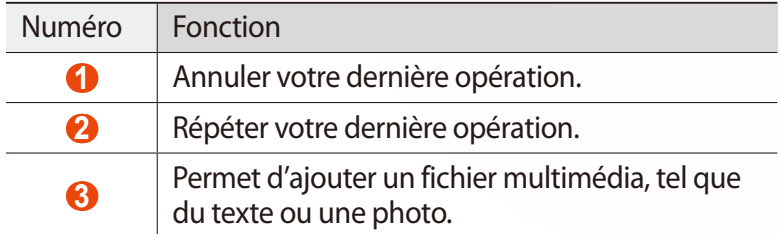

Utilisation des fonctions spéciales

44

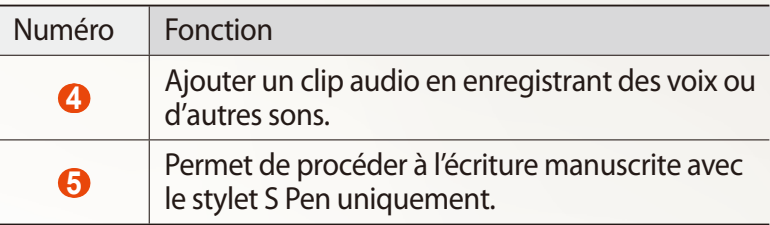

- Pour ajouter une page, appuyez sur
- **●** Pour effectuer un zoom avant, posez les deux doigts joints sur l'écran et écartez-les. Rapprochez-les pour effectuer un zoom arrière. En zoom avant, faites défiler l'écran en faisant glisser vos deux doigts.
- *5* Lorsque vous avez terminé, appuyez sur **Enreg.**

### **› Modifier les propriétés du stylo ou du texte**

Lors de la création d'une note, vous pouvez modifier les propriétés suivantes :

**●** Pour changer le type de stylo, l'épaisseur du trait ou la couleur du crayon, appuyez deux fois sur ...

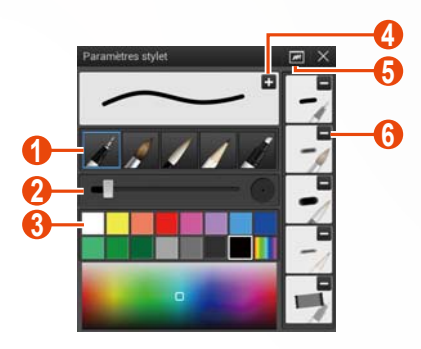

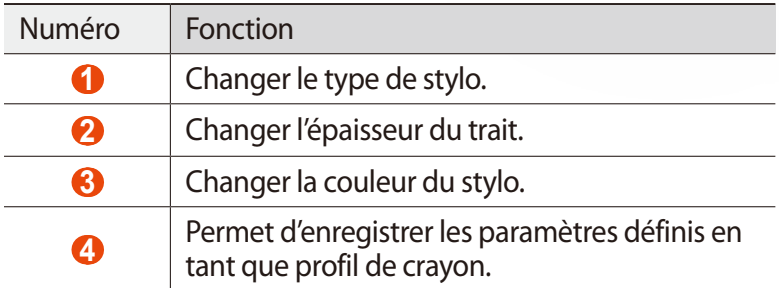

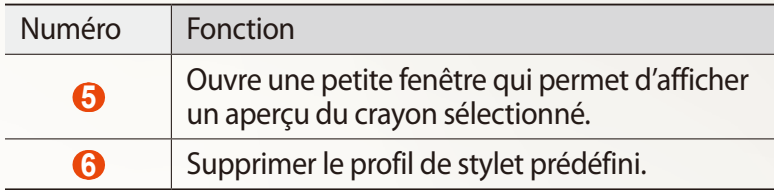

**•** Pour modifier les propriétés du texte, appuyez deux fois sur T.

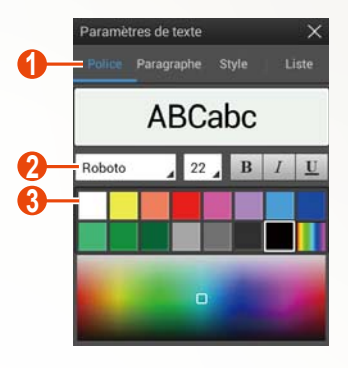

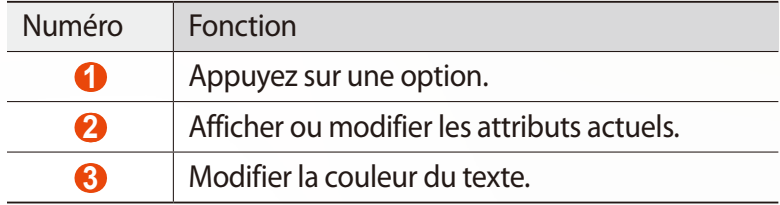

### **› Utiliser des outils de productivité**

- *1* Ouvrez la liste des applications et appuyez sur **S Note**.
- 2 Appuyez sur  $\rightarrow$  un modèle.

Utilisation des fonctions spéciales

46

- $\beta$  Appuyez deux fois sur  $\sqrt{f(x)}$  puis sélectionnez un outil.
	- **● Correspondance de formule** : convertissez une formule manuscrite en formule bien organisée.
	- **● Correspondance de forme** : convertissez des formes que vous avez dessinées.
	- **● Saisie manu en texte** : convertissez une note manuscrite.

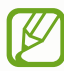

- **•** Lorsque vous maintenez la touche  $\frac{1}{\sqrt{6}}$  enfoncée, le panneau d'outils s'affiche, dans lequel vous pouvez passer facilement d'un outil à l'autre.
	- **•** Sélectionnez **C** pour rechercher des informations sur le mot-clé manuscrit d'une page Web prédéfinie.

#### **› Tutoriel pour les formules et les chiffres manuscrits**

**●** Les formules doivent être rédigées sur une seule ligne. Si vous rédigez une longue formule ou une formule sur plusieurs lignes, le périphérique la convertira de manière incorrecte.

$$
y = t + e^{t} - \int_{0}^{t} y(\tau) \cosh (t - \tau)
$$
  

$$
y = t + e^{t} - \int_{0}^{t} y(\tau) \cosh (t - T_{dT})
$$

$$
2x + 3y = 15x + y = 0
$$
  $2x + 3y = 12x + y = 0$ 

**●** Les parenthèses non fermées et les chiffres manquants dans les racines carrées entraîneront une conversion de formule incorrecte. La formule est complète lorsque la rédaction est terminée.

$$
\frac{100}{\sum_{x=0}^{100} (x-\frac{3}{2})} + \frac{100}{\sum_{x=0}^{100} (x-\frac{3}{2})} + \frac{100}{\sum_{
$$

**●** Lorsque vous tracez une flèche, commencez par dessiner le corps de la flèche.

$$
\begin{array}{c}\n0 \\
\downarrow \\
0 \\
\hline\n0 \\
0\n\end{array}\n\quad\n\begin{array}{c}\n0 \\
\downarrow \\
0 \\
\hline\n0 \\
0\n\end{array}\n\quad\n\begin{array}{c}\n0 \\
\downarrow \\
0 \\
\hline\n0 \\
0\n\end{array}\n\quad\n\begin{array}{c}\n\downarrow \\
\downarrow \\
0 \\
\hline\n0 \\
0\n\end{array}\n\quad\n\begin{array}{c}\n\downarrow \\
\downarrow \\
0 \\
\hline\n0 \\
0\n\end{array}
$$

**●** La pointe de la flèche doit être dessinée en un geste.

$$
\uparrow^{\vee} \rightarrow \uparrow^{\circ} \text{ (x)} \qquad \uparrow^{\circ} \rightarrow \uparrow^{\circ} \text{ (0)}
$$

### **› Afficher des notes**

- *1* Ouvrez la liste des applications et appuyez sur **S Note**.
- 2 Appuyez sur  $\Omega$  pour rechercher une note (si nécessaire).
- *3* Sélectionnez une note.

Lorsque vous consultez une note, les options suivantes sont disponibles :

- **●** Pour effectuer un zoom avant, posez les deux doigts joints sur l'écran et écartez-les. Rapprochez-les pour effectuer un zoom arrière.
- **●** Pour passer à d'autres pages de la note, appuyez sur la flèche en bas de l'écran, faites défiler vers la gauche ou la droite et sélectionnez une page.
- **●** Pour afficher simultanément plusieurs applications sur le même écran, sélectionnez **Ecran multiple** → une option. Lors de l'utilisation de cette fonctionnalité, vous pouvez modifier la position des applications en appuyant sans relâcher sur le titre des applications.
- Pour afficher ou masquer la barre de menus, sélectionnez **sout** ou  $\infty$ .
- Pour passer en mode Modifier, sélectionnez  $\mathbb{Z}_2$  ou appuyez sur l'écran.
- **•** Pour envoyer la note à d'autres personnes, sélectionnez  $\blacksquare$ → **Partager via**.
- **●** Pour exporter la note, sélectionnez **■** → **Exporter**. Votre note est exportée en tant que fichier image ou PDF vers **Mes fichiers** → **sdcard** → **S Note Export**.
- Pour gérer la note au niveau de plusieurs pages, sélectionnez → **Modifier pages**.
- Pour enregistrer la note en tant qu'événement, sélectionnez → **Créer événement**. Il est possible que cette fonction ne soit pas disponible en fonction du modèle sélectionné.

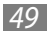

- **●** Pour ajouter un raccourci vers la note sur l'écran d'accueil, sélectionnez **■ → Définir comme raccourci**.
- **●** Pour imprimer la note à l'aide d'une connexion Wi-Fi ou USB, sélectionnez **E** → Imprimer. Votre appareil est compatible uniquement avec certaines imprimantes Samsung.
- **•** Pour enregistrer la note sous un autre nom, sélectionnez  $\blacksquare \rightarrow$ **Enregistrer sous**.

#### **› Modifier des notes**

- *1* Ouvrez la liste des applications et appuyez sur **S Note**.
- *2* Sélectionnez une note.

Pour ajouter ou modifier la couverture d'une note, maintenez le doigt appuyé sur la note et appuyez sur **Modifier couverture**.

- $\beta$  Appuyez sur  $\mathbb{Z}$  ou sur l'écran pour passer en mode Modifier.
- *4* Modifiez la note à l'aide des icônes affichées à l'écran.
	- **●** Pour modifier l'image d'arrière-plan de la note, sélectionnez → **Modif arrière-plan**.
	- Pour supprimer la note, sélectionnez **→ Supprimer.**
	- Pour ajouter une balise, sélectionnez **→ Etiqueter**.
- *5* Appuyez sur **Enreg.**

#### **› Synchroniser des notes**

Vous pouvez synchroniser vos notes avec le serveur Web.

- *1* Ouvrez la liste des applications et appuyez sur **S Note**.
- 2 Appuyez sur  $\Rightarrow$  **Synchro.**  $\rightarrow$  une option.
- *3* Sélectionnez les notes à synchroniser → **Synchro.** Pour synchroniser toutes les notes, appuyez sur →**Tout synchroniser**.

Utilisation des fonctions spéciales  $50<sup>°</sup>$ 

- *4* Saisissez votre adresse e-mail et votre mot de passe, puis appuyez sur **Connexion**.
- *5* Appuyez sur **Sync maintenant**.

#### **› Gérer des dossiers de notes**

#### **Créer un dossier**

- *1* Ouvrez la liste des applications et appuyez sur **S Note**.
- 2 Appuyez sur <del>■ →</del> Créer dossier.
- *3* Saisissez un nom et appuyez sur **OK**.
- *4* Sélectionnez le nouveau dossier.
	- Pour créer une note, appuyez sur **++** → un modèle.
	- Pour créer des sous-dossiers, sélectionnez **■→ Créer dossier**.

#### **Copier et déplacer des notes**

- *1* Ouvrez la liste des applications et appuyez sur **S Note**.
- *2* Sélectionnez un dossier (si nécessaire).
- *3* Sélectionnez → **Copie** ou **Déplacer**.
- *4* Sélectionnez les notes → **Copier** ou **Déplacer**.
- *5* Déplacez-les à un nouvel emplacement.
- *6* Sélectionnez **Copier ici** ou **Déplacer ici**.

### **Utilisation de la tablette de notes rapides**

Vous pouvez créer une note rapide composée de texte et de dessins à partir de n'importe quel écran.

- *1* Appuyez sur la touche du stylet S Pen et appuyez deux fois sur l'écran pour ouvrir la tablette de notes rapides.
- *2* Saisissez un texte ou dessinez une forme.

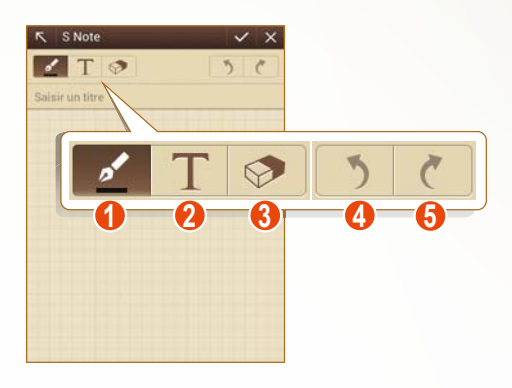

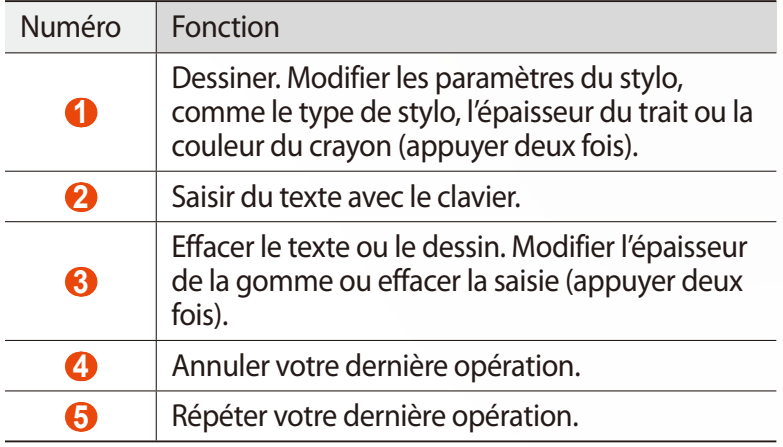

 $\beta$  Lorsque vous avez terminé, appuyez sur  $\vee$ .

### **Utiliser le S Calendrier**

Votre téléphone vous propose un calendrier performant pour vous aider à organiser vos événements et vos tâches de façon plus pratique et plus efficace. Il vous permet de créer, d'afficher et d'ajouter des événements, et de changer de mode d'affichage.

Pour lancer l'application S Planner, ouvrez la liste des applications et sélectionnez **S Calendrier**.

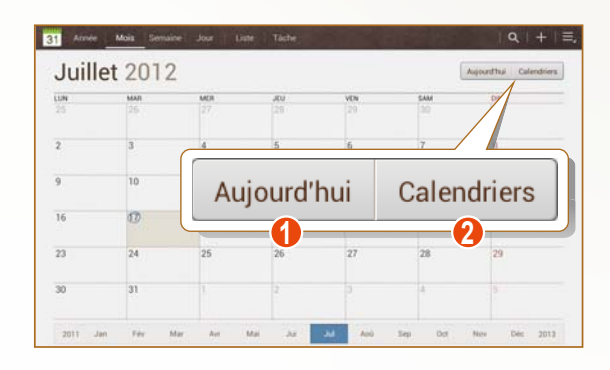

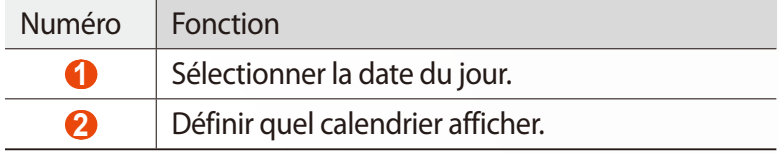

#### **› Créer un événement ou une tâche**

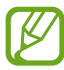

Les tâches et notes que vous créez ne peuvent pas être synchronisées avec le calendrier Google™.

Pour créer un événement :

- *1* Ouvrez la liste des applications et appuyez sur **S Calendrier** →  $+$ .
- *2* Si des messages d'alerte relatifs à la synchronisation du calendrier apparaissent, appuyez sur **OK**.
- *3* Appuyez sur **Ajouter un événement**, puis saisissez les détails appropriés.
	- Pour rechercher ou ajouter un emplacement, appuyez sur **11**.
	- **●** Pour ajouter une note, sélectionnez **Notes** → **Ajouter un lien à S Note**.
	- **●** Pour ajouter une image, sélectionnez **Images** → **Photographier** ou **Images**.
- *4* Lorsque vous avez terminé, appuyez sur **Enregistrer**.

Pour créer une tâche :

- *1* Ouvrez la liste des applications et appuyez sur **S Calendrier** → .
- *2* Appuyez sur **Ajouter une tâche**, puis saisissez les détails appropriés.
	- **●** Pour ajouter une note, sélectionnez **Notes** → **Ajouter un lien à S Note**.
	- **●** Pour ajouter une image, sélectionnez **Images** → **Photographier** ou **Images**.
- *3* Lorsque vous avez terminé, appuyez sur **Enregistrer**.

### **› Modifier le mode d'affichage**

Appuyez sur un onglet pour changer de mode d'affichage. Vous pouvez également placer vos deux doigts sur l'écran, puis les écarter ou les rapprocher.

- *1* Ouvrez la liste des applications et appuyez sur **S Calendrier**.
- *2* Sélectionnez un mode d'affichage en haut de l'écran.
	- **● Année** : année en cours décomposée en mois.
	- **● Mois** : mois en cours décomposé en jours.
	- **● Semaine** : journées d'une semaine complète décomposées en tranches horaires.
	- **● Jour** : journée complète décomposée en tranches horaires.
	- **● Liste** : liste de tous les événements.
	- **● Tâche** : liste de toutes les tâches.

Utilisation des fonctions spéciales

54

### **› Afficher un événement ou une tâche**

- *1* Ouvrez la liste des applications et appuyez sur **S Calendrier**.
- 2 Sélectionnez **Q** pour rechercher un événement ou une tâche (si nécessaire).

Pour limiter l'étendue de votre recherche, appuyez sur **Tout** → une option.

- *3* Sélectionnez une date dans le calendrier.
	- **●** Pour sélectionner la date du jour, appuyez sur **Aujourd'hui**.
	- **●** Pour passer directement à une date en la saisissant manuellement, appuyez sur  $\blacksquare$   $\rightarrow$  Aller à, saisissez la date en appuyant sur **ou** sur **y**, puis appuyez sur **Régler**.
- *4* Sélectionnez un événement ou une tâche pour en afficher les détails.

#### **› Arrêter l'alarme d'un événement**

Si vous définissez une alarme pour un événement, l'icône d'alarme apparaît à l'heure spécifiée.

- *1* Sélectionnez la notification d'événements dans le volet des raccourcis.
- *2* Sélectionnez un événement ou une tâche pour afficher plus de détails.

Pour répéter ou ignorer l'alarme d'événement, cochez la case en regard du nom de l'événement ou de la tâche, puis appuyez sur **Répétition** ou **Ignorer**.

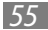

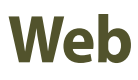

#### **Internet**

Découvrez comment accéder à des pages Web et enregistrer des favoris.

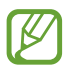

- **●** Le menu du navigateur peut s'intituler différemment selon votre zone géographique ou votre opérateur.
- **●** La disponibilité de certaines icônes dépend de votre pays ou de votre opérateur.

#### › **Parcourir des pages Web**

*1* Ouvrez la liste des applications et appuyez sur **Internet** pour ouvrir la page d'accueil.

Pour accéder à une page Web spécifique, appuyez sur le champ de saisie de l'adresse (URL), puis saisissez l'adresse de la page Web.

*2* Utilisez les touches suivantes pour naviguer sur les pages Web :

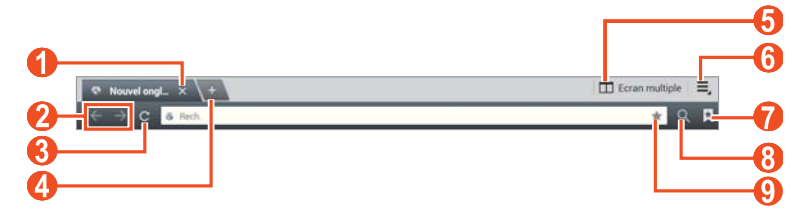

En fonction de votre zone géographique ou de votre opérateur, il est possible que l'écran ci-dessus varie.

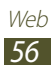

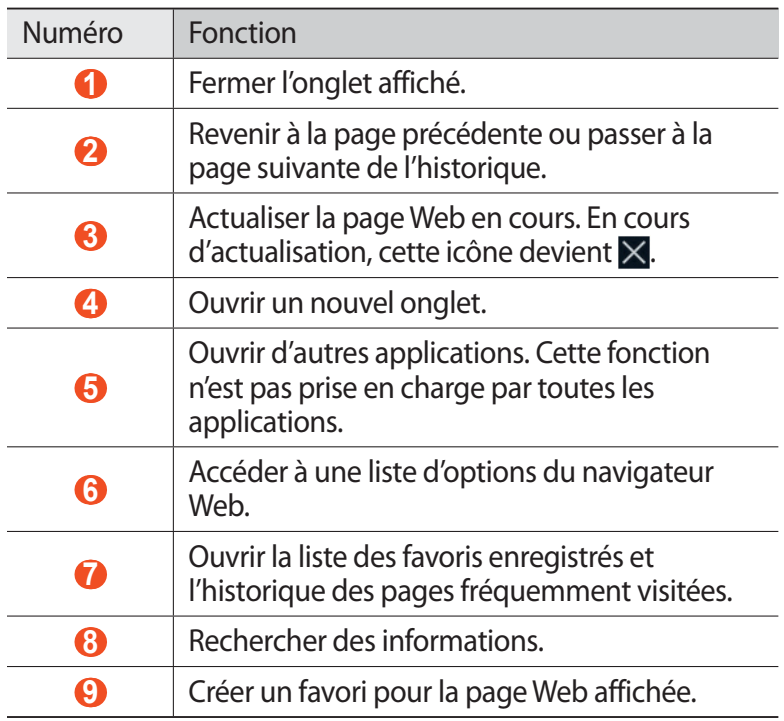

Lorsque vous naviguez sur une page Web, utilisez les options suivantes :

**●** Pour effectuer un zoom avant ou arrière, posez vos deux doigts joints sur l'écran et écartez-les (rapprochez-les pour effectuer un zoom arrière).

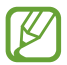

Si vous activez les mouvements d'inclinaison, vous pouvez effectuer un zoom avant ou arrière en maintenant la pression sur deux points de l'écran, de l'écran, puis en inclinant le téléphone d'avant en arrière.

**●** Pour afficher simultanément plusieurs applications sur le même écran, sélectionnez **Ecran multiple** → une option. Lors de l'utilisation de cette fonctionnalité, vous pouvez modifier la position des applications en appuyant sans relâcher sur le titre des applications.

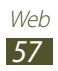

- Pour ouvrir un nouvel onglet, appuyez sur  $\equiv$ , → **Nouvel onglet**.
- **●** Pour ouvrir un nouvel onglet sans enregistrer les cookies, appuyez sur  $\equiv$   $\rightarrow$  **Nv ong priv.**
- **●** Pour ajouter le raccourci du favori à l'écran d'accueil, appuyez sur → **Aj. raccourci écran acc.**
- **●** Pour envoyer l'adresse URL de la page Web à d'autres personnes, appuyez sur  $\equiv$  → **Partager page.**
- Pour rechercher du texte sur une page Web, appuyez sur  $\equiv \rightarrow$ **Rech. sur page**.
- Pour changer l'affichage du bureau, appuyez sur  $\equiv$ , → **Affichage bureau**.
- **●** Pour enregistrer la page Web affichée afin de la consulter horsligne ultérieurement, appuyez sur **<u>=</u>, → Enregistrer pour la lecture hors connexion**. Vous pouvez afficher les pages enregistrées en appuyant sur **A** → **Pages enregistrées**.
- **●** Pour afficher les éléments téléchargés sur Internet, appuyez sur → **Téléchargements**.
- **●** Pour imprimer la page Web à l'aide d'une connexion Wi-Fi ou USB, appuyez sur  $\equiv$  → **Imprimer**. Votre appareil est compatible uniquement avec certaines imprimantes Samsung.
- Pour personnaliser les paramètres du navigateur, appuyez sur **三** → **Paramètres**.

#### › **Rechercher des informations vocalement**

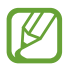

La disponibilité de cette fonction dépend de votre zone géographique ou de votre opérateur.

- *1* Ouvrez la liste des applications et appuyez sur **Internet**.
- *2* Appuyez sur le champ de saisie de l'URL.
- $\beta$  Appuyez sur  $\Omega$  et prononcez un mot-clé dans le microphone de l'appareil.

L'appareil recherche les informations et les pages Web correspondant au mot-clé.

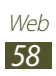

#### › **Ouvrir plusieurs fenêtres de navigation**

Vous pouvez ouvrir plusieurs fenêtres de navigation et passer de l'une à l'autre aisément.

- *1* Ouvrez la liste des applications et appuyez sur **Internet**.
- 2 Appuyez sur  $+$  pour ouvrir un nouvel onglet.
- *3* Ouvrez une autre page Web dans le nouvel onglet.
- *4* Pour passer d'un onglet à l'autre, appuyez sur le titre de l'onglet.

#### › **Créer des favoris de pages Web**

Vous pouvez ajouter un favori manuellement si vous connaissez l'adresse du site Web en question.

#### **Ajouter un favori**

- *1* Ouvrez la liste des applications et appuyez sur **Internet**.
- *2* Saisissez une adresse Web ou naviguez vers une page Web.
- $\beta$  Appuyez sur  $\blacktriangleright$   $\rightarrow$  **p** pour enregistrer la page Web affichée dans vos favoris.

Vous pouvez également appuyer sur pour enregistrer la page Web affichée dans vos favoris.

- *4* Saisissez un nom pour le favori.
- *5* Saisissez l'adresse de votre page Web favorite, puis sélectionnez un emplacement où enregistrer le favori (si nécessaire).
- *6* Appuyez sur **OK**.

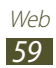

Pour utiliser des options de favori, appuyez sur  $\ket{\cdot}$ , puis maintenez le doigt appuyé sur un favori :

- **●** Pour ouvrir la page Web dans l'onglet affiché, appuyez sur **Ouvrir**.
- **●** Pour ouvrir la page Web dans un nouvel onglet, appuyez sur **Ouvrir dans un nouvel onglet**.
- **●** Pour modifier le favori, appuyez sur **Modifier le favori**.
- **●** Pour ajouter le raccourci du favori à l'écran d'accueil, appuyez sur **Aj. raccourci écran acc.**
- **●** Pour envoyer l'adresse (URL) de la page Web, appuyez sur **Partager le lien**.
- **●** Pour copier l'adresse (URL) de la page Web, appuyez sur **Copier l'URL du lien**.
- **●** Pour supprimer le favori, appuyez sur **Supprimer le favori**.
- **●** Pour utiliser la page Web en tant que page d'accueil du navigateur, appuyez sur **Définir comme page d'accueil**.

#### **Créer un dossier de favoris**

- *1* Ouvrez la liste des applications et appuyez sur **Internet**.
- 2 Appuyez sur  $\blacksquare \rightarrow \blacktriangleright \blacktriangleright \blacksquare$ .
- *3* Saisissez un nom pour le dossier de favoris.
- *4* Appuyez sur **OK**.

#### › **Accéder à l'historique récent**

- *1* Ouvrez la liste des applications et appuyez sur **Internet**.
- 2 Appuyez sur  $\blacktriangleright$   $\rightarrow$  **Historique**.
- *3* Sélectionnez une page Web à ouvrir.

### **Game Hub**

Découvrez comment accéder aux jeux.

- *1* Ouvrez la liste des applications et appuyez sur **Game Hub**.
- *2* Sélectionnez un service de jeux.

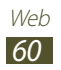

*3* Recherchez les jeux de votre choix afin d'y accéder.

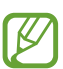

La disponibilité des jeux dépend de votre zone géographique et de votre opérateur.

### **Play Books**

Recherchez et téléchargez des fichiers de livre avec Google Play Books. Vous pouvez lire des fichiers de livre sur votre appareil. Dans la liste des applications, appuyez sur **Play Books**.

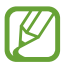

La disponibilité de cette fonction dépend de votre zone géographique ou de votre opérateur.

### **Play Store**

La plate-forme Android qui équipe votre appareil permet d'enrichir ses fonctions grâce à l'installation d'applications supplémentaires. Play Store vous permet d'acquérir facilement et rapidement des applications et des jeux pour mobiles.

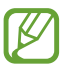

- **●** La disponibilité de cette fonction dépend de votre zone géographique ou de votre opérateur.
- **●** L'appareil enregistre les fichiers utilisateur des applications téléchargées dans la mémoire interne.

#### › **Télécharger et installer une application**

- *1* Ouvrez la liste des applications et appuyez sur **Play Store**. Vous pouvez également appuyer sur **→ Play Store** en haut et à droite de l'écran.
- *2* Si vous lancez cette application pour la première fois, appuyez sur **Accepter**.
- *3* Localisez une application et téléchargez-la sur l'appareil. Une fois le téléchargement terminé, l'appareil installe l'application automatiquement.

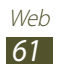

### › **Désinstaller une application**

- *1* Ouvrez la liste des applications et appuyez sur **Play Store**.
- *2* Appuyez sur .
- *3* Sélectionnez l'élément à supprimer.
- *4* Appuyez sur **Désinstaller** → **OK**.

### **YouTube**

Découvrez comment visionner et partager des vidéos via YouTube.

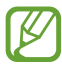

La disponibilité de cette fonction dépend de votre zone géographique ou de votre opérateur.

#### › **Visionner des vidéos**

- *1* Ouvrez la liste des applications et appuyez sur **YouTube**.
- *2* Sélectionnez une vidéo.
- $\beta$  Appuyez sur la vidéo, puis sur **po** pour afficher la vidéo en plein écran.
- *4* Pour contrôler la lecture, servez-vous des touches virtuelles.

#### › **Mettre des vidéos en ligne**

- *1* Ouvrez la liste des applications et appuyez sur **YouTube**.
- 2 Appuyez sur  $\blacksquare$  → **Connexion**, puis sélectionnez votre compte Google s'il est lié à YouTube. Vous pouvez également appuyer sur **Ajouter un compte** et configurer un compte pour vous connecter à YouTube.
- *3* Appuyez sur **ENVOYER**, puis sélectionnez une vidéo.
- *4* Saisissez les détails du chargement et appuyez sur **Envoyer**.

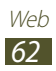

### **Video Hub**

Découvrez comment accéder aux vidéos.

- *1* Ouvrez la liste des applications et appuyez sur **Video Hub**.
- *2* Choisissez une catégorie.
- *3* Recherchez les vidéos de votre choix afin d'y accéder.

### **Maps**

Découvrez comme utiliser Google Maps™ pour localiser votre position géographique, parcourir la carte en ligne pour afficher une rue, une ville ou un pays et calculer un itinéraire.

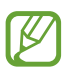

- **●** La disponibilité de cette fonction dépend de votre zone géographique ou de votre opérateur.
- **●** Pour trouver votre position et effectuer une recherche sur la carte, vous devez activer les services de localisation. ► p. 111

### › **Rechercher un lieu spécifique**

- *1* Ouvrez la liste des applications et appuyez sur **Maps**. La carte affiche votre position actuelle.
- 2 Appuyez sur Q.
- *3* Saisissez le mot-clé de l'emplacement. Pour effectuer une recherche oralement, appuyez sur  $\mathbf{Q}$ .
- *4* Sélectionnez la position dont vous souhaitez afficher des détails.
	- **●** Pour afficher tous les résultats de recherche, appuyez sur **Résultats de recherche**.
	- Pour afficher votre position actuelle, appuyez sur  $\odot$ .
	- Pour rechercher sur un lieu à proximité, appuyez sur **.**
	- **●** Pour obtenir un itinéraire vers une destination spécifique, appuyez sur  $\bullet$ .
	- **●** Pour ajouter des données géographiques à la carte, appuyez  $sur \approx .$

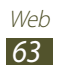

- **●** Pour accéder à une liste d'options supplémentaires, appuyez sur  $\blacksquare$ .
- **●** Pour effectuer un zoom avant, posez vos deux doigts joints sur l'écran et écartez-les lentement, puis rapprochez-les. Vous pouvez également appuyer deux fois sur l'écran. Pour revenir à la taille d'origine, appuyez deux fois sur l'écran.
- **●** Pour ajouter une étoile au lieu, appuyez sur le nom du lieu →  $\gamma$ .

#### › **Calculer un itinéraire vers une destination spécifique**

- *1* Ouvrez la liste des applications et appuyez sur **Maps**.
- 2 Appuyez sur  $\bullet$ .
- *3* Saisissez les adresses du lieu de départ et du lieu d'arrivée. Pour saisir une adresse à partir de votre liste de contacts ou de vos lieux favoris, ou pour indiquer l'emplacement sur la carte, appuyez sur  $\Box \rightarrow$  une option.
- *4* Sélectionnez un mode de déplacement (voiture, bus ou à pied) et appuyez sur **OK**. L'itinéraire est indiqué sur la carte. En fonction du mode

de déplacement sélectionné, plusieurs itinéraires peuvent s'afficher.

 $\overline{5}$  Lorsque vous avez terminé, appuyez sur **E**→ **Effacer résultats**.

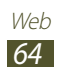

### **Latitude**

Découvrez comment partager votre position avec vos amis et afficher leur position à l'aide de Google Latitude™.

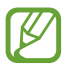

La disponibilité de cette fonction dépend de votre zone géographique ou de votre opérateur.

- *1* Ouvrez la liste des applications et appuyez sur **Latitude**. L'appareil se connecte immédiatement à Latitude.
- 2 Appuyez sur  $\blacksquare \rightarrow$  une option.
- $\beta$  Sélectionnez un ami à ajouter ou saisissez une adresse e-mail, puis appuyez sur **Ajouter des amis**.
- *4* Appuyez sur **Oui**. Lorsque votre ami accepte l'invitation, vous pouvez partager vos positions.
- *5* Sélectionnez un ami dans la liste. La position de vos amis, accompagnée de leur photo, est indiquée sur la carte.

### **Adresses**

Découvrez comment rechercher un endroit à proximité de l'endroit où vous vous trouvez.

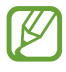

La disponibilité de cette fonction dépend de votre zone géographique ou de votre opérateur.

- *1* Ouvrez la liste des applications et appuyez sur **Adresses**.
- *2* Choisissez une catégorie. Votre appareil recherche des lieux à proximité de votre position actuelle en fonction de la catégorie choisie.
- $\beta$  Sélectionnez le nom d'un lieu pour en afficher les détails.
- *4* En mode affichage des informations, utilisez les options suivantes :
	- Pour afficher le lieu sur une carte, appuyez sur **...**
	- **•** Pour afficher l'itinéraire jusqu'à la destination, appuyez sur  $\bullet$ .

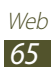

### **Navigation**

Découvrez comment utiliser le système de navigation GPS pour rechercher et afficher votre lieu d'arrivée à l'aide de commandes vocales.

- **●** Les cartes, votre position actuelle et autres données de navigation peuvent différer des informations de localisation réelles. Soyez attentif aux conditions de trafic, à l'état de la route et à tous les autres facteurs qui pourraient affecter votre conduite, et respectez le code de la route et les consignes de sécurité en vigueur.
	- **●** La disponibilité de cette fonction dépend de votre zone géographique ou de votre opérateur.
- *1* Ouvrez la liste des applications et appuyez sur **Navigation**.
- *2* Si vous lancez cette application pour la première fois, appuyez sur **Accepter**.
- *3* Saisissez votre destination en utilisant l'une des méthodes suivantes :
	- **●** énoncez le nom de la destination en disant par exemple « 3 rue Molière, Paris ».
	- **●** saisissez votre destination à l'aide du clavier virtuel.
	- **●** sélectionnez votre destination à partir des adresses de vos contacts.
	- **●** Sélectionnez votre destination à partir de la liste de vos lieux favoris.
- *4* Suivez les instructions qui s'affichent à l'écran pour utiliser le service de navigation.

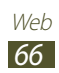

### **Samsung Apps**

Samsung Apps vous permet de télécharger en toute simplicité une quantité incroyable d'applications directement sur votre appareil. Avec un nombre considérable de jeux et d'innombrables applications diverses et variées (actualités, références, réseaux sociaux, navigation, santé, etc.), Samsung Apps vous offre un accès instantané à un choix pléthorique d'applications.

Grâce aux applications parfaitement optimisées de Samsung Apps, votre appareil devient plus intelligent. Découvrez des applications époustouflantes et profitez pleinement de la vie avec un mobile.

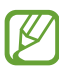

- **●** La disponibilité de cette fonction dépend de votre zone géographique ou de votre opérateur.
- **●** Pour plus d'informations, visitez le site www.samsungapps.com.
- *1* Ouvrez la liste des applications et appuyez sur **Samsung Apps**.
- *2* Sélectionnez votre pays. Si vous lancez cette application pour la première fois, prenez connaissance des conditions générales, puis appuyez sur **Accepter**.
- *3* Recherchez et téléchargez des applications en fonction de vos besoins.

### **S Suggest**

Recherchez et téléchargez les dernières applications suggérées par Samsung. Ouvrez la liste des applications et appuyez sur **S Suggest**.

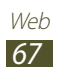

# **Communication**

### **Google Mail**

Vous pouvez récupérer les nouveaux e-mails directement dans votre boîte de réception à partir de Google Mail™. Lorsque vous accédez à cette application, l'écran Boîte de réception s'affiche. Le nombre total de messages non lus s'affiche dans la barre de titre et les messages non lus apparaissent en gras.

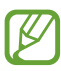

- **●** La disponibilité de cette fonction dépend de votre zone géographique ou de votre opérateur.
	- **●** Le menu Google Mail peut s'intituler différemment en fonction de votre zone géographique ou de votre opérateur.

#### › **Envoyer un e-mail**

- *1* Ouvrez la liste des applications et appuyez sur **Google Mail** → **M.**
- *2* Appuyez sur le champ de saisie du destinataire et saisissez une adresse e-mail.
- *3* Appuyez sur le champ de saisie de l'objet et indiquez un objet.
- *4* Appuyez sur le champ de saisie du texte et rédigez votre message.
	- Pour joindre une photo, appuyez sur  $\equiv$ .
	- **•** Pour supprimer une photo en pièce jointe, appuyez sur  $\times$  à droite du nom de la pièce jointe.
- *5* Appuyez sur **ENVOYER** pour envoyer le message.

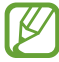

Si vous êtes hors connexion ou en dehors de votre zone de couverture, le message est conservé dans le fil de discussion jusqu'à votre prochaine connexion ou jusqu'à ce que vous vous trouviez de nouveau dans une zone couverte par votre opérateur.

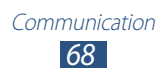

### › **Afficher un e-mail**

- *1* Ouvrez la liste des applications et appuyez sur **Google Mail**.
- 2 Appuyez sur  $\mathcal I$  pour mettre à jour la liste des messages.
- *3* Sélectionnez un e-mail.

Dans la fenêtre du message, utilisez les options suivantes :

- **Pour rédiger un nouveau message, appuyez sur**  $\mathbb{Z}_+$ **.**
- Pour rechercher un e-mail, appuyez sur  $Q$ .
- Pour archiver le message, appuyez sur **昌**.
- Pour supprimer le message, appuyez sur  $\ddot{=}$ .
- **•** Pour ajouter un libellé au message, appuyez sur ...
- **●** Pour passer au message suivant ou revenir au message précédent, faites défiler l'écran vers la droite ou la gauche.
- Pour répondre à un message, appuyez sur **←**.
- **●** Pour répondre au message en incluant tous les destinataires, appuyez sur  $\left\langle \leftarrow \right\rangle$ .
- **●** Pour transférer le message à d'autres personnes, appuyez sur <sup>"</sup>
- Pour ajouter une étoile de suivi au message, appuyez sur
- **●** Pour afficher une pièce jointe, appuyez sur **AFFICHER**. Pour l'enregistrer sur votre appareil, appuyez sur **ENREGISTRER**.
- **●** Pour appliquer le statut Non lu au message, appuyez sur → **Marquer comme non lu**.
- **●** Pour appliquer le statut Important au message, appuyez sur → **Marquer comme important**.
- **●** Pour masquer le message, appuyez sur  $\blacksquare$  → lanorer. Pour déplacer le message dans le dossier de réception, revenez à l'écran précédent et appuyez **Tous les messages**, puis faites glisser le message dans **Boîte de réception**.
- **●** Pour enregistrer le message dans la liste du courrier indésirable, appuyez sur → **Signaler comme spam**.
- Pour actualiser les messages, appuyez sur  **→ Actualiser.**
- **●** Pour ajouter un libellé au message, appuyez sur → **Gérer les libellés**.
- **●** Pour personnaliser les paramètres des e-mails, appuyez sur → **Paramètres**.

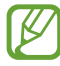

Les options disponibles peuvent varier en fonction du compte.

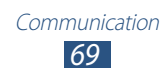

### **E-mail**

Découvrez comment envoyer ou consulter des e-mails via votre compte de messagerie électronique personnel ou professionnel.

#### › **Créer un compte e-mail**

- *1* Ouvrez la liste des applications et appuyez sur **E-mail**.
- *2* Saisissez votre adresse e-mail et votre mot de passe.
- *3* Appuyez sur **Suivant** (pour des comptes e-mail classiques) ou sur **Config. manuelle** (pour vos comptes e-mail professionnels).
- *4* Suivez les instructions qui s'affichent à l'écran.
- 5 Pour ajouter d'autres comptes e-mail, appuyez sur  $\equiv \rightarrow$ **Paramètres** → **Ajouter compte** et répétez les étapes 2 à 4.

Une fois que vous avez créé le compte de messagerie, les e-mails sont téléchargés sur votre appareil. Si vous avez créé plus de deux comptes, vous pouvez passer d'un compte e-mail à l'autre aisément. Sélectionnez un nom de compte en haut à gauche de l'écran et sélectionnez celui à partir duquel vous voulez récupérer les messages.

#### › **Envoyer un e-mail**

- *1* Ouvrez la liste des applications et appuyez sur **E-mail**  $\rightarrow \mathbb{Z}$ .
- *2* Ajoutez les destinataires de votre message.
	- **●** Entrez manuellement les adresses e-mail, en les séparant par un signe deux-points ou une virgule.
	- **●** Sélectionnez les adresses e-mail dans votre liste de contacts en appuyant sur  $\boxed{\mathbf{B}}$ .
- $\beta$  Appuyez sur le champ de saisie de l'objet et indiquez un objet.
- *4* Appuyez sur le champ de saisie du texte et saisissez votre message.

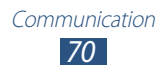

- *5* Appuyez sur  $\sqrt{\theta}$   $\rightarrow$  les fichiers à joindre.
- $6$  Appuyez sur  $\blacktriangleright$  pour envoyer l'e-mail.
	- Si vous êtes hors connexion ou en dehors d'une zone Wi-Fi, le message est conservé dans la boîte d'envoi jusqu'à votre prochaine connexion ou jusqu'à ce que vous vous trouviez dans une zone Wi-Fi.

### › **Afficher un e-mail**

Lorsque vous ouvrez un compte e-mail, vous pouvez vous connecter au serveur de messagerie pour récupérer les nouveaux messages ou afficher hors connexion les e-mails précédemment récupérés. Une fois les e-mails récupérés, vous pouvez les lire hors connexion.

- *1* Ouvrez la liste des applications et appuyez sur **E-mail**.
- 2 Appuyez sur  $\phi$  pour mettre à jour la liste des messages.
- *3* Sélectionnez un e-mail.

Dans la fenêtre du message, utilisez les options suivantes :

- Pour rechercher un e-mail, appuyez sur Q.
- Pour actualiser les messages, appuyez sur  $\phi$ .
- **Pour rédiger un nouveau message, appuyez sur**  $\mathbb{Z}$ **.**
- Pour répondre à un message, appuyez sur **←**.
- **●** Pour transférer le message à d'autres personnes, appuyez sur →.
- Pour supprimer le message, appuyez sur  $\mathbf{u}$ .
- **●** Pour afficher simultanément plusieurs applications sur le même écran, sélectionnez **Ecran multiple** → une option. Lors de l'utilisation de cette fonctionnalité, vous pouvez modifier la position des applications en appuyant sans relâcher sur le titre des applications.
- **•** Pour appliquer le statut Non lu au message, appuyez sur  $\equiv$ , → **Marquer comme Non lu**.
- Pour déplacer le message vers un autre dossier, appuyez sur **三** → **Déplacer**.

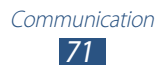

- Pour enregistrer le message, appuyez sur  $\equiv$  → **Enregistrer e-mail**. Le message est enregistré dans **Mes fichiers** → **sdcard** → **Saved Email**.
- **●** Pour afficher les messages par catégorie, appuyez sur  $\equiv$  → **Trier par**.
- Pour changer le mode d'affichage, appuyez sur  $\Xi$ ,  $\rightarrow$  **Mode d'affichage**.
- **●** Pour imprimer le message à l'aide d'une connexion Wi-Fi ou USB, appuyez sur  $\equiv \rightarrow \text{Imprimer}$ . Votre appareil est compatible uniquement avec certaines imprimantes Samsung.
- **●** Pour enregistrer l'adresse e-mail des destinataires dans votre répertoire d'adresses e-mail sous forme de groupe de contacts, sélectionnez  $\equiv$  → **Enreg. comme groupe**.
- Pour personnaliser les paramètres des e-mails, appuyez sur  $\equiv$ → **Paramètres**.
- Pour supprimer tous les messages, appuyez sur  $\equiv$  → **Supprimer tout**.
- **●** Pour enregistrer une pièce jointe sur votre appareil, appuyez sur l'onglet des pièces jointes  $\rightarrow \Box$ .

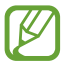

La disponibilité des options dépend du compte de messagerie électronique ou de l'orientation de l'appareil.

### **Talk**

Découvrez comment discuter avec votre famille ou vos amis par l'intermédiaire de Google Talk™.

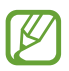

La disponibilité de cette fonction dépend de votre zone géographique ou de votre opérateur.

#### › **Définir votre statut**

- *1* Ouvrez la liste des applications et appuyez sur **Talk**.
- *2* Ajoutez votre compte Google (si nécessaire).
- *3* Personnalisez votre statut, ainsi que l'image et le message à afficher.

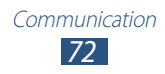
# › **Ajouter des amis à votre liste d'amis**

- *1* Ouvrez la liste des applications et appuyez sur **Talk**  $\rightarrow$   $\frac{1}{2}$ .
- *2* Saisissez l'adresse e-mail d'un contact et appuyez sur **TERMINÉ**.

Lorsque votre ami accepte l'invitation, ce dernier est ajouté à votre liste d'amis.

## › **Démarrer une session de discussion**

- *1* Ouvrez la liste des applications et appuyez sur **Talk**.
- *2* Sélectionnez un nom dans la liste de vos amis. L'écran de discussion s'ouvre.
- *3* Saisissez votre message et envoyez-le.
	- **●** Pour ajouter des amis à une discussion, appuyez sur → **Ajouter au chat**.
	- **●** Pour passer d'une discussion active à une autre, sélectionnez un nom dans la liste de vos amis.
	- Pour utiliser le chat vidéo, appuyez sur **□**.
	- Pour utiliser le chat vocal, appuyez sur **!**
	- Pour clôturer une discussion, appuyez sur **E** → **Arrêter le chat**.

# **ChatON**

Découvrez comment utiliser ChatON pour envoyer et recevoir des messages instantanés depuis n'importe quel appareil associé à un numéro de téléphone portable.

*1* Ouvrez la liste des applications et appuyez sur **ChatON**.

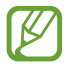

Si vous lancez cette application pour la première fois, suivez les instructions affichées à l'écran pour procéder à la configuration du compte.

*2* Saisissez votre message et envoyez-le.

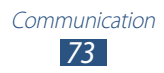

# **Chat+**

Découvrez comment envoyer et recevoir des messages instantanés d'amis et de proches grâce au service de messagerie instantanée de Google+.

*1* Ouvrez la liste des applications et appuyez sur **Chat+**.

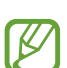

Si vous lancez cette application pour la première fois, suivez les instructions affichées à l'écran pour procéder à la configuration du compte.

*2* Saisissez votre message et envoyez-le.

# **Google+**

Découvrez comment accéder au service de réseau social de Google. Vous pouvez créer des groupes pour partager des centres d'intérêt et avis ou pour envoyer et recevoir des messages instantanés. Vous pouvez également publier vos photos.

*1* Ouvrez la liste des applications et appuyez sur **Google+**.

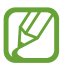

Si vous lancez cette application pour la première fois, suivez les instructions affichées à l'écran pour procéder à la configuration du compte.

*2* Sélectionnez une fonction de réseau social.

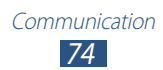

# **Divertissements**

# **Lecteur MP3**

Découvrez comment écouter vos morceaux de musique favoris à tout moment grâce au lecteur MP3. Ce lecteur est compatible avec les formats de fichiers suivants : mp3, aac, ogg, wma, flac, m4a.

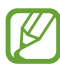

- **●** Vous pouvez également lire des fichiers audio aux formats suivants si vous les ouvrez depuis Mes fichiers ou depuis le navigateur Web : mid, xmf, rtttl, imy, rtx, ota, amr, wav, mxmf.
- **●** En fonction de la version logicielle de l'appareil, certains formats ne sont pas compatibles.
- **●** Une erreur peut se produire à l'ouverture d'un fichier si la taille de celui-ci dépasse la quantité de mémoire disponible.
- **●** La qualité de lecture peut varier en fonction du type de contenu.
- **●** Certains fichiers peuvent ne pas être lus correctement selon la façon dont ils sont encodés.

# › **Ajouter des fichiers audio sur l'appareil**

Commencez par transférer des fichiers dans l'appareil ou sur une carte mémoire :

- **●** Téléchargez à partir du Web. ► p. 56
- **●** Téléchargez depuis un PC à l'aide du logiciel Samsung Kies. ► p. 99
- **●** Recevez des fichiers par l'intermédiaire de la fonction Bluetooth. ► p. 111
- **●** Synchronisez avec le lecteur Windows Média 11. ► p. 100
- **●** Copiez des fichiers sur une carte mémoire.

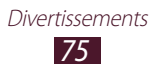

# › **Écouter de la musique**

Après avoir transféré des fichiers audio dans votre appareil ou sur une carte mémoire :

- *1* Ouvrez la liste des applications et appuyez sur **Lecteur MP3**.
- 2 Sélectionnez une catégorie de musique → un fichier audio.
- *3* Appuyez sur le champ du lecteur.
- *4* Pour contrôler la lecture, servez-vous des touches virtuelles.

En cours de lecture, appuyez sur  $\blacksquare$  pour accéder aux options suivantes :

- **●** Pour ajouter des morceaux à une liste de lecture, appuyez sur **Ajouter à la liste de lecture** → **Nouv. liste de lecture**.
- **●** Pour écouter de la musique via un casque Bluetooth, appuyez sur **Par Bluetooth**. Vous ne pouvez pas utiliser cette option lorsque vous raccordez un casque physiquement à votre appareil.
- **●** Pour envoyer le fichier audio à d'autres personnes ou le partager, appuyez sur **Partager via**.
- **●** Pour définir un fichier de musique comme alarme, appuyez sur **Définir comme tonalité d'alarme**.
- **●** Pour rechercher des appareils sur lesquels le partage multimédia est activé, appuyez sur **Rechercher des périphériques**.
- **●** Pour modifier les paramètres du lecteur MP3, appuyez sur **Paramètres**.

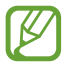

Faites l'expérience du son surround 5.1 virtuel lors de l'écoute de contenu multicanal, tel que des films en DVD.

# › **Créer une liste de lecture**

- *1* Ouvrez la liste des applications et appuyez sur **Lecteur MP3**.
- 2 Appuyez sur  $\overline{z_0} \rightarrow$  **Nouv. liste de lecture**.
- $\beta$  Saisissez le titre de la nouvelle liste de lecture, puis appuyez sur **OK**.

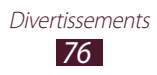

- *4* Pour ajouter des morceaux à la liste de lecture, appuyez sur  $l'icône \bigoplus$  en regard des morceaux. Pour supprimer des morceaux de la liste de lecture, appuyez sur l'icône  $\Theta$  en regard des morceaux.
- *5* Appuyez sur **OK**.

### › **Personnaliser les paramètres du lecteur MP3**

- *1* Ouvrez la liste des applications et appuyez sur **Lecteur MP3**.
- 2 Appuyez sur  $\Xi \rightarrow$  **Paramètres.**
- *3* Pour personnaliser votre lecteur MP3, définissez les paramètres suivants :

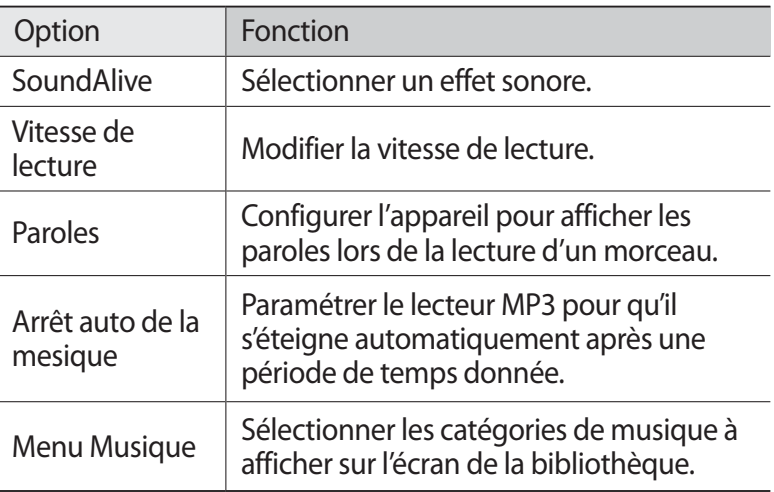

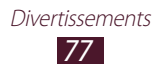

# **Music Hub**

Vous pouvez accéder au magasin de musique en ligne et télécharger vos morceaux préférés. Vous pouvez également ajouter un morceau à votre liste de souhaits et écouter les morceaux téléchargés.

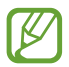

La disponibilité de cette fonction dépend de votre zone géographique ou de votre opérateur.

- *1* Ouvrez la liste des applications et appuyez sur **Music Hub**.
- *2* Si vous lancez cette application pour la première fois, cochez la case en regard de l'option **Ignorer ce message pendant 90 jours**, puis appuyez sur **Confirmer**.
- *3* Recherchez des morceaux, puis écoutez-les ou achetez-les.

# **Appareil photo**

Découvrez comment capturer et visionner des photos et des vidéos.

- **●** L'appareil photo s'éteint automatiquement lorsque vous ne l'utilisez pas pendant un certain temps.
	- **●** Il est possible que les capacités de la mémoire diffèrent en fonction de la scène photographiée ou des conditions de prise de vue.

## › **Prendre une photo**

- *1* Ouvrez la liste des applications et appuyez sur **Appareil photo**.
- *2* Pointez l'objectif sur le sujet et procédez aux réglages nécessaires.

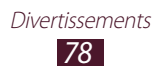

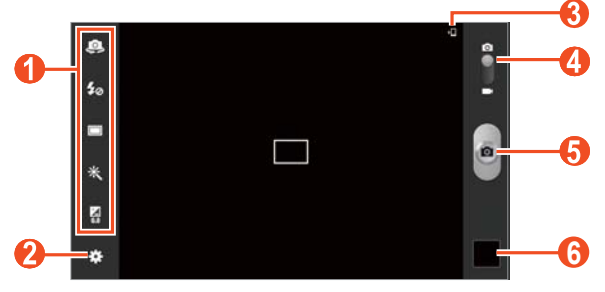

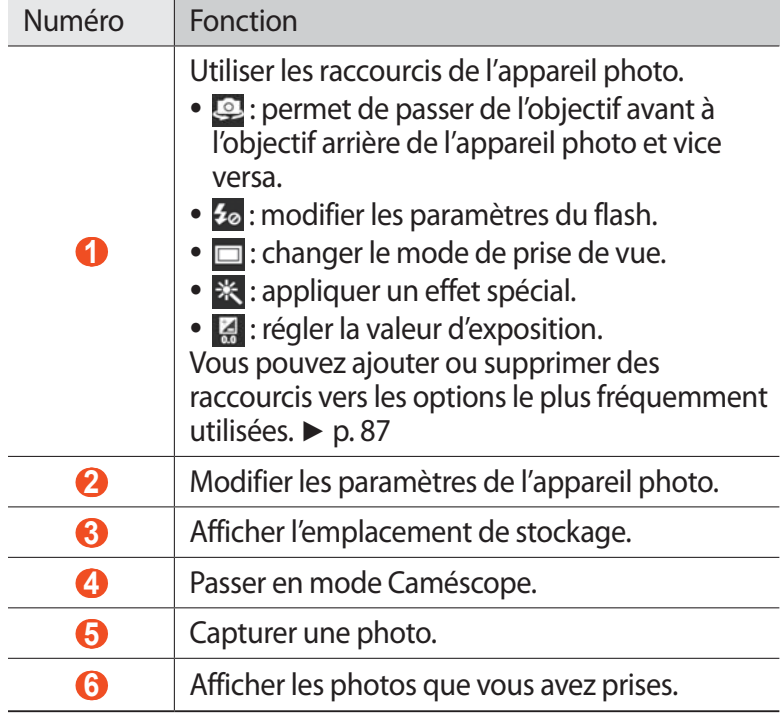

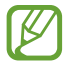

Pour effectuer un zoom avant, placez deux doigts sur l'écran et écartez-les lentement. Pour effectuer un zoom arrière, rapprochez-les. Vous pouvez également effectuer un zoom avant ou arrière à l'aide de la touche Volume.

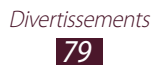

*3* Appuyez à l'endroit où vous souhaitez faire la mise au point sur l'écran de prévisualisation.

Le cadre de l'image se déplace à l'endroit où vous appuyez et devient vert lorsque la mise au point du sujet est terminée.

4 Appuyez sur **pour prendre une photo.** La photo est enregistrée automatiquement.

Après avoir pris des photos, appuyez sur le visualiseur d'images pour les visionner.

- **●** Pour afficher plus de photos, faites défiler l'écran vers la gauche ou la droite. Vous pouvez également appuyer sur l'écran et faire défiler les miniatures en bas de l'écran.
- **●** Pour effectuer un zoom avant, posez vos deux doigts joints sur l'écran et écartez-les lentement, puis rapprochez-les. Vous pouvez également appuyer deux fois sur l'écran. Pour revenir à la taille d'origine, appuyez deux fois sur l'écran.
- **●** Pour envoyer la photo à d'autres personnes, appuyez sur → une option.
- **●** Pour supprimer la photo, appuyez sur  $\overline{w}$  → **OK**.
- **•** Pour démarrer un diaporama, appuyez sur **▶ → Lancer le diaporama**. Pour arrêter le diaporama, appuyez sur l'écran.
- **●** Pour modifier les paramètres d'un panorama, sélectionnez → **Paramètres du diaporama**.
- **●** Pour enregistrer les visages sur la photo comme des personnes identifiées, appuyez sur  $\blacksquare$  → Libellé de portrait. ► p. 92
- **•** Pour ajouter une photo au presse-papiers, appuyez sur  $\blacksquare \rightarrow$ **Copier dans le presse-papiers**.
- **●** Pour faire pivoter la photo dans le sens inverse des aiguilles d'une montre, appuyez sur **□ → Rotation à gauche**.
- **●** Pour faire pivoter la photo dans le sens des aiguilles d'une montre, appuyez sur **□ → Rotation à droite**.
- **•** Pour couper une partie de la photo, appuyez sur  **→ Rogner**.
- Pour modifier la photo avec l'éditeur d'images, appuyez sur → **Modifier**.

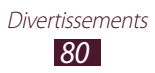

- **●** Pour définir la photo en tant que fond d'écran ou l'attribuer à un correspondant, appuyez sur **■ → Définir l'image en tant que**.
- **●** Pour envoyer à quelqu'un une photo sur laquelle son visage est identifié, appuyez sur **□ → Partage de photo d'ami**.
- **●** Pour imprimer la photo via une connexion Wi-Fi ou USB, appuyez sur  $\blacksquare \rightarrow \blacksquare$  **Imprimer**. Votre appareil est compatible uniquement avec certaines imprimantes Samsung.
- **•** Pour changer le nom d'un fichier, appuyez sur **□** → **Renommer**.
- **●** Pour rechercher des appareils sur lesquels le partage multimédia est activé, appuyez sur **■ → Scan for nearby devices**.
- **•** Pour afficher les détails de la photo, appuyez sur **□** → **Détails**.

## › **Changer le mode de prise de vue.**

Vous pouvez prendre une photo avec divers effets de prise de vue. Pour changer le mode de prise de vue, appuyez sur **∴ → Mode de capture** → une option.

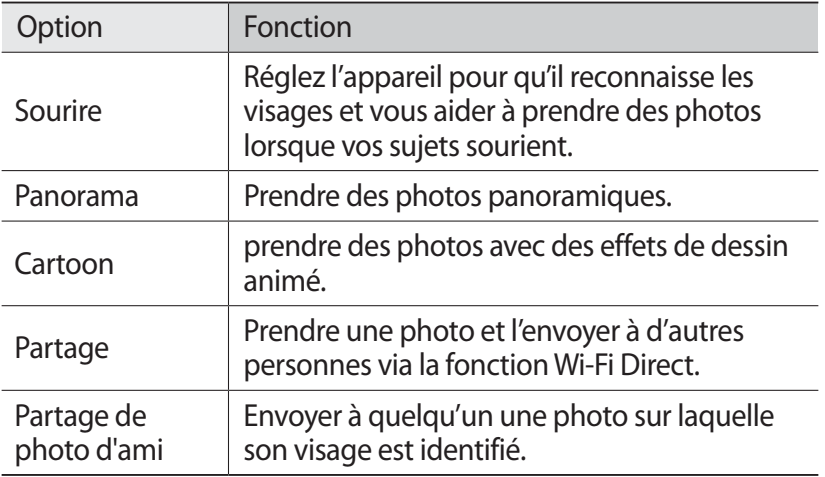

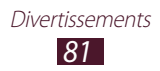

# › **Personnaliser les paramètres de l'appareil photo**

Avant de prendre une photo, appuyez sur **pour accéder** aux options suivantes :

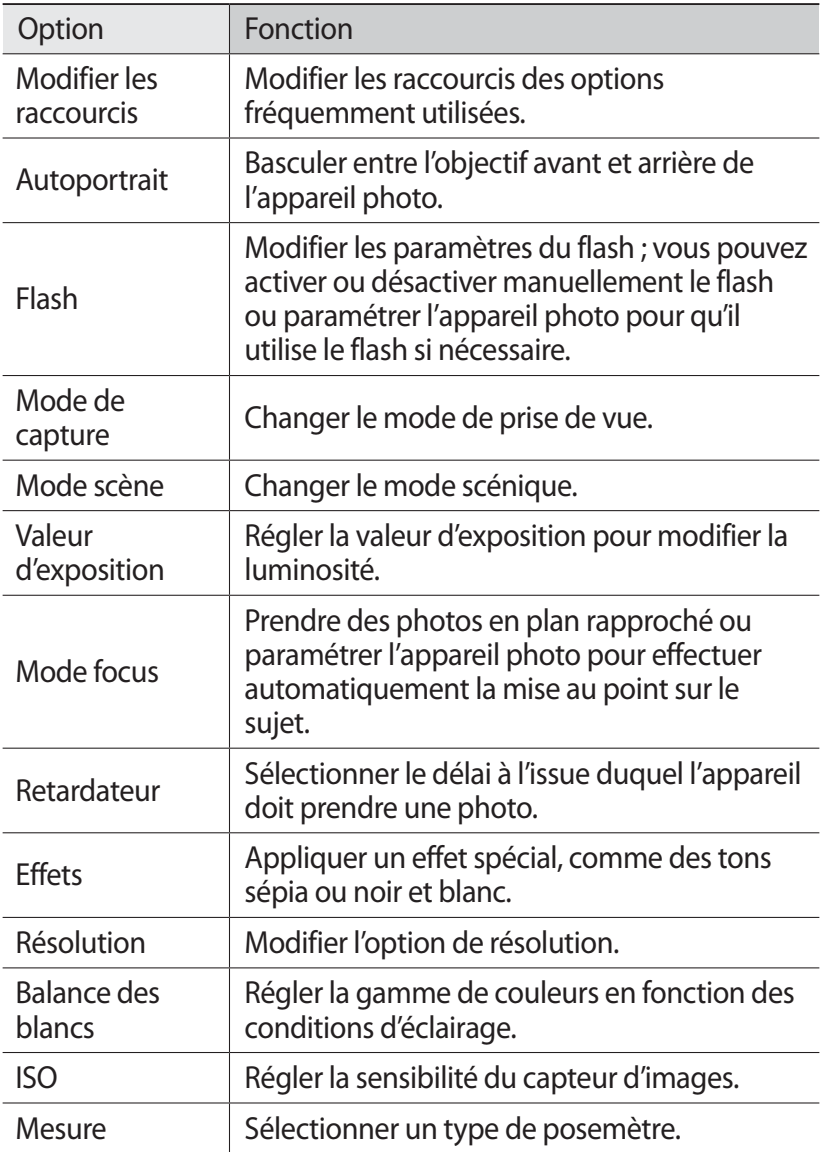

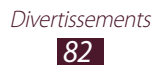

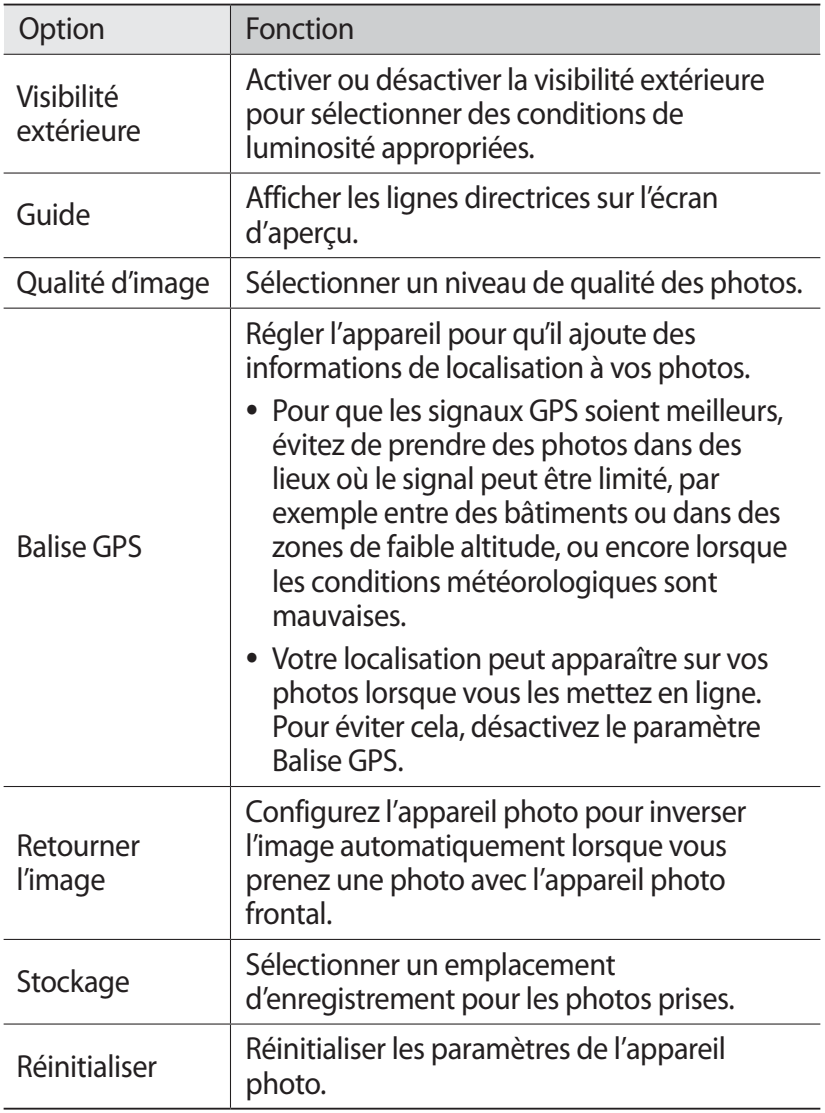

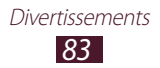

# › **Enregistrer une vidéo**

- *1* Ouvrez la liste des applications et appuyez sur **Appareil photo**.
- *2* Faites glisser le curseur vers le caméscope.
- *3* Pointez l'objectif sur le sujet et procédez aux réglages nécessaires.

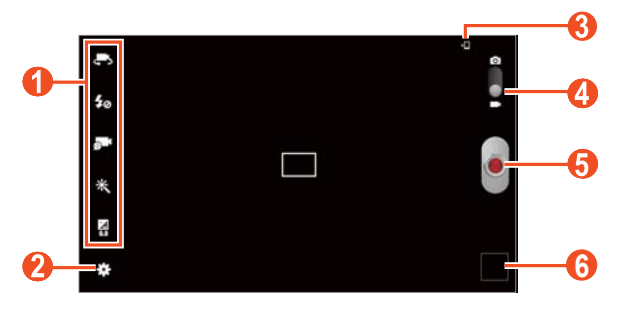

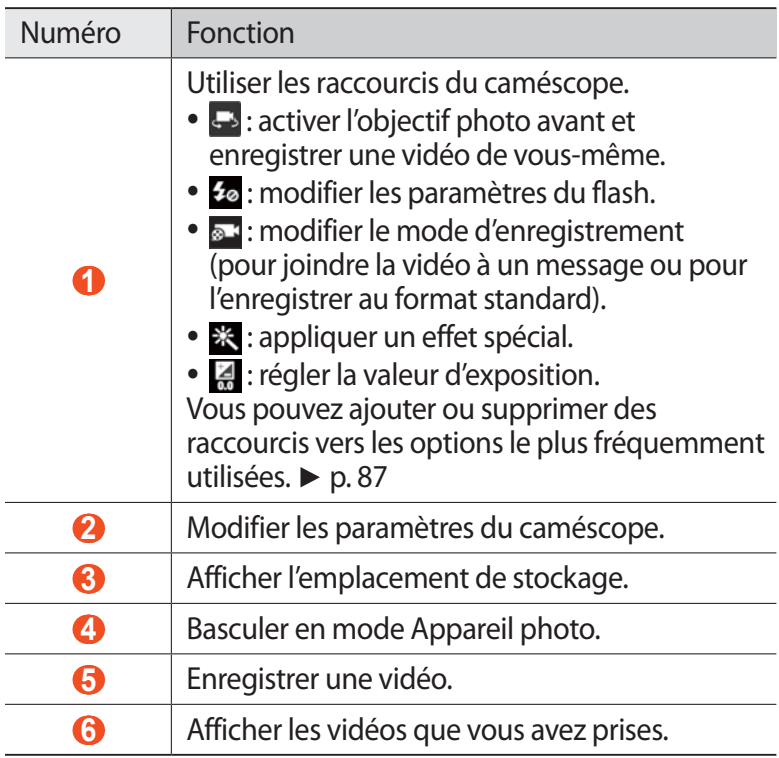

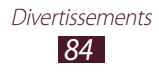

- Pour effectuer un zoom avant, placez deux doigts sur l'écran et écartez-les lentement. Pour effectuer un zoom arrière, rapprochez-les. Vous pouvez également effectuer un zoom avant ou arrière à l'aide de la touche Volume.
- *4* Appuyez à l'endroit où vous souhaitez faire la mise au point sur l'écran de prévisualisation. Le cadre de mise au point se positionne à l'endroit où vous venez d'appuyer et devient vert lorsque le sujet est parfaitement net.
- $\overline{5}$  Appuyez sur  $\bullet$  pour commencer à enregistrer.
- 6 Appuyez sur o pour arrêter l'enregistrement. La vidéo est enregistrée automatiquement.

Après avoir enregistré des vidéos, appuyez sur l'icône de visualisation pour les visionner.

- **●** Faites défiler l'écran vers la gauche ou la droite pour afficher plus de vidéos. Vous pouvez également appuyer sur l'écran et faire défiler les miniatures en bas de l'écran.
- Pour lire la vidéo, appuyez sur ▶.
- **●** Pour envoyer la vidéo à d'autres personnes, appuyez sur → une option.
- **●** Pour supprimer la vidéo, appuyez sur  $\overline{w}$  → OK.
- **●** Pour démarrer un diaporama, appuyez sur **▶ Ancer le diaporama**. Pour arrêter le diaporama, appuyez sur l'écran.
- **●** Pour modifier les paramètres d'un panorama, sélectionnez → **Paramètres du diaporama**.
- **•** Pour changer le nom d'un fichier, appuyez sur  $\blacksquare$  → **Renommer**.
- **●** Pour afficher les détails de la vidéo, appuyez sur **□** → **Détails**.

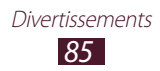

# › **Personnaliser les paramètres du caméscope**

Avant de commencer à enregistrer une vidéo, appuyez sur  $\ddot{\bullet}$  pour accéder aux options suivantes :

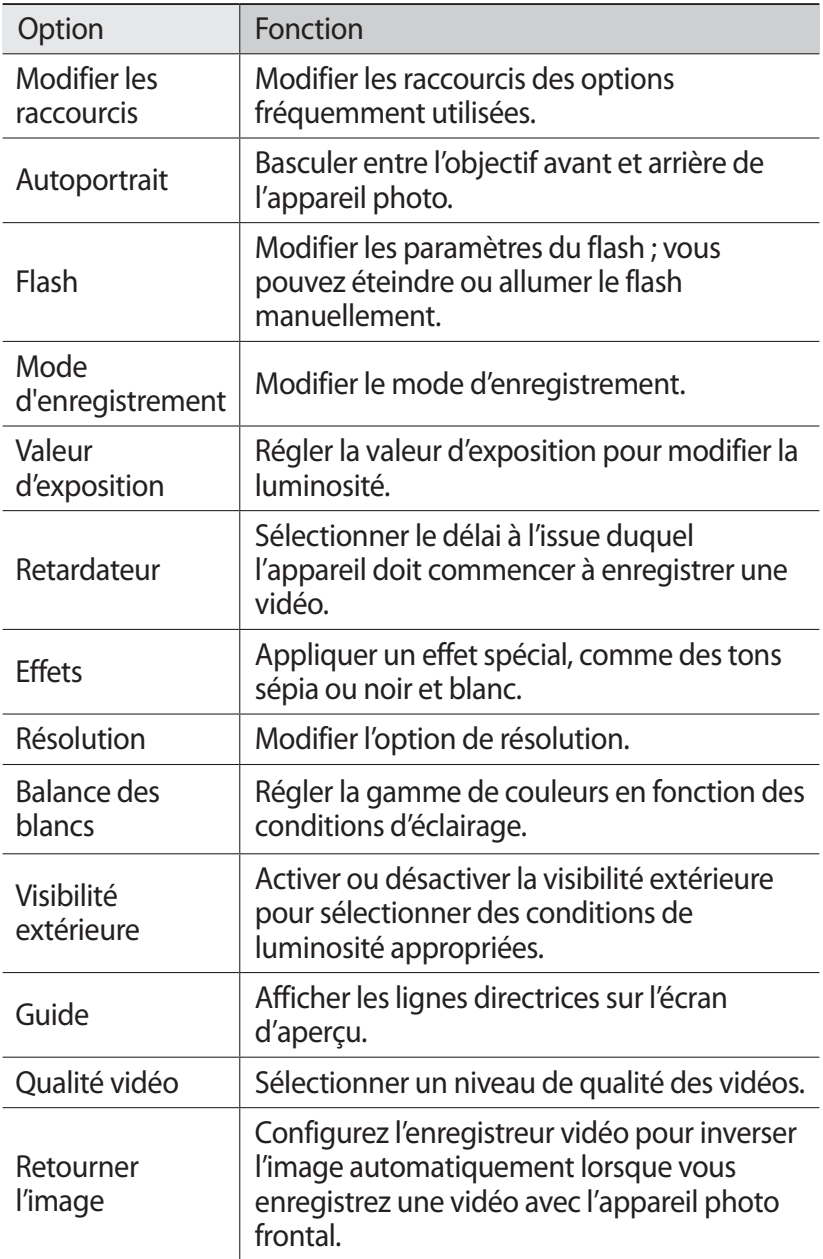

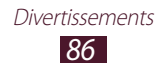

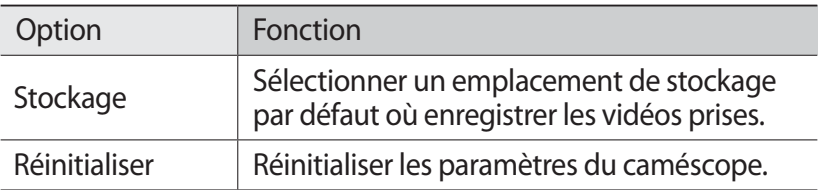

## › **Modifier les icônes de raccourcis**

Vous pouvez ajouter ou supprimer des raccourcis des options les plus fréquemment utilisées.

- 1 **Depuis l'écran de prévisualisation, appuyez sur <del>∷•</del> → Modifier les raccourcis**.
- *2* Maintenez votre doigt appuyé sur une icône de la liste des options, puis faites-la glisser dans la zone des raccourcis. Pour supprimer des raccourcis, maintenez votre doigt appuyé sur une icône et faites-la glisser dans la liste des options.
- *3* Appuyez sur l'écran pour revenir à l'écran de prévisualisation.

# **Lecteur vidéo**

Découvrez comment utiliser le lecteur vidéo.

- **●** Certains formats peuvent ne pas être compatibles selon la version logicielle de l'appareil.
	- **●** Une erreur peut se produire à l'ouverture d'un fichier si la taille de celui-ci dépasse la quantité de mémoire disponible.
	- **●** La qualité de lecture peut varier en fonction du type de contenu.
	- **●** Certains fichiers peuvent ne pas être lus correctement selon la façon dont ils sont encodés.

# › **Lire une vidéo**

- *1* Ouvrez la liste des applications et appuyez sur **Lecteur vidéo**.
- *2* Sélectionnez une vidéo.

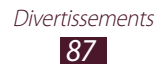

 $\beta$  Les touches suivantes permettent de contrôler la lecture :

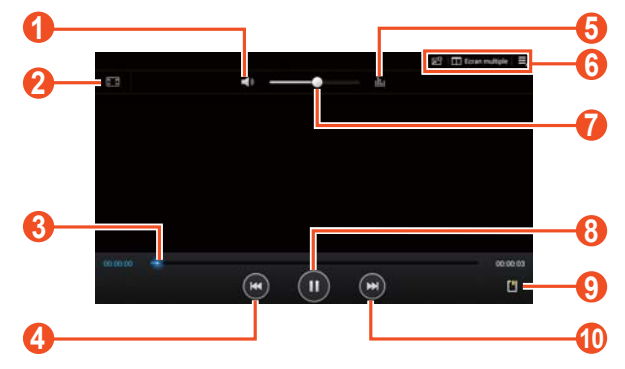

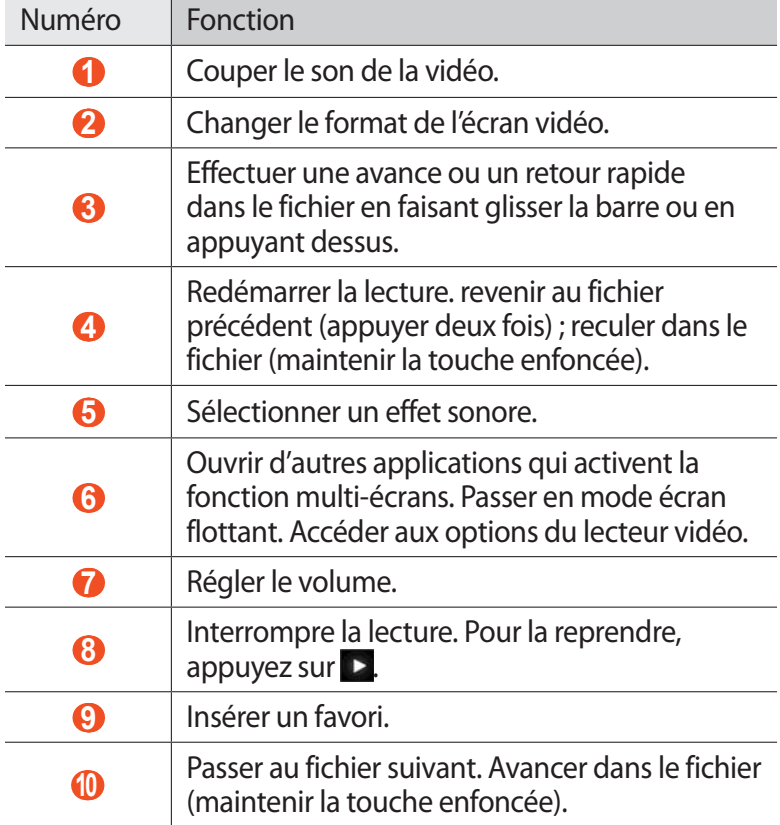

En mode d'affichage de vidéos, utilisez les options suivantes :

- Pour activer le mode écran flottant, appuyez sur l'icône **DH**. Vous pouvez déplacer l'écran en maintenant le doigt appuyé dessus. Pour revenir au mode plein écran, appuyez sur l'écran.
- **●** Pour afficher simultanément plusieurs applications sur le même écran, sélectionnez **Ecran multiple** → une option. Lors de l'utilisation de cette fonctionnalité, vous pouvez modifier la position des applications en appuyant sans relâcher sur le titre des applications.
- **●** Pour envoyer la vidéo à d'autres personnes ou la partager, appuyez sur **□** → **Partager via**.
- **●** Pour diviser la vidéo en segments, appuyez sur  $\blacktriangleright$  → Aperçu **du chapitre**. Vous pouvez rechercher un segment et accéder directement à ce point.
- Pour couper un segment de la vidéo, appuyez sur  **→ Rogner**.
- **●** Pour écouter de la musique via un casque Bluetooth, appuyez  $\mathsf{sur} \equiv \rightarrow \mathsf{Par}$  Bluetooth.
- **●** Pour exporter la vidéo actuelle vers le créateur de vidéos, appuyez sur **■ → Créateur de vidéos.**
- Pour afficher vos favoris, appuyez sur **□ → Favoris**. Cette option apparaît uniquement si vous avez créé un favori en cours de lecture en appuyant sur l'icône **...**
- **•** Pour afficher les détails de la vidéo, appuyez sur **■** → **Détails**.
- **●** Pour configurer le lecteur vidéo pour qu'il s'éteigne automatiquement au bout d'un certain délai, appuyez sur  $\blacksquare \rightarrow$ **Vidéo auto désactivé**.
- **●** Pour rechercher des appareils sur lesquels le partage multimédia est activé, appuyez sur **■ → Rechercher des périphériques**.

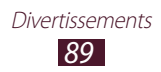

# › **Personnaliser les paramètres du lecteur vidéo**

- $\frac{1}{2}$  En cours de lecture, appuyez sur  $\frac{1}{2}$   $\rightarrow$  **Paramètres**.
- *2* Modifiez les options suivantes :

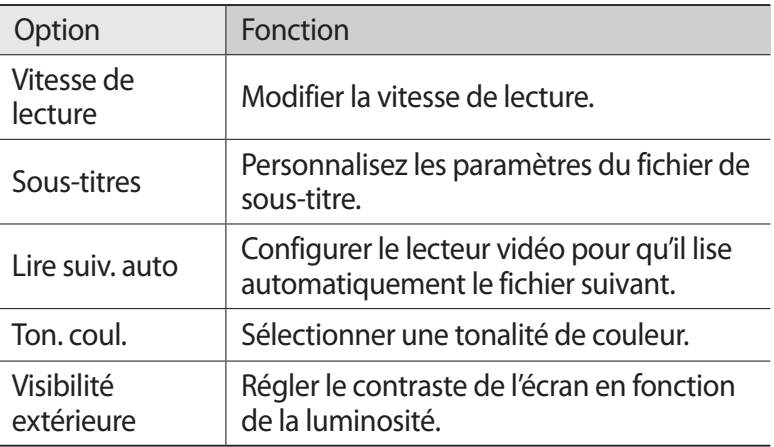

# **Galerie**

Découvrez comment visionner les photos et les vidéos enregistrées dans la mémoire de votre appareil.

- 
- **●** Évitez de verrouiller l'écran de l'appareil lorsque vous visionnez une vidéo DivX. Chaque fois que vous verrouillez l'écran pendant la lecture d'une vidéo DivX, le nombre de locations disponibles diminue.
- **●** En fonction de la version logicielle de l'appareil, certains formats ne sont pas compatibles.
- **●** Une erreur peut se produire à l'ouverture d'un fichier si la taille de celui-ci dépasse la quantité de mémoire disponible.
- **●** La qualité de lecture peut varier en fonction du type de contenu.
- **●** Certains fichiers peuvent ne pas être lus correctement selon la façon dont ils sont encodés.

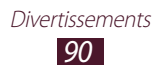

# › **Afficher une photo**

- *1* Ouvrez la liste des applications et appuyez sur **Galerie**.
- 2 Sélectionnez un dossier  $\rightarrow$  une image.

En mode d'affichage de photos, utilisez les options suivantes :

- **●** Pour afficher plus de photos, faites défiler l'écran vers la gauche ou la droite.
- **●** Pour effectuer un zoom avant, posez vos deux doigts joints sur l'écran et écartez-les lentement, puis rapprochez-les. Vous pouvez également appuyer deux fois sur l'écran. Pour revenir à la taille d'origine, appuyez deux fois sur l'écran.

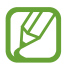

Si vous avez activé les mouvements d'inclinaison, vous pouvez effectuer un zoom avant ou arrière en maintenant la pression sur deux points, puis en inclinant l'appareil d'avant en arrière.

- **●** Pour envoyer la photo à d'autres personnes, appuyez sur → une option.
- **●** Pour supprimer la photo, appuyez sur  $\overline{w}$  → OK.
- **●** Pour démarrer un diaporama, appuyez sur ▶ → Lancer le **diaporama**. Pour arrêter le diaporama, appuyez sur l'écran.
- **●** Pour modifier les paramètres d'un panorama, sélectionnez → **Paramètres du diaporama**.
- **●** Pour afficher simultanément plusieurs applications sur le même écran, sélectionnez **Ecran multiple** → une option. Lors de l'utilisation de cette fonctionnalité, vous pouvez modifier la position des applications en appuyant sans relâcher sur le titre des applications.
- **●** Pour enregistrer les visages sur la photo comme des personnes identifiées, appuyez sur **E** → Libellé de portrait.
- **•** Pour ajouter une photo au presse-papiers, appuyez sur  $\blacksquare$  → **Copier dans le presse-papiers**.
- **●** Pour faire pivoter la photo dans le sens inverse des aiguilles d'une montre, appuyez sur **□ → Rotation à gauche**.

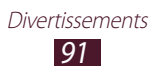

- **●** Pour faire pivoter la photo dans le sens des aiguilles d'une montre, appuyez sur **□ → Rotation à droite**.
- Pour couper une partie de la photo, appuyez sur  **→ Rogner**.
- Pour modifier la photo avec l'éditeur d'images, appuyez sur → **Modifier**.
- **●** Pour définir la photo en tant que fond d'écran ou l'attribuer à un correspondant, appuyez sur **■ → Définir l'image en tant que**.
- **●** Pour envoyer à quelqu'un une photo sur laquelle son visage est identifié, appuyez sur **□ → Partage de photo d'ami**.
- **●** Pour imprimer la photo via une connexion Wi-Fi ou USB, appuyez sur  $\blacksquare \rightarrow \blacksquare$  **Imprimer**. Votre appareil est compatible uniquement avec certaines imprimantes Samsung.
- **•** Pour changer le nom d'un fichier, appuyez sur  **→ Renommer**.
- **●** Pour rechercher des appareils sur lesquels le partage multimédia est activé, appuyez sur **EI** → Rechercher des périphériques.
- **•** Pour afficher les détails de la photo, appuyez sur → **Détails**.

# › **Ajouter un libellé de portrait à une image**

Découvrez comment identifier des personnes dans vos images en vue d'envoyer des e-mails ou de télécharger des messages sur les réseaux sociaux à l'aide des raccourcis correspondants.

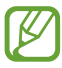

La reconnaissance faciale peut échouer en fonction de l'angle du visage, de la taille du visage, de la couleur de la peau, de l'expression du visage, des conditions d'éclairage ou des accessoires portés par le sujet.

- *1* Ouvrez la liste des applications et appuyez sur **Galerie**.
- *2* Sélectionnez une image.
- $\beta$  Appuyez sur  $\blacksquare$   $\rightarrow$  Libellé de portrait  $\rightarrow$  Activé. Les visages reconnus apparaissent dans le cadre.
- *4* Appuyez sur un portrait, puis sur → **Ajouter un nom**.
- *5* Sélectionnez le nom du contact dans la liste. Le contact est lié au portrait dans l'image.

Lorsque le libellé de portrait apparaît avec un nom, sélectionnez-le et utilisez les options disponibles.

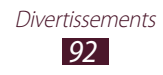

# › **Lire une vidéo**

- *1* Ouvrez la liste des applications et appuyez sur **Galerie**.
- *2* Sélectionnez un dossier → une vidéo à visionner (avec l'icône  $\blacktriangleright$ ).
- $\beta$  Appuyez sur **D** pour démarrer la lecture.
- *4* Contrôlez la lecture à l'aide des touches. ► p. 87

En cours de lecture, appuyez sur  $\blacksquare$  pour accéder aux options suivantes :

- **●** Pour envoyer la vidéo à d'autres personnes ou la partager, appuyez sur **Partager via**.
- **●** Pour diviser la vidéo en segments, appuyez sur **Aperçu du chapitre**. Vous pouvez rechercher un segment et accéder directement à ce point.
- **●** Pour couper un segment de la vidéo, appuyez sur **Rogner**.
- **●** Pour écouter de la musique via un casque Bluetooth, appuyez sur **Par Bluetooth**.
- **●** Pour modifier la vidéo avec l'éditeur de vidéos, sélectionnez **Créateur de vidéos**.
- **●** Pour afficher vos favoris, appuyez sur **Favoris**. Cette option apparaît uniquement si vous avez créé un favori en cours de lecture en appuyant sur l'icône **.**
- **●** Pour modifier les paramètres vidéo, appuyez sur **Paramètres**.
- **●** Pour afficher les détails de la vidéo, appuyez sur **Détails**.
- **●** Pour rechercher des appareils sur lesquels le partage multimédia est activé, appuyez sur **Rechercher des périphériques**.

# **Créateur de vidéo**

Vous pouvez éditer des vidéos et appliquer plusieurs effets.

# › **Créer une vidéo**

- *1* Ouvrez la liste des applications et appuyez sur **Créateur de vidéo**.
- 2 Appuyez sur  $\blacksquare$  (si nécessaire).

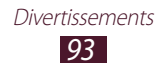

- *3* Sélectionnez un thème de cadre.
- *4* Choisissez une catégorie.
- *5* Maintenez le doigt sur un fichier, puis faites-le glisser vers le panneau inférieur de l'écran.
	- **●** Pour supprimer des images ou des vidéos, maintenez le doigt sur un élément et faites-le glisser vers la corbeille.
	- **●** Pour déplacer des images ou des vidéos, maintenez le doigt sur un élément et faites-le glisser vers un nouvel emplacement.
	- **●** Pour couper un segment d'une image ou d'une vidéo, appuyez sur un élément et faites glisser les crochets vers la gauche ou vers la droite.
	- **●** Pour ajouter une légende à une image ou à une vidéo, faites glisser la miniature pour placer la ligne pointillée noire à l'endroit souhaité, puis appuyez sur  $\mathbb{T}$  sur l'écran d'apercu.
- 6 Appuyez sur  $\rightarrow$  une option d'effet de transition.
- $\overline{7}$  Lorsque vous avez terminé, appuyez sur  $\overline{5}$   $\rightarrow$  **Export film**.
- *8* Sélectionnez une option de résolution.
- *9* Saisissez le nom de la vidéo, puis appuyez sur **OK**.

# › **Couper un segment de vidéo**

- *1* Lancez l'éditeur de vidéos et ouvrez un fichier vidéo.
- *2* Appuyez sur la miniature.
- *3* Déplacez le crochet de départ vers le point où vous souhaitez commencer à rogner la vidéo.
- *4* Déplacez le crochet de fin vers le point où vous souhaitez terminer de rogner la vidéo.
- *5* Enregistrez la vidéo éditée.

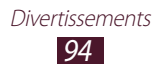

# › **Diviser une vidéo**

- *1* Lancez l'éditeur de vidéos et ouvrez un fichier vidéo.
- *2* Appuyez sur la miniature.
- *3* Faites glisser la miniature vers le bas de l'écran pour placer la ligne pointillée noire.
- 4 Appuyez sur ...
- *5* Enregistrez la vidéo éditée.

# › **Appliquer un effet à une vidéo**

- *1* Lancez l'éditeur de vidéos et ouvrez un fichier vidéo.
- *2* Appuyez sur la miniature.
- $\beta$  Appuyez sur **Effets**  $\rightarrow$  une option d'effet.
- *4* Enregistrez la vidéo éditée.

## ›**Insérer un dessin dans une vidéo**

- *1* Lancez l'éditeur de vidéos et ouvrez un fichier vidéo.
- *2* Appuyez sur la miniature.
- *3* Faites glisser la miniature vers le bas de l'écran pour placer la ligne pointillée noire.
- $4$  Appuyez sur  $\mathcal O$  sur l'écran d'apercu, puis dessinez sur l'écran à l'aide des outils suivants :

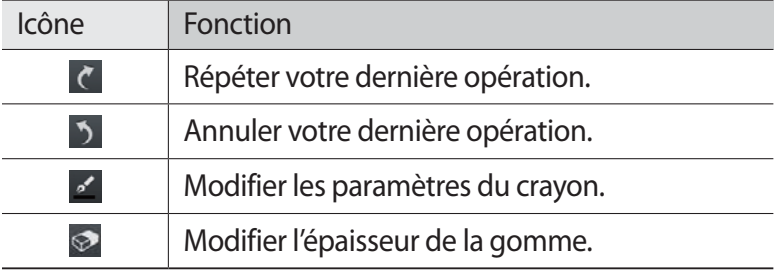

- *5* Une fois terminé, appuyez sur **OK**.
- *6* Enregistrez la vidéo éditée.

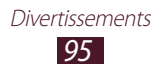

# **Données personnelles**

# **Contacts**

Découvrez comment créer et gérer la liste de vos contacts personnels ou professionnels. Pour tous vos contacts, vous pouvez enregistrer des noms, des numéros de téléphone de portable et du domicile, des adresses e-mail, des dates d'anniversaire et de nombreuses autres informations.

# › **Créer un contact**

- *1* Ouvrez la liste des applications et appuyez sur **Contacts**.
- *2* Saisissez l'adresse e-mail et le mot de passe de votre compte Google, puis appuyez sur **Connexion** (si nécessaire).
- $\beta$  Appuyez sur **Contacts**  $\rightarrow$  +.
- *4* Sélectionnez un emplacement de stockage.
- *5* Saisissez les coordonnées du contact.
- *6* Appuyez sur **Enreg.** pour ajouter ce contact dans la mémoire.

## › **Rechercher un contact**

- *1* Ouvrez la liste des applications et appuyez sur **Contacts**.
- *2* Appuyez sur **Contacts**.
- *3* Faites défiler la liste de contacts vers le haut ou vers le bas. Vous pouvez également trouver un contact en saisissant quelques lettres dans le champ de saisie de texte, au niveau de la partie supérieure de la liste de contacts.
- *4* Sélectionnez le nom du contact.

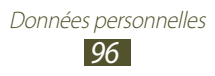

Une fois le contact localisé, vous pouvez :

- Modifier ses coordonnées en appuyant sur ♪.
- Pour supprimer le contact, appuyez sur  $\mathbf{m} \rightarrow \mathbf{OK}$ .
- Pour lui envoyer un e-mail, appuyez sur
- **●** Pour l'ajouter à vos contacts favoris, appuyez sur .

#### ›**Importer ou exporter des contacts depuis et vers une carte SD**

Vous pouvez importer ou exporter des fichiers (au format vcf) vers et depuis le stockage USB ou la carte mémoire de votre appareil.

#### **Importer des fichiers de contacts**

- *1* Ouvrez la liste des applications et appuyez sur **Contacts**.
- *2* Appuyez sur **Contacts**.
- $\beta$  Appuyez sur  $\Xi$   $\rightarrow$  **Importer/Exporter**  $\rightarrow$  **Importer depuis la carte SD** ou **Importer depuis stockage USB**.
- *4* Sélectionnez un emplacement de stockage. Si vous possédez plusieurs comptes, sélectionnez le compte auquel vous souhaitez ajouter le contact.
- *5* Choisissez entre importer un seul contact, plusieurs contacts ou l'ensemble des contacts, puis appuyez sur **OK**.
- *6* Sélectionnez les contacts à importer et appuyez sur **OK**.

#### **Exportation des fichiers de contacts**

- *1* Ouvrez la liste des applications et appuyez sur **Contacts**.
- *2* Appuyez sur **Contacts**.
- $\beta$  Appuyez sur  $\Xi$   $\rightarrow$  **Importer/Exporter**  $\rightarrow$  **Exporter vers la carte SD** ou **Exporter vers le stockage USB**.
- *4* Appuyez sur **OK** pour confirmer.

Données personnelles 97

# › **Créer une carte de visite**

- *1* Ouvrez la liste des applications et appuyez sur **Contacts**.
- *2* Appuyez sur **Contacts**.
- *3* Sélectionnez **Profil configuré** au niveau de la partie supérieure de la liste de contacts.
- *4* Saisissez vos coordonnées et appuyez sur **Enreg.**

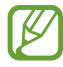

Vous pouvez envoyer votre carte de visite à d'autres personnes en appuyant sur **≡** → **Partager carte de visite via**.

## › **Créer un groupe de contacts**

- *1* Ouvrez la liste des applications et appuyez sur **Contacts**.
- 2 Faites défiler vers la gauche pour sélectionner **Groupes**  $\rightarrow$   $\leftarrow$ .
- *3* Saisissez le nom du groupe, puis personnalisez les paramètres du groupe.
- *4* Appuyez sur **Ajouter membre**.
- *5* Sélectionnez des membres dans la liste de contacts et appuyez sur **OK**.
- *6* Lorsque vous avez terminé, appuyez sur **Enreg.**

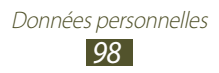

# **Connectivité**

# **Connexions PC**

Découvrez comment connecter votre appareil à un PC à l'aide d'un câble USB, et ce dans divers modes USB. En connectant l'appareil à un PC, vous pouvez synchroniser des fichiers avec le lecteur Windows Media, transférer directement des données depuis et vers votre appareil et utiliser le logiciel Samsung Kies.

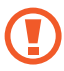

Ne déconnectez pas le câble USB du PC lorsque l'appareil transfère ou lit des données. Vous risquez de perdre des données ou d'endommager l'appareil.

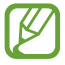

Pour de meilleurs résultats, connectez le câble USB directement sur le port USB du PC. Les transferts de données peuvent échouer si vous utilisez un concentrateur USB.

## › **Se connecter avec Samsung Kies**

Assurez-vous que le logiciel Samsung Kies est bien installé sur votre PC. Vous pouvez le télécharger à partir du site Web de Samsung.

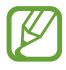

Samsung Kies fonctionne à la fois sur les ordinateurs Windows et Macintosh.

- *1* Connectez l'appareil au PC à l'aide d'un câble USB. Samsung Kies démarre automatiquement. Si Samsung Kies ne démarre pas automatiquement, doublecliquez sur l'icône Samsung Kies sur votre PC.
- *2* Copiez les fichiers du PC vers l'appareil. Pour plus d'informations, consultez l'aide de Samsung Kies.

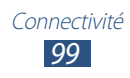

# › **Synchroniser avec le lecteur Windows Média**

Assurez-vous que le lecteur Windows Media est bien installé sur votre PC.

- *1* Connectez l'appareil au PC à l'aide d'un câble USB.
- *2* Ouvrez le Lecteur Windows Media et synchronisez les fichiers audio.

#### › **Connecter l'appareil en tant qu'appareil multimédia**

Vous pouvez connecter l'appareil à un PC et accéder aux fichiers multimédia qui y sont stockés.

- *1* Connectez l'appareil au PC à l'aide d'un câble USB.
- *2* Appuyez sur le côté droit de la barre système, puis sélectionnez **Connecté en tant que périphérique de stockage externe** → **Périphérique multimédia (MTP)**.
- *3* Transférez des fichiers entre votre appareil et le PC.

# › **Connecter l'appareil en tant qu'appareil photo**

Vous pouvez connecter votre appareil à un PC en tant qu'appareil photo et accéder aux fichiers de l'appareil.

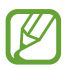

Utilisez ce mode de connexion USB si votre PC ne prend pas en charge le protocole MTP (Media Transfer Protocol) ou si aucun pilote USB n'y est installé pour votre appareil.

- *1* Connectez l'appareil au PC à l'aide d'un câble USB.
- *2* Appuyez sur le côté droit de la barre système, puis sélectionnez **Connecté en tant que périphérique de stockage externe** → **Appareil photo (PTP)**.
- *3* Transférez des fichiers entre votre appareil et le PC.

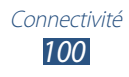

# **Wi-Fi**

Découvrez comment utiliser les capacités de réseau sans fil de votre appareil pour vous connecter à un réseau local sans fil (Wi-Fi) compatible avec la norme IEEE 802.11 a/b/g/n 2.4+5GHz.

Vous pouvez vous connecter à Internet ou à d'autres périphériques réseau dès qu'un point d'accès sans fil est disponible.

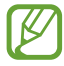

Votre appareil utilise une fréquence non harmonisée. Il est conçu pour fonctionner dans tous les pays européens. Au sein de l'Union Européenne, le réseau Wi-Fi peut fonctionner sans restriction en intérieur, mais pas en extérieur.

# › **Activer la fonction Wi-Fi**

Ouvrez la liste des applications, appuyez sur **Paramètres**, puis faites glisser le bouton **Wi-Fi** vers la droite.

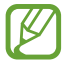

Tout réseau Wi-Fi fonctionnant en arrière-plan consomme de l'énergie. Pour économiser la batterie, activez le réseau Wi-Fi seulement lorsque vous en avez besoin.

## › **Rechercher un réseau Wi-Fi et s'y connecter**

*1* Ouvrez la liste des applications, puis appuyez sur **Paramètres**  $\rightarrow$  Wi-Fi

L'appareil recherche automatiquement les réseaux Wi-Fi disponibles.

- *2* Sélectionnez un réseau sous **Réseaux Wi-Fi**.
- *3* Saisissez un mot de passe pour vous connecter au réseau (si nécessaire).
- *4* Appuyez sur **Connexion**.

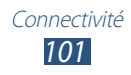

# › **Ajouter un réseau Wi-Fi manuellement**

- *1* Ouvrez la liste des applications, puis appuyez sur **Paramètres** → **Wi-Fi** → **Ajouter un réseau Wi-Fi**.
- *2* Saisissez le SSID du réseau et choisissez un type de sécurité.
- *3* Définissez les paramètres de sécurité en fonction du type de sécurité choisi précédemment.
- *4* Appuyez sur **Enreg.**

#### › **Se connecter à un réseau Wi-Fi avec la Configuration Protégée Wi-Fi (WPS)**

En utilisant une configuration protégée Wi-Fi (WPS), vous pouvez connecter votre appareil à un réseau sécurisé.

#### **Établir une connexion avec une touche WPS**

- *1* Ouvrez la liste des applications, puis appuyez sur **Paramètres** → **Wi-Fi**.
- *2* Sélectionnez un réseau indiqué comme WPS disponible sous **Réseaux Wi-Fi**, puis cochez la case en regard de l'option **Afficher les options avancées**.
- *3* Appuyez sur le menu déroulant situé sous **WPS**, puis sélectionnez **Bouton Push** → **Connexion**.
- *4* Appuyez sur un bouton WPS au niveau du point d'accès dans un délai de deux minutes.

#### **Établir une connexion avec un code PIN WPS**

- *1* Ouvrez la liste des applications, puis appuyez sur **Paramètres**  $\rightarrow$  Wi-Fi
- *2* Sélectionnez un réseau indiqué comme WPS disponible sous **Réseaux Wi-Fi**, puis cochez la case en regard de l'option **Afficher les options avancées**.
- *3* Sélectionnez le menu déroulant sous **WPS**, puis appuyez sur **PIN du point d'accès** ou **PIN de ce périphérique** → **Connexion**.
- *4* Au niveau du point d'accès, entrez le code PIN, puis appuyez sur le bouton de démarrage.

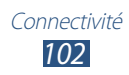

# › **Configurer les paramètres IP fixes**

- *1* Ouvrez la liste des applications, puis appuyez sur **Paramètres** → **Wi-Fi**.
- *2* Sélectionnez un réseau sous **Réseaux Wi-Fi**, puis cochez la case en regard de l'option **Afficher les options avancées**.
- *3* Appuyez sur le menu déroulant sous **Paramètres IP**.
- *4* Appuyez sur **Statique**.
- *5* Modifiez les paramètres IP du réseau tels que l'adresse IP, la passerelle, la longueur du préfixe réseau et le DNS.
- *6* Appuyez sur **Connexion**.

#### › **Personnaliser les paramètres Wi-Fi**

- *1* Ouvrez la liste des applications, puis sélectionnez **Paramètres**  $\rightarrow$  Wi-Fi $\rightarrow \Xi$ .  $\rightarrow$  Paramètres avancés.
- *2* Modifiez les options suivantes :

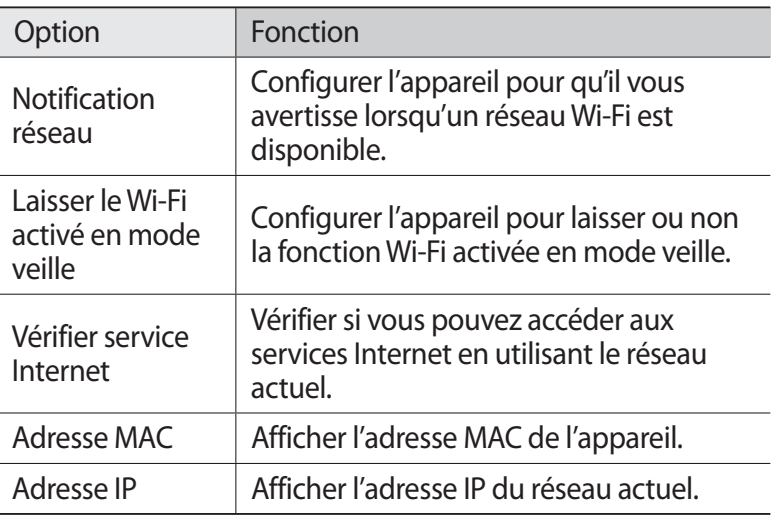

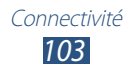

# **Wi-Fi Direct**

Découvrez comment utiliser la fonction Wi-Fi Direct pour raccorder deux appareils via un réseau Wi-Fi sans passer par un point d'accès.

## › **Connecter votre appareil à un autre appareil**

- *1* Ouvrez la liste des applications, puis appuyez sur **Paramètres** → **Paramètres supplémentaires** → **Wi-Fi Direct**.
- *2* Faites glisser le bouton **Wi-Fi Direct** vers la droite.
- *3* Appuyez sur **Analyser** → un appareil. Dès que le propriétaire de l'autre appareil accepte la connexion, les appareils sont connectés.

# › **Envoyer des données via le Wi-Fi Direct**

- *1* Sélectionnez un fichier ou un élément à partir de l'application appropriée.
- *2* Sélectionnez une option d'envoi de données via Wi-Fi.

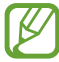

La méthode de sélection d'une option peut varier selon le type de données.

*3* Recherchez et sélectionnez un autre appareil.

## › **Recevoir des données via le réseau Wi-Fi**

Lorsque vous recevez des données, elles sont automatiquement enregistrées dans votre appareil. Les données reçues sont enregistrées dans le dossier ShareViaWifi.

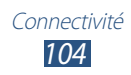

# **AllShare Cast**

Découvrez comment connecter votre appareil à un grand écran à l'aide d'un dongle AllShare Cast et partagez vos contenus.

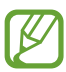

- **●** La disponibilité de cette fonction dépend de votre zone géographique ou de votre opérateur.
- **●** Selon la connexion réseau, certains fichiers peuvent être mis en mémoire tampon en cours de lecture.
- **●** Si vous spécifiez une bande de fréquence Wi-Fi (de 5 GHz ou de 2,4 GHz), il est possible que les dongles AllShare Cast soient introuvables ou non connectés.
- **●** Si vous lisez des vidéos ou des jeux sur un téléviseur, sélectionnez le mode de téléviseur approprié pour bénéficier de la meilleure expérience avec AllShare Cast.
- *1* Ouvrez la liste des applications, puis appuyez sur **Paramètres** → **Paramètres supplémentaires** → **AllShare Cast**.
- *2* Faites glisser le bouton **AllShare Cast** vers la droite.
- *3* Sélectionnez un appareil. Dès que les appareils sont connectés, vous pouvez voir l'affichage de votre appareil sur l'affichage de l'autre appareil.
- *4* Ouvrez ou lisez un fichier.
- *5* Contrôlez l'affichage à l'aide des touches de votre appareil.

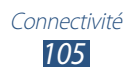

# **AllShare Play**

Vous pouvez lire et envoyer n'importe quel fichier d'un appareil enregistré à l'autre ou vers le stockage enregistré via AllShare Play.

Pour utiliser le service AllShare Play, vous devez vous connecter à votre compte Samsung et enregistrer au moins deux appareils en tant que serveurs de fichiers. La méthode d'enregistrement peut varier en fonction du type d'appareil. Pour plus d'informations sur l'utilisation de AllShare Play, appuyez sur  $\blacksquare \rightarrow \text{FAQ}$ .

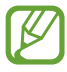

La disponibilité de cette fonction dépend de votre zone géographique ou de votre opérateur.

# › **Envoyer un fichier**

- *1* Ouvrez la liste des applications et appuyez sur **AllShare Play**.
- *2* Sélectionnez un appareil ou un stockage enregistré contenant des fichiers multimédia.
- *3* Sélectionnez une catégorie de fichiers multimédia, puis cochez la case d'un fichier.
- 4 Appuyez sur  $\rightarrow$ .
- *5* Pour enregistrer le fichier, sélectionnez un appareil ou un stockage enregistré.

## › **Partager un fichier**

- *1* Ouvrez la liste des applications et appuyez sur **AllShare Play**.
- *2* Sélectionnez un appareil ou un stockage enregistré contenant des fichiers multimédia.
- *3* Sélectionnez une catégorie de fichiers multimédia, puis cochez la case d'un fichier.
- 4 Appuyez sur  $\leq$ , puis choisissez une option de partage.

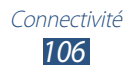

# › **Lire un fichier sur un appareil à proximité**

- **●** Les formats de fichiers pris en charge peuvent différer selon les appareils connectés en tant que lecteurs multimédia.
	- **●** Selon la connexion réseau, certains fichiers peuvent être mis en mémoire tampon en cours de lecture.
- *1* Ouvrez la liste des applications et appuyez sur **AllShare Play**.
- *2* Sélectionnez un appareil ou un stockage enregistré contenant des fichiers multimédia.
- *3* Sélectionnez une catégorie de fichiers multimédia, puis cochez la case d'un fichier.
- 4 Appuyez sur  $\mathbb{E}$ .
- *5* Sélectionnez un appareil à utiliser comme lecteur multimédia.
- *6* Contrôlez la lecture à l'aide des touches de votre appareil.

## › **Utiliser la fonction de diffusion groupée**

Vous pouvez partager des éléments avec plusieurs autres appareils connectés au même point d'accès WiFi.

- *1* Ouvrez la liste des applications et appuyez sur **AllShare Play**.
- *2* Sélectionnez une catégorie de fichiers multimédia, puis cochez la case d'un fichier.
- $\beta$  Appuyez sur  $\leq$   $\rightarrow$  **Diffusion de groupe**.
- *4* Saisissez le code PIN, puis appuyez sur **OK**.
- *5* Appuyez sur **OK** pour lancer **Group Cast**.
- *6* Sur un autre appareil, rejoignez la diffusion groupée à l'aide du code PIN.

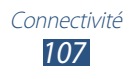

## › **Gérer les contenus d'un appareil ou d'un stockage enregistré**

- *1* Ouvrez la liste des applications et appuyez sur **AllShare Play**.
- *2* Sélectionnez un appareil ou un stockage enregistré.
- *3* Affichez et gérez vos fichiers.

## › **Personnaliser les paramètres AllShare Play**

- *1* Ouvrez la liste des applications et appuyez sur **AllShare Play**.
- 2 Appuyez sur  $\blacksquare \rightarrow$  **Réglages.**
- *3* Modifiez les options suivantes :

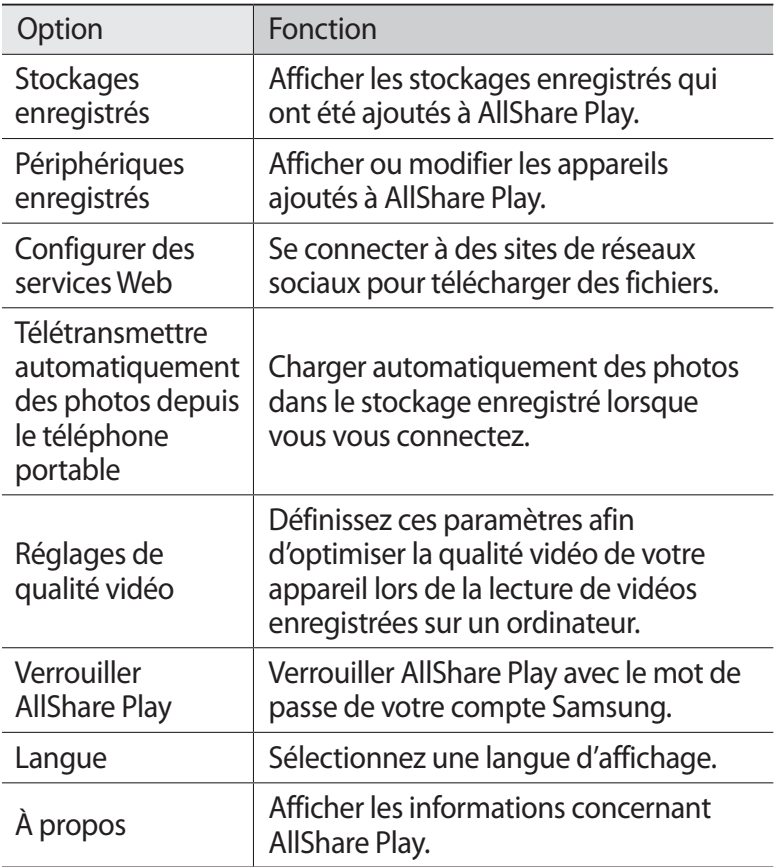

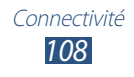
# **Bluetooth**

Bluetooth est une technologie de communication sans fil à courte portée, capable d'échanger des informations dans un rayon de 10 mètres sans nécessiter de branchement physique.

Il est inutile d'aligner les appareils pour envoyer des données via Bluetooth. Si les appareils sont à portée l'un de l'autre, vous pouvez échanger des informations entre les deux appareils, même s'ils ne sont pas dans la même pièce.

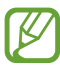

**●** Samsung n'est pas responsable de la perte, de l'interception ou du mauvais usage des données envoyées ou reçues via la fonction sans fil Bluetooth.

- **●** Assurez-vous de toujours utiliser des appareils dignes de confiance et correctement protégés avant de partager ou de recevoir des données. La présence d'obstacles entre les deux appareils peut réduire le rayon d'action.
- **●** Il est possible que votre appareil ne fonctionne pas avec certains autres appareils, en particulier ceux qui n'ont pas été testés ou approuvés par Bluetooth SIG.
- **●** N'utilisez pas la fonction Bluetooth de manière illégale (par exemple, pour la copie pirate de fichiers ou l'enregistrement de communications à des fins commerciales). Samsung ne peut être tenu responsable des répercussions d'une utilisation illégale de la fonction Bluetooth.

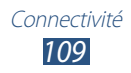

### › **Activer la fonction sans fil Bluetooth**

Ouvrez la liste des applications, appuyez sur **Paramètres**, puis faites glisser le bouton **Bluetooth** vers la droite.

#### › **Rechercher d'autres appareils et s'y connecter**

- *1* Ouvrez la liste des applications et appuyez sur **Paramètres** → **Bluetooth** → **Analyser**.
- *2* Sélectionnez un appareil.
- *3* Appuyez sur **OK** pour faire correspondre le code PIN Bluetooth des deux appareils. Vous pouvez également saisir un code PIN Bluetooth, puis appuyer sur **OK**.

Lorsque l'utilisateur de l'autre appareil saisit le même code PIN ou accepte la connexion, la liaison entre les deux appareils est effective. Lorsque la connexion est établie avec succès, l'appareil recherche automatiquement les services disponibles.

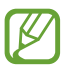

Il est possible que certains appareils, notamment les casques et les kits mains-libres pour voiture, possèdent un code PIN Bluetooth fixe, par exemple 0000. Si c'est le cas, vous devez saisir ce code.

#### › **Envoyer des données via le Bluetooth**

- *1* Sélectionnez un fichier ou un élément à partir de l'application appropriée.
- *2* Sélectionnez une option d'envoi de données via Bluetooth.

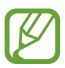

La méthode de sélection d'une option peut varier selon le type de données.

 $\beta$  Recherchez et connectez-vous à un appareil Bluetooth.

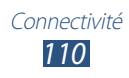

### › **Recevoir des données via le Bluetooth**

*1* Ouvrez la liste des applications, appuyez sur **Paramètres** → **Bluetooth**, puis cochez la case située en regard du nom de votre appareil.

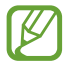

Pour sélectionner la durée pendant laquelle votre appareil est visible, appuyez sur **≡** → **Expiration de la visibilité**.

- 
- *2* Lorsque vous y êtes invité, saisissez le code PIN Bluetooth et appuyez sur **OK** (si nécessaire).
- *3* Appuyez sur **Accepter** pour confirmer la connexion entre les deux appareils.

Les données reçues sont enregistrées dans **Mes fichiers** → **sdcard**  $\rightarrow$  **Bluetooth**. Si vous recevez un contact, il est automatiquement enregistré dans la liste de contacts.

# **GPS**

Votre appareil est équipé d'un récepteur pour système de localisation GPS. Découvrez comment activer les services de localisation.

Pour améliorer la qualité de réception GPS, évitez d'utiliser votre appareil dans les conditions suivantes :

- **●** entre des immeubles, dans des tunnels ou des passages souterrains ou à l'intérieur de bâtiments ;
- **●** en cas de mauvaises conditions météorologiques ;
- **●** à proximité de champs magnétiques ou de lignes à haute tension ;
- **●** dans un véhicule doté d'un film de protection solaire.

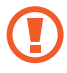

Lorsque vous utilisez les fonctions GPS, ne touchez et ne recouvrez pas l'emplacement de l'antenne.

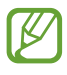

La disponibilité de cette fonction dépend de votre zone géographique ou de votre opérateur.

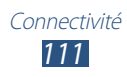

### › **Activer les services de localisation**

Pour être en mesure de recevoir des informations de localisation et parcourir la carte, vous devez activer les services de localisation.

- *1* Ouvrez la liste des applications et appuyez sur **Paramètres** → **Services de localisation**.
- *2* Modifiez les options suivantes :

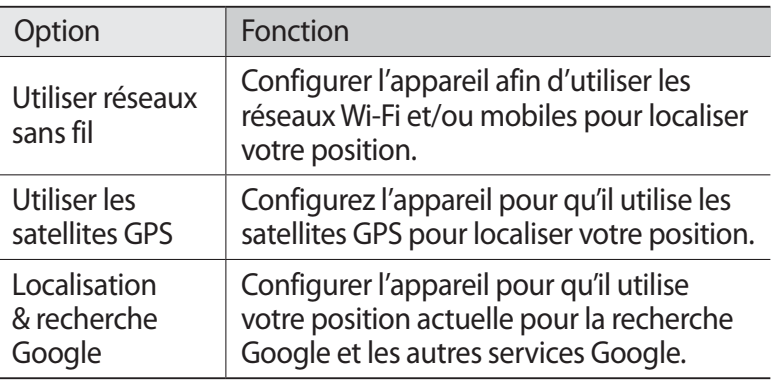

### **Connexions au téléviseur**

À l'aide de votre appareil, vous pouvez commander un téléviseur à distance, notamment parcourir vos émissions préférées et obtenir des suggestions de programmes en fonction de vos choix. Vous pouvez également contrôler d'autres appareils connectés au téléviseur.

#### › **Définir votre appareil comme le contrôle à distance d'un téléviseur**

Vous devez d'abord connecter votre appareil à un point d'accès Wi-Fi et vous assurer que le port infrarouge se trouve en face du téléviseur.

- *1* Ouvrez la liste des applications et appuyez sur **Smart Remote**.
- *2* Si vous lancez cette application pour la première fois, appuyez sur **Agree**.

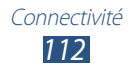

- *3* Faites pivoter l'appareil vers la gauche pour passer en orientation paysage.
- *4* Sélectionnez une option en regard de l'élément **Set Up Smart Remote Now:**
- *5* Appuyez sur **Choisir une marque** → la marque de votre téléviseur.
- *6* Appuyez sur **Tester l'allumage/l'extinction** → **Oui** pour vérifier la connexion entre votre appareil et le téléviseur.
- *7* Appuyez sur **Terminé**. Pour ajouter d'autres appareils, appuyez sur **Ajouter un appareil**.
- *8* Commandez votre téléviseur ou d'autres appareils grâce aux icônes de votre appareil.
- › **Personnaliser les paramètres de contrôle à distance**
- *1* Ouvrez la liste des applications et appuyez sur **Smart Remote**.
- *2* Appuyez sur .
- *3* Modifiez les options suivantes :

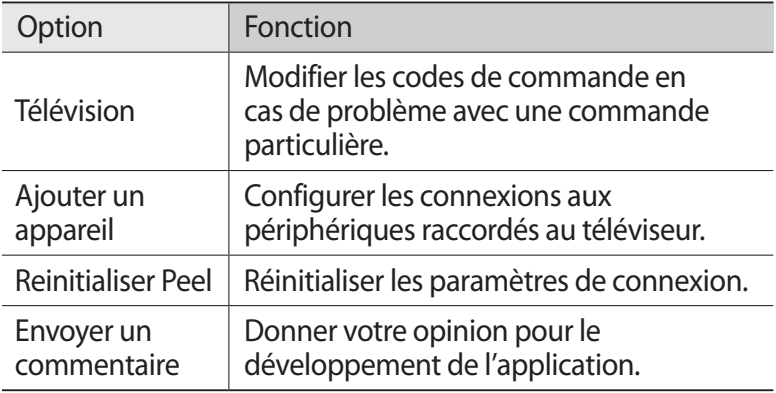

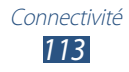

### **Connexions VPN**

Vous pouvez créer des réseaux privés virtuels (VPN) et vous connecter en toute sécurité à votre réseau privé via un réseau public, comme Internet.

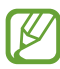

- **●** Votre appareil doit être préalablement configuré pour accéder à Internet. En cas de difficultés pour accéder à Internet, vous devez modifier les paramètres de connexions. Si vous n'êtes pas certain des informations de connexion à saisir, renseignez-vous auprès de votre opérateur.
	- **●** Pour utiliser cette fonction, vous devez activer la fonction de verrouillage de l'écran.

#### › **Configurer les connexions VPN**

*1* Ouvrez la liste des applications, puis appuyez sur **Paramètres** → **Paramètres supplémentaires** → **VPN** → **Ajouter un réseau VPN**.

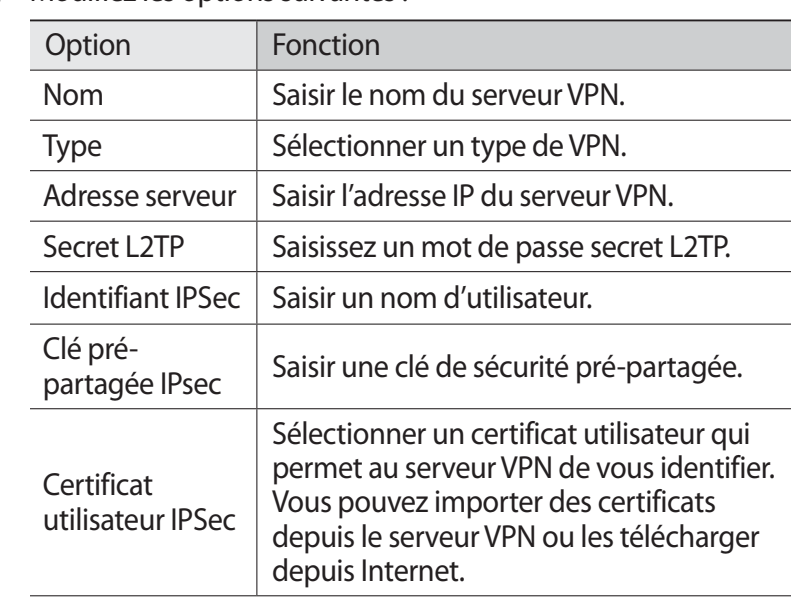

*2* Modifiez les options suivantes :

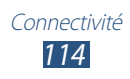

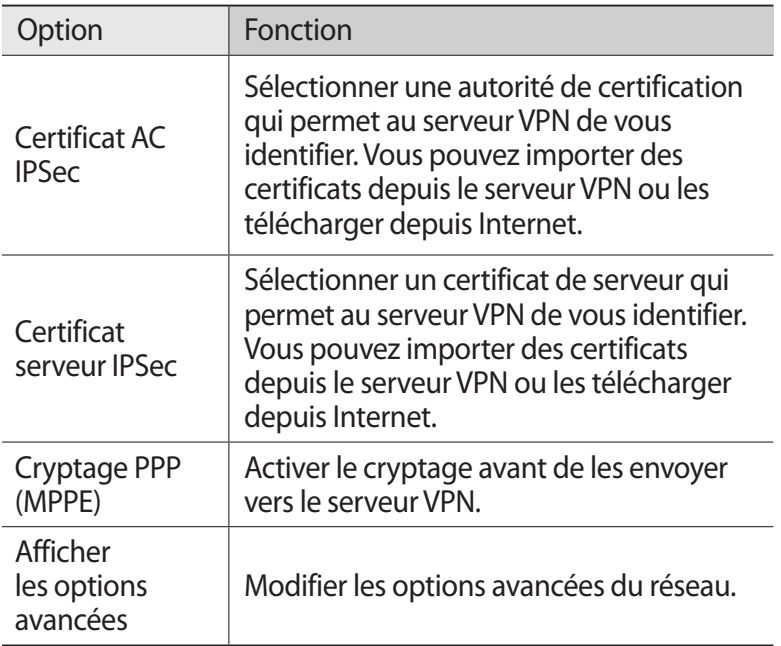

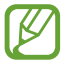

Les options disponibles peuvent varier en fonction du type de réseau VPN.

*3* Lorsque vous avez terminé, appuyez sur **Enreg.**

#### › **Établir une connexion à un réseau privé**

- *1* Ouvrez la liste des applications et appuyez sur **Paramètres** → **Paramètres supplémentaires** → **VPN**.
- *2* Sélectionnez un réseau privé.
- *3* Saisissez votre nom d'utilisateur et votre mot de passe, puis appuyez sur **Connexion**.

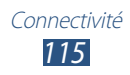

# **Outils**

# **Alarme**

Découvrez comment programmer et gérer des alarmes pour des événements importants.

#### › **Programmer une nouvelle alarme**

- *l* Ouvrez la liste des applications et appuyez sur **Alarme**  $\rightarrow \pm$ .
- *2* Définissez les détails de l'alarme. Activez la case à cocher située à côté de l'option **Smart alarm** pour activer des sons naturels simulés avant le déclenchement de l'alarme principale.
- *3* Une fois terminé, appuyez sur **OK**.

### › **Arrêter une alarme**

Lorsque l'alarme sonne :

- Pour arrêter l'alarme, faites glisser **dans n'importe quelle** direction jusqu'à atteindre le bord du cercle.
- **●** Pour répéter l'alarme après une certaine période de temps, faites glisser l'icône dans n'importe quelle direction jusqu'à ce qu'elle atteigne le bord du cercle.

#### › **Supprimer une alarme**

- $1$  Ouvrez la liste des applications et appuyez sur **Alarme** →  $\mathbf{\bar{m}}$ .
- *2* Activez la case à cocher située à côté d'une alarme, puis sélectionnez **Supprimer**.
	- **●** Vous pouvez supprimer les alarmes en appuyant sans relâcher sur une alarme et en sélectionnant **Supprimer**.
		- **●** Pour activer ou désactiver une alarme, sélectionnez l'icône représentant une horloge à côté de l'alarme.

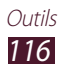

# **Calculatrice**

Découvrez comment exécuter des calculs mathématiques directement sur votre appareil, comme sur une calculatrice classique.

- *1* Ouvrez la liste des applications et appuyez sur **Calculatrice**.
- *2* Utilisez les touches de la calculatrice pour effectuer un calcul classique ou scientifique.

# **Téléchargements**

Découvrez comment gérer les historiques des fichiers téléchargés à partir du Web.

- *1* Ouvrez la liste des applications et appuyez sur **Téléchargements**.
- *2* Choisissez une catégorie.
- *3* Pour ouvrir un fichier téléchargé, sélectionnez-le dans l'historique.
	- **●** Pour supprimer un journal, activez la case à cocher correspondante et sélectionnez  $\blacksquare$ .
	- **●** Pour partager un fichier téléchargé avec d'autres, activez la case à cocher correspondante et sélectionnez  $\leq$ .

# **Dropbox**

Découvrez comment utiliser Dropbox, le service de stockage en cloud qui vous permet d'enregistrer des fichiers et de les partager avec d'autres personnes. Lorsque vous enregistrez des fichiers dans votre dossier Dropbox, votre périphérique procède automatiquement à la synchronisation avec le serveur Web et les ordinateurs PC sur lesquels l'application Dropbox est installée.

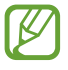

Si vous êtes un nouvel utilisateur, vous devez créer un compte.

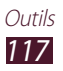

# › **Activer Dropbox**

- *1* Ouvrez la liste des applications et appuyez sur **Dropbox** → **Démarrer**.
- *2* Entrez une adresse de messagerie et un mot de passe, puis appuyez sur **So connecter**.
- *3* Appuyez sur **Suivant** → **Mettre en marche**.

#### › **Charger des fichiers dans votre dossier Dropbox**

- *1* Ouvrez la liste des applications et appuyez sur **Dropbox**.
- 2 Appuyez sur  $\cap$  → **Photos ou vidéos** ou sur **Autres fichiers**.
- *3* Sélectionnez des fichiers.
- $4$  Sélectionnez **Dropbox** → un dossier.
- *5* Appuyez sur **Charger**. Les fichiers du dossier seront ajoutés au niveau du serveur Web et de vos ordinateurs PC à la maison.

### › **Afficher un fichier**

- *1* Ouvrez la liste des applications et appuyez sur **Dropbox**  $\rightarrow \bullet$ .
- *2* Sélectionnez un fichier.

# **Recherche**

Vous pouvez rechercher des applications et des données sur votre téléphone, ainsi que des données spécifiques sur le Web.

- *1* Ouvrez la liste des applications et appuyez sur **Recherche**.
- 2 Saisissez un mot-clé et appuyez sur  $\mathbf{Q}$ . Pour rechercher vocalement des données, appuyez sur  $\mathbf{Q}$  et prononcez un mot-clé dans le microphone de votre appareil.
- *3* Appuyez sur un résultat de recherche.

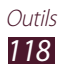

# **Mes fichiers**

Découvrez comment accéder rapidement et facilement à vos photos, vos vidéos, votre musique, vos mémos vocaux et vos autres types de fichiers stockés dans l'appareil.

#### › **Formats de fichiers compatibles**

Votre appareil est compatible avec les formats de fichiers suivants :

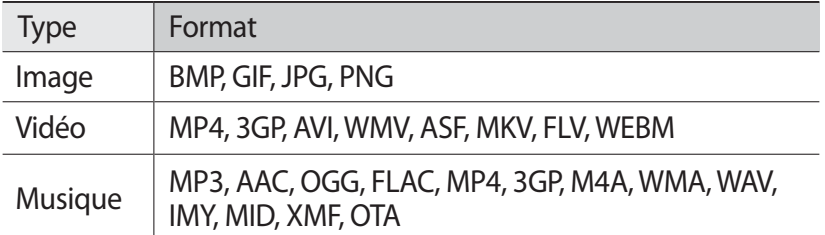

**●** En fonction de la version logicielle de l'appareil, certains formats ne sont pas compatibles.

- **●** Une erreur peut se produire à l'ouverture d'un fichier si la taille de celui-ci dépasse la quantité de mémoire disponible.
- **●** La qualité de lecture peut varier en fonction du type de contenu.
- **●** Certains fichiers peuvent ne pas être lus correctement selon la façon dont ils sont encodés.

#### › **Ouvrir un fichier**

- *1* Ouvrez la liste des applications et appuyez sur **Mes fichiers**.
- *2* Sélectionnez un dossier.
	- **●** Pour accéder au niveau supérieur du répertoire de fichiers, appuyez sur  $\triangle$ .
	- **Pour revenir au répertoire racine, appuyez sur**  $\mathbb{R}$ **.**
- *3* Sélectionnez un fichier à ouvrir.

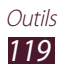

### › **Créer un dossier**

- *1* Ouvrez la liste des applications et appuyez sur **Mes fichiers**.
- 2 Appuyez sur **3.**
- *3* Saisissez le texte, puis appuyez sur **Effectué**.

#### › **Copier ou déplacer des fichiers**

- *1* Ouvrez la liste des applications et appuyez sur **Mes fichiers**.
- *2* Activez la case à cocher située à côté des dossiers ou des fichiers à copier ou à couper.
- $\beta$  Appuyez sur  $\blacksquare$  ou  $\lambda$ .
- **4** Recherchez un dossier et appuyez sur  $\mathbf{E}$ .

### › **Envoyer des fichiers**

- *1* Ouvrez la liste des applications et appuyez sur **Mes fichiers**.
- *2* Activez la case à cocher située à côté des fichiers à envoyer.
- $\beta$  Appuyez sur  $\rightarrow \rightarrow$  une option.

### › **Supprimer des fichiers**

- *1* Ouvrez la liste des applications et appuyez sur **Mes fichiers**.
- *2* Activez la case à cocher située à côté des dossiers ou des fichiers à supprimer.
- $\beta$  Appuyez sur  $\overline{\mathbf{u}} \rightarrow$  **Oui**.

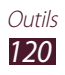

# **Polaris Office**

Découvrez comment créer ou afficher des fichiers Microsoft Word, Excel, PowerPoint et Adobe PDF sur votre appareil.

#### › **Créer un nouveau document**

*1* Ouvrez la liste des applications et appuyez sur **Polaris Office**.

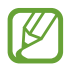

- Si vous lancez cette application pour la première fois, enregistrez-vous en ligne ou ignorez l'étape d'enregistrement.
- 2 Appuyez sur  $\mathbf{F} \to \mathbf{F}$  un type de document.
- $\beta$  Saisissez les contenus au sein du document.
	- Pour annuler votre dernière opération, appuyez sur **b**.
	- Pour répéter votre dernière opération, appuyez sur  $\vec{C}$ .
	- **●** Pour insérer un objet tel qu'une image, un hyperlien ou un tableau, sélectionnez  $\bullet$ .
	- **●** Pour modifier les préférences au niveau du texte ou de l'obiet, sélectionnez **d**.
- 4 Lorsque vous avez terminé, appuyez sur  $\Box$ .
- *5* Attribuez un nom au document et sélectionnez son emplacement d'enregistrement.
- *6* Appuyez sur **Enregistrer**.

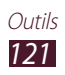

# › **Ouvrir un document**

- *1* Ouvrez la liste des applications et appuyez sur **Polaris Office**.
- *2* Appuyez sur **Navigateur** → un fichier de document.
- *3* Visualisez le document tel que désiré.
	- **●** Pour modifier le document (fichier Word, présentation ou fichier Excel), appuyez sur l'écran.
	- **●** Pour afficher simultanément plusieurs applications sur le même écran, sélectionnez **multi-écran** → une option. Lors de l'utilisation de cette fonctionnalité, vous pouvez modifier la position des applications en appuyant sans relâcher sur le titre des applications.
	- **●** Pour enregistrer le document sous un autre nom, sélectionnez **= → Enreg. sous**.
	- **●** Pour rechercher ou remplacer du texte dans le document, sélectionnez **= → Rechercher et Remplacer.**
	- **●** Pour effectuer un zoom avant, posez vos deux doigts joints sur l'écran et écartez-les lentement, puis rapprochez-les. Vous pouvez également sélectionner **= → Zoom avant/arrière**.
	- **●** Pour imprimer le fichier à l'aide d'une connexion Wi-Fi ou USB, sélectionnez **□ → Imprimer**. Votre appareil est compatible uniquement avec certaines imprimantes Samsung.

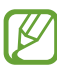

Les options disponibles peuvent varier en fonction du type de document.

## › **Gérer des documents en ligne**

- *1* Ouvrez la liste des applications et appuyez sur **Polaris Office**.
- 2 Sélectionnez **Clouds**  $\rightarrow$  un compte.
- *3* Saisissez votre adresse e-mail et votre mot de passe pour accéder à votre compte, puis appuyez sur **OK**.
- *4* Affichez et gérez vos documents sur le serveur.

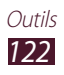

## **PS Touch**

Créez des images de qualité professionnelle à partir de votre périphérique en utilisant les fonctionnalités Photoshop de base, telles que les couches, les outils de sélection, les réglages, les filtres, etc.

L'application PS Touch vous permet d'associer facilement plusieurs images, de modifier des éléments spécifiques et d'appliquer des effets de filtre. Vous pouvez accéder à votre contenu à l'aide du service Adobe Creative Cloud.

Ouvrez la liste des applications et appuyez sur **PS Touch**.

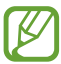

Pour utiliser le service Adobe Creative Cloud, vous devez disposer d'un identifiant Adobe.

# **Horloge mondiale**

Découvrez comment afficher l'heure d'une autre région du monde.

- *1* Ouvrez la liste des applications et appuyez sur **Horloge mondiale**.
- 2 Appuyez sur  $\bigoplus$ .
- $\beta$  Saisissez le nom d'une ville et sélectionnez-la dans la liste. Vous pouvez également faire glisser votre doigt sur la mappemonde pour choisir une ville sur la carte du monde.
- 4 Appuyez sur  $+$ .
- *5* Pour ajouter d'autres horloges mondiales, répétez les étapes  $2$  à 4.

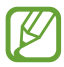

Pour appliquer l'heure d'été, maintenez votre doigt appuyé sur une horloge, puis appuyez sur **Heure d'été**.

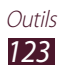

# **Paramètres**

# **Accéder au menu Paramètres**

- *1* Ouvrez la liste des applications et appuyez sur **Paramètres**.
- *2* Sélectionnez une catégorie de paramètres, puis une option.

# **Wi-Fi**

Activez la fonctionnalité Wi-Fi pour vous connecter à un réseau Wi-Fi et accéder à Internet ou à d'autres périphériques réseau.

### **Bluetooth**

Activez la fonction Bluetooth pour échanger des informations sur de courtes distances.

## **Utilisation des données**

Réalisez un suivi de la quantité de données utilisées et personnalisez les paramètres pour la limiter.

**● Cycle d'util. des données** : modifiez les paramètres du cycle de limitation.

### **Paramètres supplémentaires**

Modifiez les paramètres servant à contrôler les connexions avec d'autres appareils ou réseaux.

#### › **Mode Hors-ligne**

Activez le mode Hors-ligne pour désactiver toutes les fonctions sans fil de l'appareil. Vous pouvez alors uniquement utiliser les fonctions qui ne nécessitent pas de connexion radio, c'est-à-dire toutes les fonctions autres que les fonctions d'appel, Wi-Fi et Bluetooth.

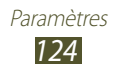

#### › **Wi-Fi Direct**

Activez la fonction Wi-Fi Direct pour connecter deux appareils via le Wi-Fi sans passer par un point d'accès.

#### › **AllShare Cast**

Activez la fonctionnalité AllShare Cast et partagez votre écran avec d'autres.

### › **VPN**

Paramétrez et gérez les réseaux privés virtuels (VPN).

#### › **Kies via Wi-Fi**

Connectez votre appareil à Samsung Kies via Wi-Fi.

#### › **Appareils à proximité**

- **● Partage de fichiers** : activez le partage multimédia pour permettre à d'autres appareils certifiés DLNA d'accéder aux fichiers multimédia enregistrés sur votre appareil.
- **● Contenus partagés** : permet de partagez le contenu de votre appareil avec d'autres appareils.
- **● Nom de l'appareil** : saisir un nom de serveur de médias pour désigner votre appareil.
- **● Contrôle d'accès** : définissez les périphériques qui peuvent accéder à vos serveurs multimédia et les gérer.
- **● Liste des appareils autorisés** : affiche la liste des périphériques qui peuvent accéder à votre périphérique.
- **● Liste des périphériques non autorisés** : affiche la liste des périphériques qui ne peuvent accéder à votre périphérique.
- **● Télécharger sur** : sélectionner l'emplacement par défaut pour enregistrer les fichiers multimédia téléchargés.
- **● Charger depuis d'autres périphériques** : activez cette option pour autoriser les téléchargements à partir d'autres périphériques.

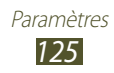

# **Son**

Modifiez les paramètres des différents sons de l'appareil.

- **● Volume** : modifiez le volume des différents sons de l'appareil.
- **● Intensité des vibrations** : réglez l'intensité des vibrations.
- **● Notifications par défaut** : sélectionnez une sonnerie pour signaler des événements.
- **● Son et vibreur** : activez cette option pour définir le mode vibration et la sonnerie utilisés pour les notifications.
- **● Tonalité des touches** : configurez l'appareil pour qu'il sonne lorsque vous sélectionnez une application ou une option.
- **● Son verrouillage écran** : configurez l'appareil pour qu'il émette un son lorsque vous verrouillez ou déverrouillez l'écran tactile.
- **● Retour tactile** : le périphérique vibre lorsque vous sélectionnez les touches ou lorsqu'il réagit à certaines situations.

# **Affichage**

Modifiez les paramètres servant à contrôler l'affichage et le rétroéclairage de votre appareil.

- **● Luminosité** : régler la luminosité de l'écran.
- **● Mise en veille de l'écran** : définissez le délai de désactivation automatique du rétroéclairage.
- **● Veille intelligente** : réglez l'appareil afin d'empêcher que le rétroéclairage de l'écran ne s'éteigne en cours d'utilisation.
- **● Rotation auto. écran** : paramétrez l'interface pour qu'elle pivote automatiquement en même temps que l'appareil.
- **● Police** : modifiez le type de police pour le texte affiché sur l'écran.
- **● Taille de police** : modifiez le type de police pour créer ou afficher des éléments dans les applications.
- **● Mode d'écran** : sélectionnez un mode d'affichage.
- **● Lancement rapide** : permet de modifier l'application qui bénéficie du lancement rapide au niveau de la barre système. L'icône de raccourci change en fonction de l'application sélectionnée.

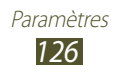

# **Fond d'écran**

Modifiez les paramètres du fond d'écran.

- **● Ecran d'accueil** : sélectionnez une image d'arrière-plan pour l'écran d'accueil.
- **● Ecran de verrouillage** : sélectionnez une image d'arrière-plan pour l'écran verrouillé.
- **● Ecrans d'accueil et de verrouillage** : sélectionnez une image d'arrière-plan pour l'écran d'accueil et l'écran verrouillé.

# **Mouvement**

Modifiez les paramètres qui permettent de contrôler la reconnaissance des mouvements sur votre appareil.

- **● Incliner pour zoomer** : activez cette option pour procéder à des zooms avant ou arrière par un mouvement d'inclinaison lorsque vous affichez des images dans la galerie ou parcourez des pages Web.
- **● Agrandir pour déplacer l'icône** : activez cette option pour déplacer un élément vers une autre page lorsque vous appuyez sans relâcher sur cet élément et que vous faites glisser l'appareil vers la gauche ou la droite.
- **● Agrandir pour parcourir les imagess** : faites défiler une image lorsqu'elle est agrandie en bougeant l'appareil dans n'importe quel sens.
- **● Paramètres de sensibilité** : permet de régler la vitesse de réaction pour chaque mouvement.
- **● En savoir plus sur les mouvements** : permet d'afficher le didacticiel relatif au contrôle des mouvements.

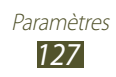

# **Economie d'énergie**

Activez le mode Économie d'énergie. Pour modifier les paramètres suivants du mode Économie d'énergie, désactivez-le préalablement.

- **● Eco. d'énergie UC** : l'utilisation de certaines ressources système est limitée.
- **● Eco. d'énergie écran** : réglez l'appareil pour réduire la luminosité de l'écran.
- **● Désactiver le retour tactile** : activez cette option afin que l'appareil ne vibre pas lorsque vous appuyez sur la touche Accueil ou Retour, ou que vous maintenez la touche Marche/Arrêt enfoncée.
- **● En savoir plus** : affiche des informations qui permettent de préserver la batterie.

# **Stockage**

Affichez les informations de mémoire relatives à l'appareil et à la carte mémoire. Vous pouvez également formater la carte mémoire.

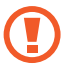

Le formatage d'une carte mémoire supprime définitivement toutes ses données.

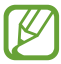

La capacité réelle de la mémoire interne est inférieure à la capacité indiquée, car le système d'exploitation et les applications par défaut occupent une partie de cette mémoire.

## **Batterie**

Affichez la quantité d'énergie de la batterie consommée par l'appareil.

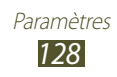

# **Gestionnaire d'applications**

Affichez et gérez les applications de votre appareil.

### **Comptes et synchro.**

Modifiez les paramètres de la fonction de synchronisation automatique ou gérez la synchronisation des comptes.

# **Services de localisation**

Modifiez les paramètres des services de localisation.

- **● Utiliser réseaux sans fil** : configurer l'appareil afin d'utiliser les réseaux Wi-Fi et/ou mobiles pour localiser votre position.
- **● Utiliser les satellites GPS** : configurez l'appareil pour qu'il utilise les satellites GPS pour localiser votre position.
- **● Localisation & recherche Google** : configurer l'appareil pour qu'il utilise votre position actuelle pour la recherche Google et les autres services Google.

# **Sécurité**

Modifiez les paramètres de sécurité de votre appareil.

- **● Verrouillage de l'écran** : activez la fonction de verrouillage de l'écran.
- **● Options de l'écran de verrouillage** :

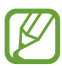

Les paramètres sont appliqués uniquement lorsque vous définissez l'option de verrouillage.

- **Raccourcis** : permet d'affichez les raccourcis vers les applications sur l'écran de verrouillage et modifiez-les.

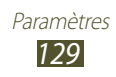

- **Symbole informations** : permet d'affichez les actualités ou des informations concernant la Bourse sur l'écran de verrouillage.
	- **Type de contenu** : permet de sélectionner un type d'information.
	- **· Vitesse de coulissement** : permet de sélectionner la vitesse de défilement du curseur.
	- **Paramètres** : permet de modifier les paramètres de défilement du curseur.
- **Horloge** : activez l'affichage de l'horloge sur l'écran verrouillé.
- **Météo** : affichez les informations météo et modifiez les paramètres d'affichage de la météo.
- **Effet d'ondulation** : activez cette option pour afficher l'effet d'ondulations sur l'écran verrouillé.
- **Texte d'aide** : activez cette option pour afficher le texte d'aide sur l'écran verrouillé.
- **● Infos propriétaire** : saisissez les informations qui apparaissent sur l'écran verrouillé.
- **● Crypter l'appareil** : modifiez le mot de passe afin de crypter les données enregistrées sur l'appareil. Vous devez saisir le mot de passe à chaque fois que vous allumez l'appareil.

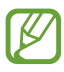

Vous devez recharger la batterie avant d'activer ce réglage, car le cryptage des données peut durer plus d'une heure.

- **● Crypter la carte SD externe** :
	- **Crypter la carte SD externe** : activez le cryptage des fichiers lorsque vous les enregistrez sur une carte mémoire.
	- **Cryptage complet** : activez le cryptage de tous les fichiers d'une carte mémoire.
	- **Exclure les fichiers multimédia** : activez le cryptage de l'ensemble des fichiers d'une carte mémoire, à l'exception des fichiers multimédia.

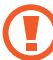

Si vous réinitialisez votre appareil aux réglages par défaut alors que ce paramètre est activé, les fichiers cryptés ne pourront peut-être plus être lus par celui-ci. Désactivez ce paramètre avant de réinitialiser l'appareil.

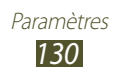

- **● Contrôle à distance** : autorisez le contrôle à distance de votre appareil via Internet lorsque celui-ci est perdu ou volé.
- **● Page Web de SamsungDive** : accédez au site Web SamsungDive pour créer votre compte Samsung.
- **● Rendre les mots de passe visibles** : affichez vos mots de passe à mesure que vous les saisissez.
- **● Admin. de périphérique** : affichez les administrateurs que vous avez autorisés pour votre appareil. Vous pouvez autoriser les administrateurs de périphériques afin d'appliquer de nouvelles règles à votre appareil.
- **● Sources inconnues** : configurez l'appareil pour installer des applications téléchargées depuis n'importe quelle source. Si vous ne sélectionnez pas cette option, vous ne pouvez installer que les applications téléchargées depuis le Play Store.
- **● Infos d'ident. sécurisées** : utilisez des certificats et des identifiants pour sécuriser l'utilisation des applications.
- **● Installer depuis stock. périph.** : installez les certificats chiffrés qui sont enregistrés sur l'unité de stockage USB de l'appareil.
- **● Effacer infos identification** : effacez les identifiants de l'appareil et réinitialisez le mot de passe.

# **Langue et saisie**

Modifiez les paramètres de langue et de saisie de texte.

### › **Langue**

Sélectionnez une langue d'affichage.

## › **Par défaut**

Sélectionnez une méthode de saisie.

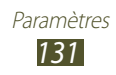

## › **Clavier Samsung**

Pour modifier les paramètres du clavier Samsung, appuyez sur  $\ddot{\mathbf{x}}$ .

- **● Langue de saisie** : sélectionnez les langues de saisie à utiliser avec le clavier.
- **● Texte intuitif** : activez le mode XT9 pour que l'appareil propose des mots au fur et à mesure de votre saisie.
- **● Saisie en continu** : autorisez la saisie continue qui consiste à faire glisser le doigt d'une lettre à l'autre sur le clavier.
- **● Ecriture manuscrite** : modifiez les paramètres du mode de saisie manuscrite, tels que le délai de reconnaissance, l'épaisseur du trait ou la couleur du crayon.
- **● Entrée voix** : activez la fonction de saisie vocale pour saisir du texte oralement.
- **● Majuscules auto.** : configurez l'appareil pour qu'il mette automatiquement en majuscules la première lettre d'une phrase.
- **● Ponctuation automatique** : configurer l'appareil pour qu'il insère un point lorsque vous appuyez deux fois sur la barre d'espace.
- **● Aperçu du caractère** : réglez l'appareil pour qu'il affiche une image d'aperçu de chaque lettre sur laquelle vous appuyez.
- **● Vibration touches** : le périphérique vibre lorsque vous appuyez sur une touche.
- **● Son touches** : le périphérique émet un son lorsque vous appuyez sur une touche.
- **● Didacticiel** : affichez le didacticiel sur l'utilisation du clavier Samsung.
- **● Réinitialiser paramètres** : réinitialisez les paramètres du clavier Samsung aux paramètres par défaut.

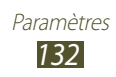

#### › **Saisie Google Voice**

Activez la fonction de saisie vocale Google pour saisir du texte oralement. Pour modifier les paramètres de saisie vocale, appuyez sur id.

- **● Sélectionner les langues de saisie** : sélectionnez les langues de saisie pour la reconnaissance vocale de Google.
- **● Bloquer les termes choquants** : paramétrez cette option pour empêcher l'appareil de reconnaître des termes choquants lors des saisies vocales.

### › **Recherche vocale**

Le service de reconnaissance vocale Google propose les options suivantes :

- **● Langue** : sélectionnez la langue pour la reconnaissance vocale Google.
- **● SafeSearch** : sélectionnez un niveau de filtrage pour les textes et images au contenu explicite dans les résultats de la recherche vocale.
- **● Bloquer les termes choquants** : bloquez les termes choquants dans les résultats de la recherche vocale.

#### › **Sortie de synthèse vocale**

- **● Moteur TTS favori** : sélectionnez un moteur de synthèse vocale. Pour modifier les paramètres des moteurs de synthèse vocale, appuyez sur  $\ddot{\mathbf{x}}$ .
- **● Vitesse d'élocution** : sélectionnez une vitesse pour le moteur de synthèse vocale.
- **● Ecouter un exemple** : écoutez un exemple de texte parlé.
- **● Profil Voiture** : activez le profil voiture pour obtenir des notifications vocales des événements.

#### › **Vitesse du curseur**

Ajustez la vitesse du curseur de la souris ou du pavé tactile raccordé à votre appareil.

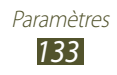

# **Sauvegarder et réinitialiser**

Modifiez les paramètres pour gérer vos paramètres et données.

- **● Sauvegarder mes données** : définissez la sauvegarde de vos paramètres et des données de vos applications sur le serveur Google.
- **● Compte de sauvegarde** : configurez ou modifiez votre compte de sauvegarde Google.
- **● Restauration auto.** : configurez la restauration de vos paramètres et des données de vos applications lors de la réinstallation d'une application.
- **● Rétablir param. par défaut** : réinitialisez les paramètres et supprimez toutes les données.

# **Crayon**

- **● Marque du stylet** : sélectionnez pour afficher l'icône du stylet à l'écran lorsque le stylet S Pen est proche de l'écran.
- **● Son branchement/débranchement du stylet** : réglez l'appareil pour qu'il émette un son lorsque le stylet S Pen est inséré dans ou retiré de son compartiment.
- **● Economie de la batterie** : l'écran ne réagit pas aux commandes du stylet S Pen lorsque le stylet S Pen est inséré dans l'emplacement.
- **● Options après avoir détaché le stylet** : réglez l'appareil pour qu'il lance automatiquement l'application prédéfinie lorsque le stylet S Pen est retiré de son compartiment.

# **Accessoire**

- **● Son station d'accueil** : configurez l'appareil pour qu'il émette un son lorsque votre appareil est connecté ou déconnecté d'une station d'accueil de bureau.
- **● Sortie audio** : activez cette option pour utiliser le haut-parleur de la station lorsque le périphérique est connecté à une station de bureau.

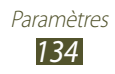

# **Date et heure**

Modifiez les paramètres servant à contrôler l'affichage de l'heure et de la date de votre appareil.

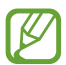

Si la batterie demeure complètement déchargée ou retirée de l'appareil, la date et l'heure seront réinitialisées.

- **● Définir la date** : définissez manuellement la date du jour.
- **● Définir l'heure** : réglez l'heure manuellement.
- **● Sélectionner le fuseau horaire** : sélectionner le fuseau horaire.
- **● Format 24 heures** : définissez l'affichage de l'heure au format 24 heures ou 12 heures.
- **● Format de date** : sélectionnez un format de date.

# **Accessibilité**

Les services d'accessibilité sont des fonctions spécialement conçues pour les personnes présentant des handicaps physiques. Modifiez les réglages pour améliorer l'accessibilité aux interfaces et fonctions de l'appareil.

- **● Rotation auto. écran** : paramétrez l'interface pour qu'elle pivote automatiquement en même temps que l'appareil.
- **● Enoncer les mots de passe** : activez cette option pour que l'appareil lise les mots de passe à voix haute à l'aide de la fonction TalkBack.
- **● Raccourci accessibilité** : ajoutez un raccourci aux paramètres d'accessibilité qui apparaît lorsque vous appuyez sur la touche Marche/Arrêt.
- **● Mise en veille de l'écran** : définissez le délai de désactivation automatique du rétroéclairage.
- **● TalkBack** : activez TalkBack qui fournit un retour vocal.
- **● Installer les scripts Web** : activez l'installation des scripts Web des applications afin de faciliter l'accès à leur contenu Web.
- **● Couleurs négatives** : inversez les couleurs d'affichage pour une meilleure visibilité.

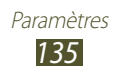

- **● Taille de police** : modifiez le type de police pour créer ou afficher des éléments dans les applications.
- **● Audio mono** : activez le son mono lorsque vous écoutez des sons avec un écouteur.
- **● Désactiver tous les sons** : permet de mettre tous les sons du périphérique en sourdine.
- **● Durée de l'appui prolongé** : réglez la durée de reconnaissance pour un appui prolongé sur l'écran.

# **Options de développement**

Modifiez les paramètres de développement des applications.

- **● Débogage USB** : activez le mode de débogage USB pour connecter votre appareil à un ordinateur à l'aide d'un câble de connexion PC.
- **● ID périphérique de développement** : affichez l'ID de développement de votre appareil.
- **● Positions fictives** : autorisez l'envoi de fausses informations de service et de localisation à un service de gestionnaire de localisation à des fins de test.
- **● Mot de passe de sauvegarde bureau** : configurez un mot de passe pour sécuriser vos données de sauvegarde.
- **● Mode strict** : configurez l'appareil pour que l'écran clignote lorsque les applications exécutent des opérations longues.
- **● Aff. emplacement pointeur** : configurez l'appareil pour qu'il affiche les coordonnées et le trajet du curseur lorsque vous touchez l'écran.
- **● Afficher les touches** : activez l'affichage du curseur lorsque vous touchez l'écran.
- **● Afficher mises à jour écran** : activez le clignotement des zones de l'écran lors de leur mise à jour.
- **● Utilisation processeur** : paramétrez cette option pour obtenir une liste de tous les processus actifs.
- **● Forcer rendu GPU** : paramétrez cette option pour utiliser l'accélération matérielle 2D en vue d'optimiser les performances graphiques.

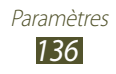

- **● Echelle animation fenêtre** : sélectionnez une vitesse d'ouverture et de fermeture des fenêtres contextuelles.
- **● Echelle animation transition** : sélectionnez la vitesse de basculement entre deux écrans.
- **● Ne pas garder activités** : paramétrez cette option pour fermer une application en cours d'exécution quand vous lancez une nouvelle application.
- **● Limiter le nombre de processus en arrière-plan** : activez la limitation du nombre de processus qui peuvent fonctionner en arrière-plan.
- **● Afficher toutes les ANR** : configurez l'appareil pour qu'il vous signale toutes les applications qui fonctionnent en arrière-plan.

# **A propos de l'appareil**

Affichez des informations concernant votre appareil comme le numéro et la version du modèle.

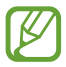

Vous pouvez télécharger et installer une mise à jour du micrologiciel avec le service de mise à jour sans fil de micrologiciels (FOTA). Pour rechercher les mises à jour de micrologiciels, appuyez sur **Mise à jour logicielle**.

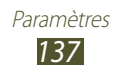

# **Dépannage**

#### **Votre appareil affiche des messages d'erreur de service ou de réseau**

- **●** Vous êtes peut-être dans une zone de mauvaise réception. Déplacez-vous dans un autre endroit et réessayez.
- **●** Certaines options ne sont pas accessibles sans abonnement. Contactez votre opérateur pour obtenir des informations complémentaires.

#### **L'écran tactile réagit lentement ou de manière erronée**

Si votre appareil dispose d'un écran tactile et que cet écran réagit de manière erronée, tentez les manipulations suivantes :

- **●** Retirez les éventuelles protections de l'écran tactile. Les films de protection peuvent empêcher l'appareil de reconnaître vos saisies et ne sont pas recommandés pour les écrans tactiles.
- **●** Assurez-vous que vos mains sont propres et sèches lorsque vous appuyez sur l'écran tactile.
- **●** Redémarrez votre appareil afin de mettre fin à d'éventuels dysfonctionnements logiciels temporaires.
- **●** Assurez-vous que le logiciel de l'appareil a été mis à jour avec la version la plus récente.
- **●** Si l'écran tactile est endommagé ou rayé, confiez votre appareil à un centre de service après-vente Samsung.

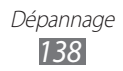

#### **Votre appareil se bloque ou est sujet à des erreurs fatales**

Si votre appareil ne répond pas ou se bloque, fermez des applications ou réinitialisez-le afin qu'il retrouve un fonctionnement correct. Si votre appareil fonctionne normalement et qu'une application est bloquée, fermez-la à l'aide du Gestionnaire de tâches. Si votre appareil se bloque et ne répond plus, maintenez la touche Marche/Arrêt enfoncée pendant 8 à 10 secondes. Si le problème persiste, procédez à la réinitialisation des paramètres par défaut. Dans la liste des applications, sélectionnez **Paramètres** → **Sauvegarder et réinitialiser** → **Rétablir param. par défaut** → **Réinitialiser le périphérique** → **Supprimer tout**.

#### **L'appareil émet des bips et l'icône de la batterie indique que la batterie est vide**

Votre batterie est faible. Rechargez la batterie pour continuer d'utiliser le SmartPad.

#### **La batterie ne se recharge pas correctement ou le téléphone s'éteint tout seul.**

Si vous ne pouvez plus recharger complètement la batterie, vous devez la remplacer par une batterie neuve. Confiez votre appareil à un centre de service après-vente Samsung.

#### **L'appareil est chaud au toucher**

Lorsque vous utilisez des applications qui nécessitent davantage d'énergie ou si vous les utilisez sur une période prolongée, l'appareil peut surchauffer. Ce phénomène est normal et n'affecte pas la durée de vie, ni les performances de l'appareil.

> Dépannage 139

#### **Des messages d'erreur apparaissent à l'ouverture de l'appareil photo**

Pour utiliser l'appareil photo, l'appareil mobile doit disposer de suffisamment de mémoire et sa batterie doit être suffisamment chargée. Si vous recevez des messages d'erreur lors de l'ouverture de l'appareil photo, tentez les manipulations suivantes :

- **●** Charger la batterie.
- **●** Libérez de la mémoire en transférant des fichiers sur un ordinateur ou en supprimant des éléments de l'appareil.
- **●** Redémarrez l'appareil. Si les problèmes de l'appareil photo persistent après avoir effectué ces manipulations, contactez votre centre de service après-vente Samsung.

#### **Des messages d'erreur apparaissent à l'ouverture de fichiers audio**

Certains fichiers audio risquent de ne pas fonctionner sur votre appareil pour plusieurs raisons. Si vous recevez des messages d'erreur lors de l'ouverture de fichiers audio avec votre appareil, tentez les manipulations suivantes :

- **●** Libérez de la mémoire en transférant des fichiers sur un ordinateur ou en supprimant des éléments de l'appareil.
- **●** Assurez-vous que le fichier audio n'est pas protégé par des droits DRM (Gestion des droits d'auteur). Si c'est le cas, vous devez posséder une licence appropriée ou une clé pour lire le fichier.
- **●** Vérifiez que votre appareil est compatible avec le type du fichier audio.

#### **Impossible de localiser un autre appareil Bluetooth**

- **●** Vérifiez que la fonction Bluetooth est activée sur votre appareil.
- **●** Si nécessaire, vérifiez que la fonction Bluetooth est également activée sur l'autre appareil.
- **●** Vérifiez que les deux appareils Bluetooth se situent bien dans le rayon d'action Bluetooth (10 mètres maximum).

Si le problème persiste après ces manipulations, contactez votre centre de service après-vente Samsung.

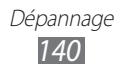

#### **Problème de connexion avec un ordinateur**

- **●** Assurez-vous que le câble de connexion PC utilisé est compatible avec votre SmartPad.
- **●** Vérifiez que les pilotes nécessaires sont bien installés sur votre ordinateur et qu'ils sont actualisés.
- **●** Si vous utilisez Windows XP, assurez-vous que vous avez Windows XP Service Pack 3 ou version supérieure installée sur votre ordinateur.
- **●** Assurez-vous que Samsung Kies 2.0 ou Windows Media Player 10 ou version supérieure est installé sur votre ordinateur.

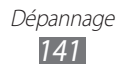

# **Index**

alarme arrêter 116 créer 116 désactiver 116 AllShare Cast 105 AllShare Play 106 appareil allumer et éteindre 17 aspect 18 icônes d'information 20 paramètres 124 personnaliser 29 touches 20 volet des raccourcis 27

#### appareil photo

capturer des photos 78 enregistrer des vidéos 84 personnaliser l'appareil photo 82 personnaliser le caméscope 86

#### batterie

charger 12

#### Bluetooth

activer 110 envoyer des données 110 recevoir des données 111 rechercher d'autres appareils et s'y connecter 110

calculatrice 117 Calendrier S 53

carte

calculer un itinéraire 64 partager des positions avec des amis 65 rechercher des adresse à proximité 65 rechercher un lieu 63 utiliser la navigation 66

#### carte mémoire

formater 16 insérer 14 retirer 15

#### connectivité

AllShare Play 106 Bluetooth 109 connexions VPN 114 PC 99 Wi-Fi 101

#### connexions PC

Samsung Kies 99 Windows Media Player 100

#### connexions VPN

créer 114 se connecter à 115

#### contacts

créer 96 importer ou exporter 97 rechercher 96

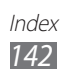

contenu du coffret 11 créateur de vidéo 93 date et heure, régler 29 écran de menu accéder 28 écran tactile utiliser 22 verrouiller 23 éditeur de vidéo 93 e-mail afficher 71 créer des comptes 70 envoyer 70 galerie afficher des photos 91 lire des vidéos 93 gestionnaire de fichiers copier ou couper des fichiers 120 formats de fichiers compatibles 119 ouvrir un fichier 119 supprimer des fichiers 120 gestionnaire de téléchargement 117 Google Latitude 65 Google Mail 68 Google Maps 63 Google Talk 72

horloge mondiale 123 langue d'affichage 131 lecteur MP3 créer des listes de lecture 76 écouter de la musique 76 lecteur vidéo 93 luminosité de l'écran 30 messages créer des comptes e-mail 70 envoyer un e-mail 70 mode Discret 29 mode Hors-ligne 17 music hub 78 navigateur Web ajouter des favoris 59 surfer sur le Web 56 navigation 66 photos afficher 91 capturer 78 Polaris Office 121 répertoire créer des contacts 96 saisir du texte 33 Samsung Apps 67 Samsung Kies 99

Index 143

#### S Note 43 S Pen 35 S Suggest 67 vidéos enregistrer 84 lire 87 Wi-Fi activer 101 avec WPS 102 rechercher des réseaux et s'y connecter 101 YouTube mettre des vidéos en ligne 62

visionner des vidéos 62

Index 144
Le contenu de ce mode d'emploi peut ne pas correspondre fidèlement à votre appareil en fonction de votre version logicielle ou de votre opérateur.

## **Pour installer Samsung Kies**

- 1. Téléchargez la dernière version de Kies sur le site Web de Samsung (**www.samsung.com/kies**) et installez le logiciel sur votre ordinateur.
- 2. Connectez l'appareil à votre ordinateur à l'aide d'un câble USB. Samsung Kies démarre automatiquement. Référez-vous à l'aide Kies pour plus d'informations.